# astah\* think!<br>リファレンスマニュアル ver4.0

Microsoft<sup>®</sup> Windows<sup>®</sup> 版 / macOS 版 Copyrighto 2006-2019 Change Vision, Inc. All rights reserved.

# <span id="page-1-0"></span>astah\* think! リファレンスマニュアル

本書の内容は、予告なく変更されることがあります。

次に示す版権表示は、本書とともに提供されるソフトウェアにも適用されます。

Copyright© 2006-2019 Change Vision, Inc. All rights reserved.

astah は、株式会社チェンジビジョンの登録商標です。

Java は、Oracle Corporation 及びその子会社、関連会社の米国及びその他の国における登録商 標です。

マインドマップは、英国 Buzan Organisation Ltd.の登録商標です。

他社およびその製品の呼称は、当該する会社が所有する商標を使用しています。これは、呼称以 外の目的を持ちません。

なお、本文中では、™、®、©マークは省略しています。

# はじめに

『astah\* think!リファレンスマニュアル』では、ツールの機能と利用方法を説明しています。

# 本マニュアルの構成

• 1 章~3 章

astah\* think! の概要と起動方法を説明します。

- 4 章~5 章 astah\* think! を使う上で必要な基本概念から、メインメニューの基本操作を説明します。
- 6 章~9 章 図の基本操作を説明します。
- 10 章~11 章 図と図要素の操作を説明します。
- 12 章~22 章 astah\* think! のシステム設定や特徴的な機能を説明します。

# 本マニュアルの注意点

- 本マニュアルの画面イメージは、astah\* think! Windows 版で作成しています。 macOS 版では画面イメージが異なります。
- macOS 版は、メニューやボタンの位置、その他表示が異なります。
- macOS 版は、製品本体のメニューに付記されているショートカットキーが異なります。ショ ートカットキーについては、ダウンロードファイルに含まれているショートカットキー一覧 を参照してください。

# 目次

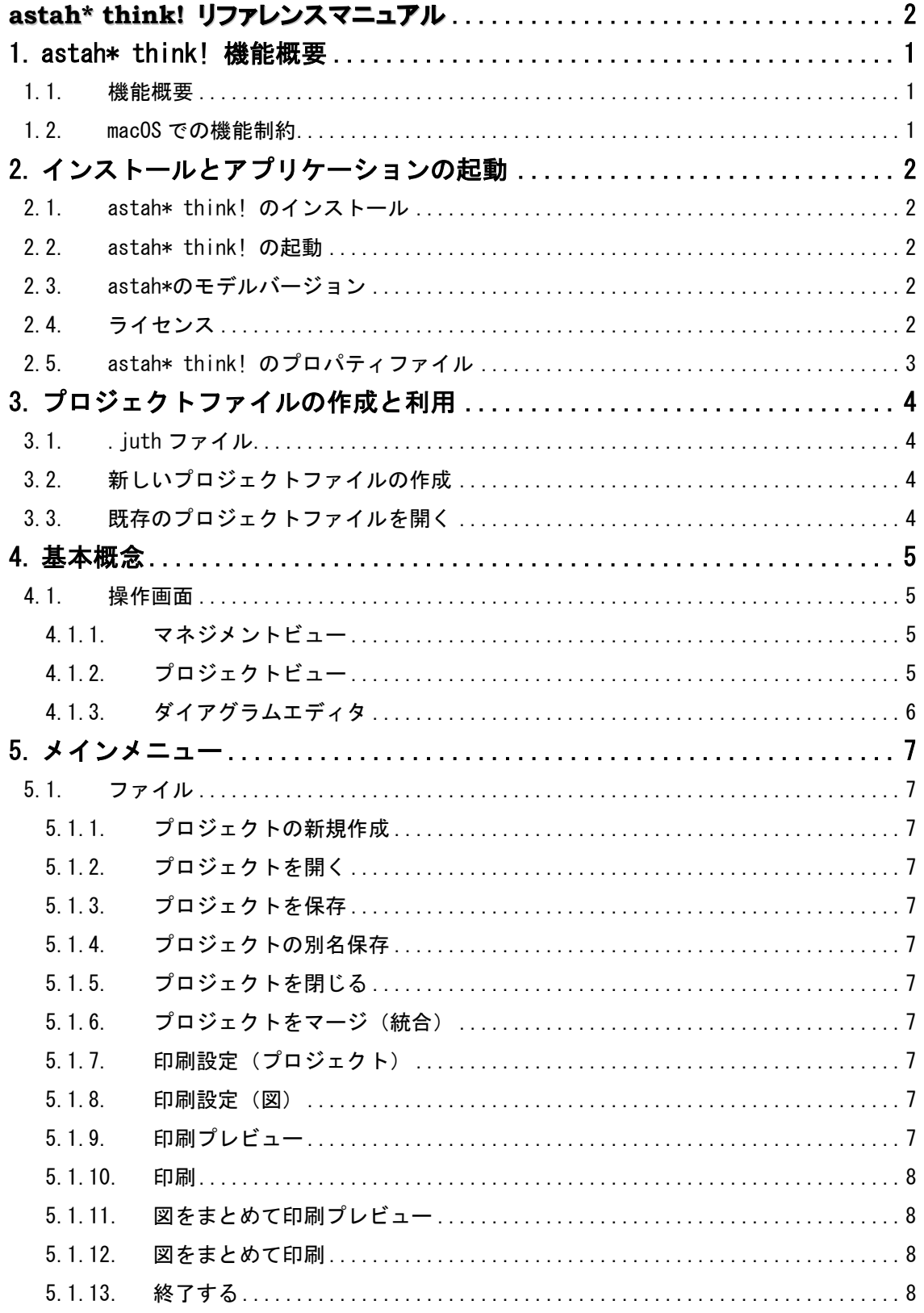

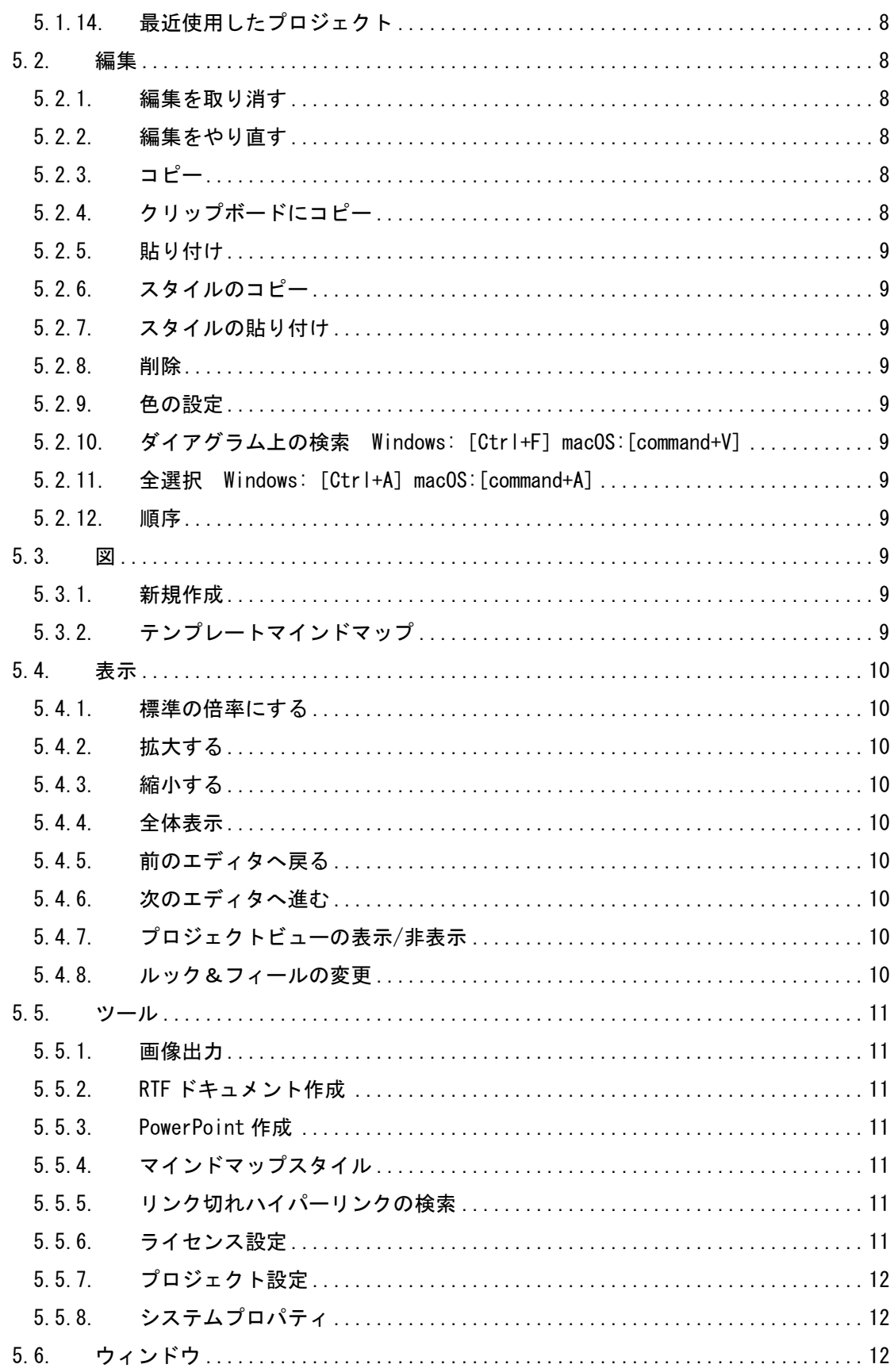

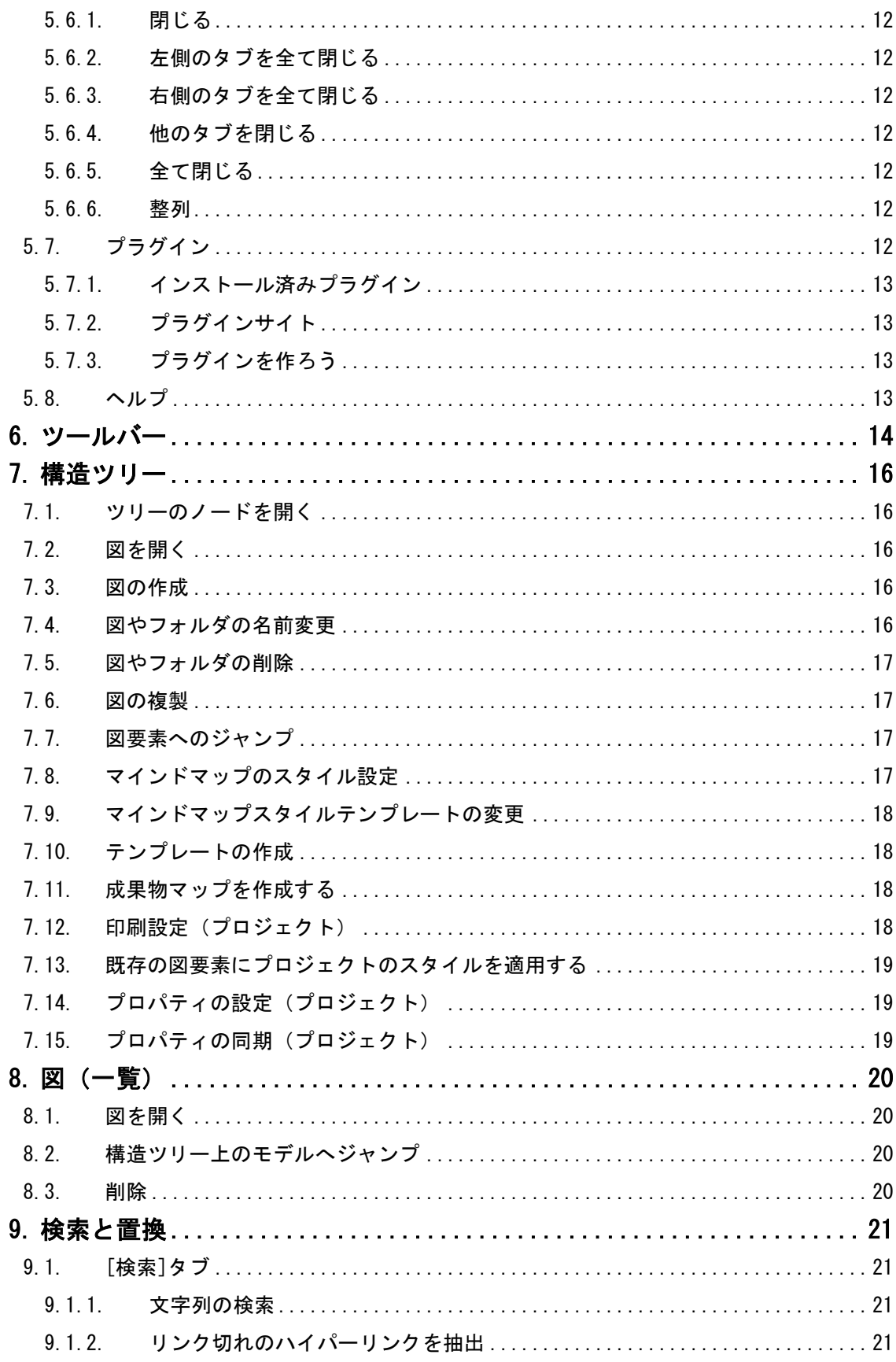

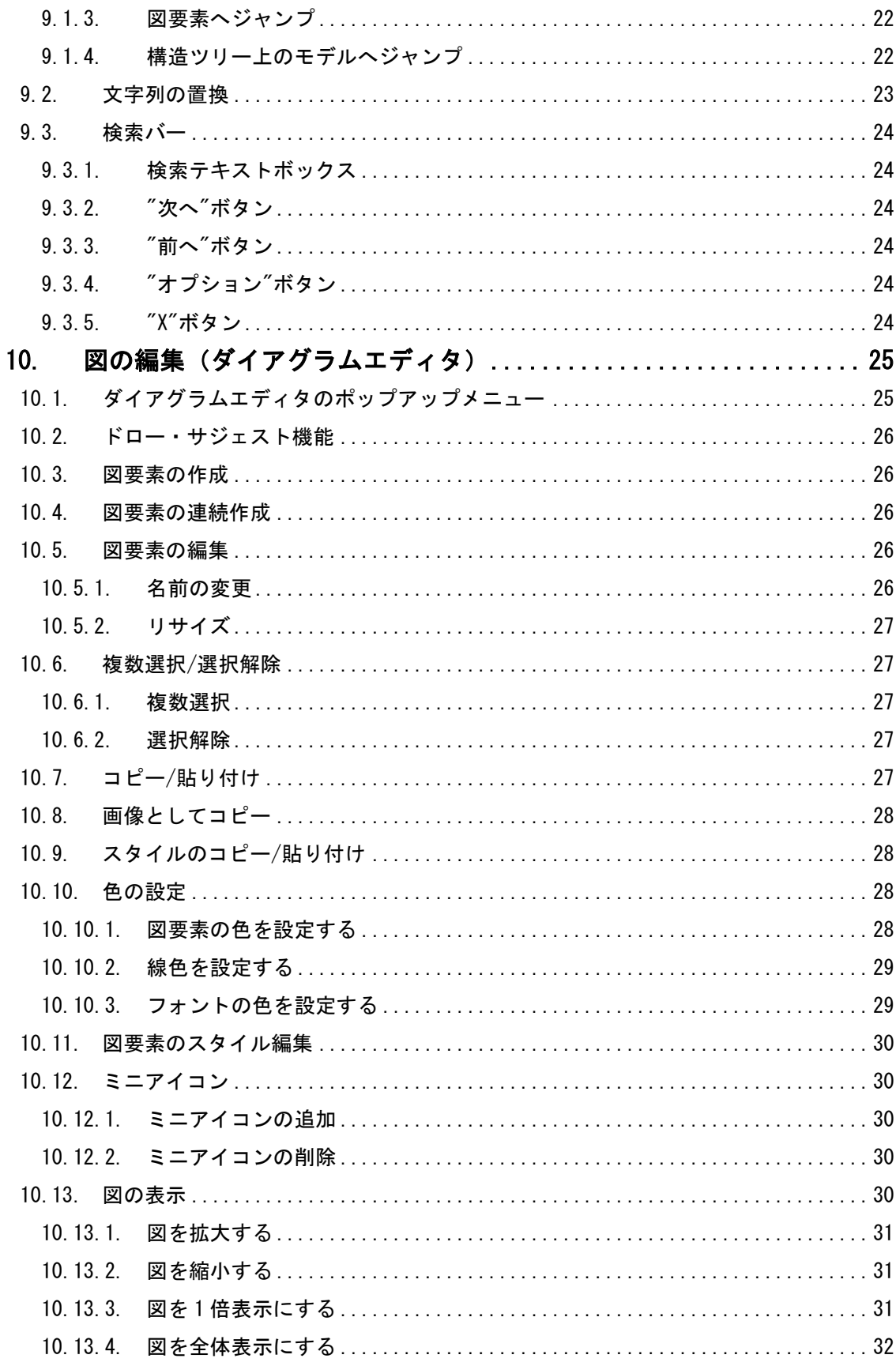

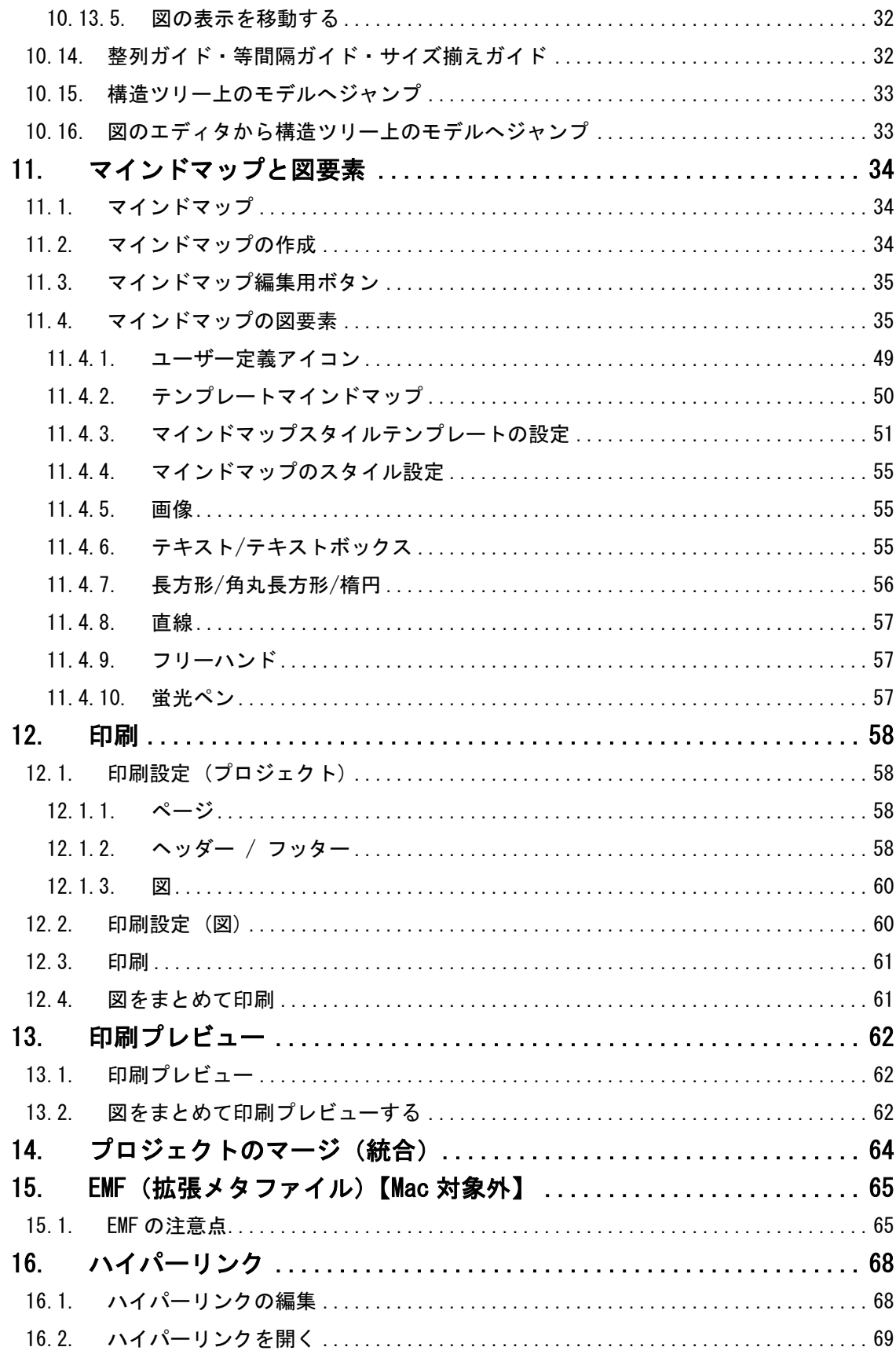

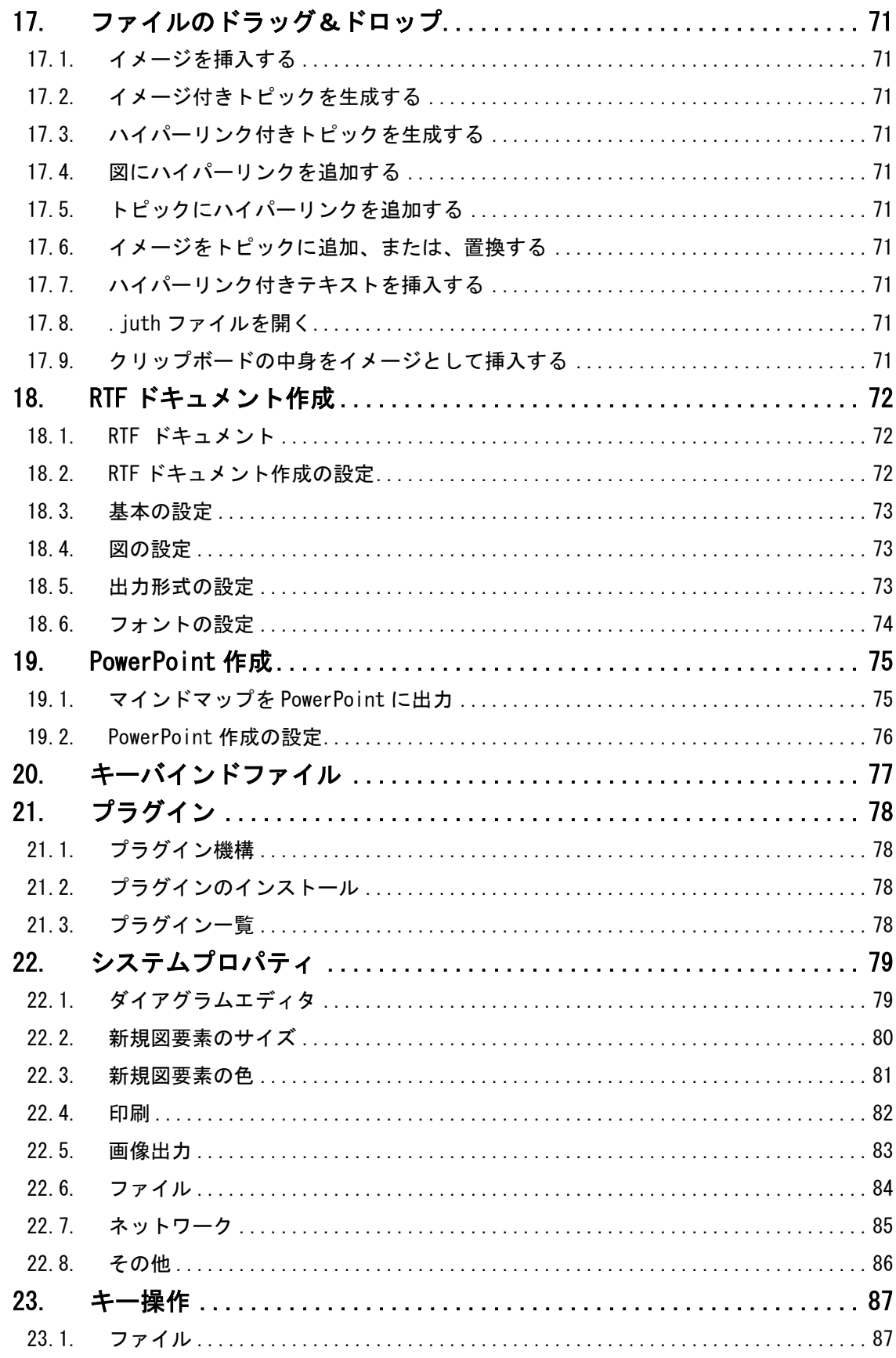

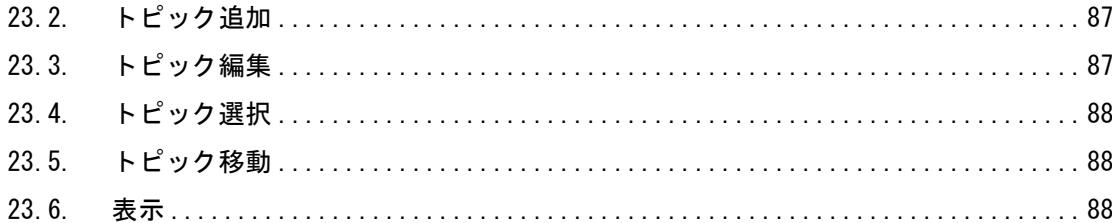

# 1. astah think! 機能概要

<span id="page-10-0"></span>1. astah\* think! 機能概要

# <span id="page-10-1"></span>1.1. 機能概要

- マインドマップの作成・編集
- マインドマップの分割
- 複数マインドマップの管理(1つのファイル内に複数のマインドマップを作成できます)
- スタイル設定(フォント、文字色、背景色、線色、トピックの形状)
- スタイルテンプレート
- トピックへのミニアイコン・画像設定
- テンプレートマインドマップ
- ファイルのマージ - 二つのファイルに作成したマインドマップを一つのファイルにマージできます
- ファイルのドラッグ&ドロップ - イメージの挿入やファイルへのハイパーリンクの設定など
- 印刷(ヘッダーフッター等の印刷設定、印刷プレビュー、まとめて印刷、中央印刷)
- 画像として出力(PNG、JPG、EMF)
- クリップボードへのコピー(テキスト、Image、EMF) - Word、Excel へのコピーとペーストも可
- ハイパーリンク
- マインドマップの複製
- 検索・置換
- 構造ツリー上のトピックへジャンプ
- 成果物マップの作成
- ドキュメント作成 (RTF、PowerPoint)

# <span id="page-10-2"></span>1.2. macOS での機能制約

- macOS 版は、メニューなどに付記されているショートカットキーが異なります。詳しくは、 [キー操作を](#page-96-0)ご覧ください。
- 図の拡張メタファイル(EMF)でのコピーには対応していません。
- RTF ドキュメント作成機能で作成したファイルは Microsoft Office Word 用です。テキスト エディタでは画像が表示されません。
- Aqua ルックアンドフィールでは、ドラッグでタブを左右に移動する機能をサポートしてい ません。

2.インストールとアプリケーションの起動

# <span id="page-11-0"></span>2. インストールとアプリケーションの起動

#### <span id="page-11-1"></span>2.1. astah\* think! のインストール

インストーラをダブルクリックして、astah\*のインストールを開始します。

#### <span id="page-11-2"></span>2.2. astah\* think! の起動

スタートメニューで astah\*を選択、またはデスクトップの astah\*アイコンをダブルクリックし ます。又は、開きたい astah\*ファイルをダブルクリックします。 注) astah\*起動時に、最新アップデート情報を HTTP アクセスによりチェックします。

## <span id="page-11-3"></span>2.3. astah\*のモデルバージョン

メインメニューの[ヘルプ]–[バージョン情報]から astah\*のモデルバージョンを参照します。 astah\*製品間では、同じモデルバージョンで作成・編集したファイルの読込み・編集が可能です。 astah\*ファイルの保存形式は、上位互換です。新しいモデルバージョンで編集したファイルは、 以前のモデルバージョンで編集することはできません。

# <span id="page-11-4"></span>2.4. ライセンス

ライセンスが未設定の場合、astah\* think!起動時に「ライセンス管理」ダイアログが表示され ます。

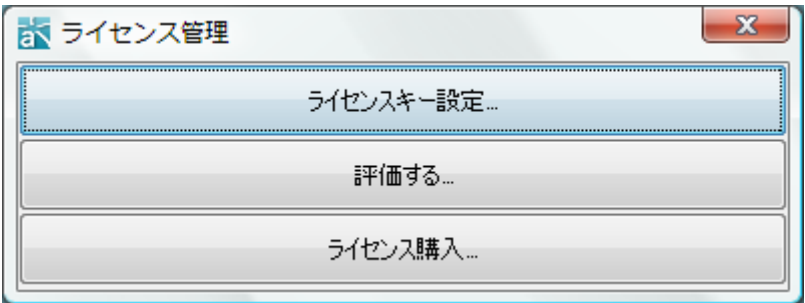

# i) ライセンス設定

astah\* think! を起動後、[ライセンスキー設定]をクリックして必要項目を入力します。 メール、または文書に記載されている「ライセンスキー」を入力し、「了解」ボタンを押下する ことで、ライセンス設定が完了します。

2.インストールとアプリケーションの起動

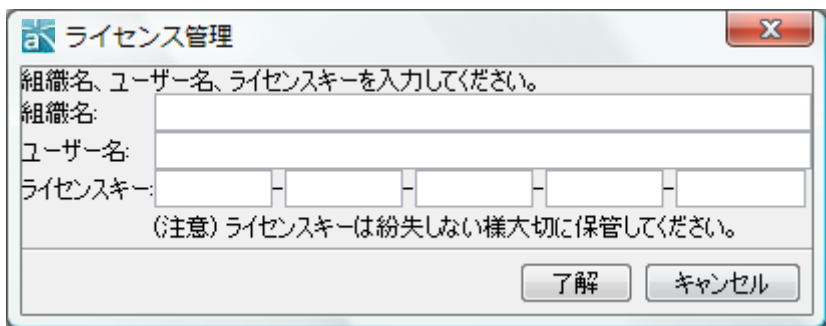

# ライセンス設定時の注意点

・ライセンスキーは、20 桁の文字列です。

・ハイフンを除いた半角大文字の文字列を入力してください。全角、半角小文字、スペースが混 在している場合は間違ったキーとして認識され、ライセンスを設定できません。

#### ⅱ)評価する

「ライセンス管理」ダイアログで、[評価する]をクリックします。

# ⅲ)ライセンス購入

- (1) 「ライセンス管理」ダイアログで、[ライセンス購入]をクリックします。
- (2) astah\*ウェブサイト[価格・購入]-[代理店]ページ記載の取扱代理店にて購入できます。

# <span id="page-12-0"></span>2.5. astah\* think! のプロパティファイル

astah\* think! の設定ファイルは、以下の場所に保存されます。

- ユーザーホーム/.astah/think

# <span id="page-13-0"></span>3. プロジェクトファイルの作成と利用

astah\* think! では一つのファイル内に複数のマインドマップを作成できます。

#### <span id="page-13-1"></span>3.1. .juth ファイル

.juth ファイルは、astah\* think! のファイル保存形式です。

# <span id="page-13-2"></span>3.2. 新しいプロジェクトファイルの作成

新しいプロジェクトを作成するには、次の二つの方法があります。

- 1. メニューバーの[ファイル]-[プロジェクトの新規作成]から作成する方法
- 2. ツールバーの■「プロジェクトを新規に作成する]を使って作成する方法 "no\_title"のプロジェクトを作成します。

# <span id="page-13-3"></span>3.3. 既存のプロジェクトファイルを開く

既存のプロジェクトを開くには、次の五つの方法があります。

- 1. メニューバーの[ファイル]-[プロジェクトを開く]から開く。
- 2. ツールバーの 「既存のプロジェクトを開く]を使って開く。
- 3. メニューバーの[ファイル]から、以前に作業したプロジェクトを選択して開く。
- 4. \*.juth ファイルをデスクトップ上のアイコンにドラッグする。
- 5. \*.juth ファイルを起動中の astah\* think! のウィンドウにドラッグする。

※Windows と Macでファイルを交換した場合は、フォントの影響で表示が変わる場合があります。

4. 基本概念

# <span id="page-14-0"></span>4. 基本概念

# <span id="page-14-1"></span>4.1. 操作画面

画面は、「マネジメントビュー」、「プロジェクトビュー」、「ダイアグラムエディタ」から構成さ れます。

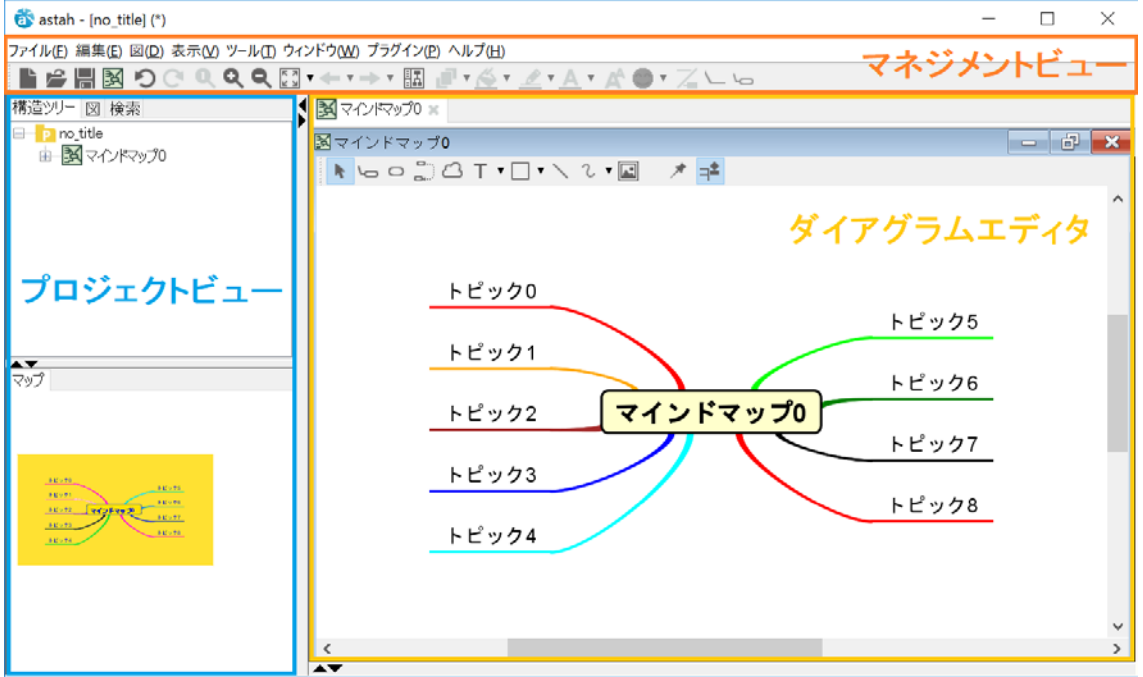

## <span id="page-14-2"></span>4.1.1. マネジメントビュー

マネジメントビューは、astah\* think! の基本操作を扱うビューです。メインメニューにはファ イル操作や編集などプロジェクト全体をサポートする機能があります。よく使う機能はツールバ ーで提供されています。

# <span id="page-14-3"></span>4.1.2. プロジェクトビュー

プロジェクトビューは、プロジェクト全体を扱うビューです。上部のタブで、「構造ツリー」、「マ ップ」、「図」、「検索」を切替えます。

1) 構造ツリー

構造ツリーは、プロジェクトの要素をツリー形式で表示します。要素のポップアップメニューか ら操作します。 ⇒詳細は [構造ツリー](#page-25-0) をご覧ください。

2) マップ

マップは、ダイアグラムエディタで開かれている図の全体を表示します。マウスの右ボタンでド ラッグして範囲指定することで、その範囲をダイアグラムエディタ上に表示します。また、範囲

# 4. 基本概念

指定された枠をマウスの左ボタンでドラッグすることで、ダイアグラムエディタ上の図をスクロ ールさせます。特に、画面に収まらないような大きな図を扱うときに活用します。 注)マウスのボタンの左右の機能を逆にできます。

⇒ [システムプロパティ・マウス操作](#page-91-0) をご覧ください。

#### 3) 図

プロジェクトに含まれるすべてのマインドマップの一覧を表示します。ここからマインドマップ を選択して、ダイアグラムエディタに開きます。

#### 4) 検索

プロジェクト内から文字列の検索や置換、リンクの切れたハイパーリンクを検索します。 ⇒詳細は[、検索と置換](#page-30-0) をご覧ください。

# <span id="page-15-0"></span>4.1.3. ダイアグラムエディタ

ダイアグラムエディタは、図を編集するビューです。複数の図を開いて、上部のタブで図を切り 替えられます。

⇒詳細は [図の編集](#page-34-0) をご覧ください。

# <span id="page-16-0"></span>5. メインメニュー

メインメニューは、[ファイル]、[編集]、[図]、[表示]、[ツール]、[ウィンドウ]、[プラグイ ン]、[ヘルプ]から構成されています。

# <span id="page-16-1"></span>5.1. ファイル

<span id="page-16-2"></span>入出力全般の機能を提供します。

# 5.1.1. プロジェクトの新規作成

<span id="page-16-3"></span>プロジェクトを新規作成します。 Windows:[Ctrl+N] macOS:[command+N]

#### 5.1.2. プロジェクトを開く

<span id="page-16-4"></span>以前に作成したプロジェクトを開きます。

#### 5.1.3. プロジェクトを保存

プロジェクトを保存します。Windows:[Ctrl+S] macOS:[command+S] プロジェクトの保存時にプログレスバーを表示できます。 ⇒詳細は [システムプロパティ](#page-94-0) - ファイル をご覧ください。

#### <span id="page-16-5"></span>5.1.4. プロジェクトの別名保存

<span id="page-16-6"></span>プロジェクトを別名で保存します。

#### 5.1.5. プロジェクトを閉じる

<span id="page-16-7"></span>開いているプロジェクトを閉じます。

## 5.1.6. プロジェクトをマージ(統合)

プロジェクトファイルを指定して、作業中のプロジェクトと統合します。 ⇒詳細は [プロジェクトのマージ](#page-73-0) をご覧ください。

#### <span id="page-16-8"></span>5.1.7. 印刷設定(プロジェクト)

astah\* think! で開いているプロジェクトの印刷設定をします。 ⇒詳細は 印刷設定 ([プロジェクト](#page-67-1)) をご覧ください。

#### <span id="page-16-9"></span>5.1.8. 印刷設定(図)

ダイアグラムエディタに表示されている図の印刷設定をします。 ⇒詳細は [印刷設定](#page-69-1)(図) をご覧ください。

#### <span id="page-16-10"></span>5.1.9. 印刷プレビュー

ダイアグラムエディタに表示されている図の印刷プレビューをします。 ⇒詳細は [印刷プレビュー](#page-71-0) をご覧ください。

#### <span id="page-17-0"></span>5.1.10. 印刷

ダイアグラムエディタに表示されている図を印刷します。 Windows:[Ctrl+P] macOS:[command +P]

<span id="page-17-1"></span>⇒詳細は [図を印刷](#page-70-0) をご覧ください。

# 5.1.11. 図をまとめて印刷プレビュー

まとめて印刷プレビューをします。 ⇒詳細は [図をまとめて印刷プレビューをする](#page-71-2) をご覧ください。

#### <span id="page-17-2"></span>5.1.12. 図をまとめて印刷

まとめて印刷します。

<span id="page-17-3"></span>⇒詳細は [図をまとめて印刷](#page-70-1) をご覧ください。

#### 5.1.13. 終了する

<span id="page-17-4"></span>astah\* think! を終了します。 Windows: [Ctrl+Q] macOS:[command+Q]

# 5.1.14. 最近使用したプロジェクト

最近使用したプロジェクトを最大 5 つ表示します。

# <span id="page-17-5"></span>5.2. 編集

<span id="page-17-6"></span>図を編集します。

#### 5.2.1. 編集を取り消す

<span id="page-17-7"></span>直前の編集を取り消します。Windows:[Ctrl+Z] macOS:[command+Z]

#### 5.2.2. 編集をやり直す

<span id="page-17-8"></span>直前の[編集を取り消す]を取り消します。Windows:[Ctrl+Y]macOS:[command+Y]

#### 5.2.3. コピー

ダイアグラムエディタ上で選択された図要素をコピーします。このコピーは使用しているプロジ ェクト内でのみ有効です。Windows:[Ctrl+C] macOS:[command+C]

#### <span id="page-17-9"></span>5.2.4. クリップボードにコピー

クリップボードへのコピー形式には「画像(BMP,PNG)」と「拡張メタファイル(EMF)」があります。

(1)画像(BMP,PNG)

選択された図要素を画像形式でクリップボードにコピーします。コピーした画像は、他のアプリ ケーションに貼り付けることができます。Windows:[Ctrl+Alt+C] macOS:[option+command+C]

(2)拡張メタファイル(EMF)

選択された図要素を EMF(拡張メタファイル)形式でクリップボードにコピーします。

Windows:[Ctrl+Shift+C]

⇒詳細は EMF ([拡張メタファイル](#page-74-0)) をご覧ください。

<span id="page-18-0"></span>※注) macOS では、EMF 形式のコピーペースト機能は使用できません。

#### 5.2.5. 貼り付け

<span id="page-18-1"></span>コピーした画像や図要素を図に貼り付けます。Windows:[Ctrl+V] macOS:[command+V]

# 5.2.6. スタイルのコピー

<span id="page-18-2"></span>ダイアグラムエディタ上で選択された図要素のスタイルをコピーします。

#### 5.2.7. スタイルの貼り付け

<span id="page-18-3"></span>コピーされたスタイルを図要素に貼り付けます。

## 5.2.8. 削除

ダイアグラムエディタ上で選択された図要素を削除します。

<span id="page-18-4"></span>Windows:  $[Delete]$  macOS:  $[fn+de|ete]$   $[de|ete \boxtimes]$   $[command+D]$ 

#### 5.2.9. 色の設定

ダイアグラムエディタ上で選択された図要素に色を設定します。

⇒ [色の設定](#page-37-2) をご覧ください。

<span id="page-18-5"></span>5.2.10. ダイアグラム上の検索 Windows:[Ctrl+F]macOS:[command+V] 開いているダイアグラムの図要素を検索します。

# <span id="page-18-6"></span>5.2.11. 全選択 Windows:[Ctrl+A]macOS:[command+A]

<span id="page-18-7"></span>開いているダイアグラムのすべての図要素を選択状態にします。

#### 5.2.12. 順序

ダイアグラムエディタに表示される図要素の前面/背面の順序を変更します。

- (1) 最前面へ移動 選択した図要素を最前面へ移動します。
- (2) 前面へ移動 アンス 選択した図要素を前面へ移動します。
- (3) 背面へ移動 アンス 選択した図要素を背面へ移動します。
- (4) 最背面へ移動 選択した図要素を最背面へ移動します。

#### <span id="page-18-9"></span><span id="page-18-8"></span>5.3. 図

# 5.3.1. 新規作成

<span id="page-18-10"></span>新規にマインドマップを作成します。

#### 5.3.2. テンプレートマインドマップ

テンプレートマインドマップを取り込みます。

⇒ [テンプレートマインドマップ](#page-59-0) をご覧ください。

# <span id="page-19-0"></span>5.4. 表示

<span id="page-19-1"></span>ダイアグラムエディタや構造ツリーの表示を設定・変更します。

#### 5.4.1. 標準の倍率にする

ダイアグラムエディタの図の表示を標準の倍率(100%)にします。

<span id="page-19-2"></span>Windows: [Ctrl+1] macOS: [command+1]

#### 5.4.2. 拡大する

<span id="page-19-3"></span>ダイアグラムエディタの図の表示を拡大します。 Windows: [Ctrl+[] mac0S:[command+/]

#### 5.4.3. 縮小する

<span id="page-19-4"></span>ダイアグラムエディタの図の表示を縮小します。 Windows: [Ctrl+]] macOS:[command+-]

#### 5.4.4. 全体表示

- ダイアグラムエディタの図の全体がエディタに表示されるようにスクロール・ズームします。 Windows:[Ctrl+0] macOS:[command+0] (0 はゼロ)
- (1) 全体表示 図を拡大/縮小して、図全体が画面に収まるように表示します。
- (2) 横全体表示 図を拡大/縮小して、図が画面幅に収まるように表示します。
- <span id="page-19-5"></span>(3) 縦全体表示 図を拡大/縮小して、図が画面高さに収まるように表示します。

#### 5.4.5. 前のエディタへ戻る

<span id="page-19-6"></span>前のダイアグラムエディタを表示します。Windows:[Alt+Left] macOS:[option+Left]

#### 5.4.6. 次のエディタへ進む

<span id="page-19-7"></span>次のダイアグラムエディタを表示します。Windows:[Alt+Right] macOS:[option+Right]

#### 5.4.7. プロジェクトビューの表示/非表示

プロジェクトビュー全体、またはプロジェクトビュー内の各タブの表示/非表示を変更します。

Windows / macOS

- (1) プロジェクトビュー [Ctrl+Shift+P] / [command+Shift+P]
- (2) 構造ツリー [Ctrl+Shift+S] / [command+Shift+S]
- (3) マップ [Ctrl+Shift+M] / [command+Shift+M]
- (4) 図 [Ctrl+Shift+D] / [command+Shift+D]
- (5) 検索 [Ctrl+Shift+H] / [command+Shift+H]

# <span id="page-19-8"></span>5.4.8. ルック&フィールの変更

ルック&フィール(画面の見た目と使い心地)を変更します。ただし、変更できるものは、環境

でサポートされているルック&フィールのみとなります。

- ・ Metal
- ・ CDE/Motif
- ・ Windows
- ・ Windows Classic
- ・ Nimbus
- ・ Mac OS X

# <span id="page-20-1"></span><span id="page-20-0"></span>5.5. ツール

# 5.5.1. 画像出力

ダイアグラムエディタに表示されているマインドマップを画像ファイルに出力します。 出力する形式は、PNG、JPEG、EMF、SVG から選択できます。 保存する画像ファイル名は、デフォルトで図名が使われます。

- (1) 現在の図を出力 ダイアグラムエディタに表示されている図を画像ファイルに出力します。
- (2)図をまとめて出力 選択した図を画像ファイルに出力します。

# <span id="page-20-2"></span>5.5.2. RTF ドキュメント作成

マインドマップの RTF ドキュメントを作成します。 ⇒詳細は RTF [ドキュメント作成](#page-81-0) をご覧ください。

# <span id="page-20-3"></span>5.5.3. PowerPoint 作成

マインドマップの PowerPoint を作成します。 ⇒詳細は [PowerPoint](#page-84-0) 作成 をご覧ください。

#### <span id="page-20-4"></span>5.5.4. マインドマップスタイル

マインドマップのスタイルテンプレートを設定します。 ⇒詳細は [マインドマップスタイルテンプレートの設定](#page-60-0) をご覧ください。

#### <span id="page-20-5"></span>5.5.5. リンク切れハイパーリンクの検索

リンクの切れたハイパーリンクを抽出します。 ⇒詳細は [リンク切れのハイパーリンクを抽出](#page-30-3) をご覧ください。

#### <span id="page-20-6"></span>5.5.6. ライセンス設定

astah\* think! のライセンスを設定します。

⇒詳細は [ライセンス](#page-11-4) をご覧ください。

#### <span id="page-21-0"></span>5.5.7. プロジェクト設定

astah\* think! で開いているプロジェクトの設定をします。

#### (1)プロジェクトのプロパティの設定

開いているプロジェクトのプロパティの設定をします。

## (2)プロジェクトのプロパティの同期

<span id="page-21-1"></span>開いているプロジェクトをシステムプロパティと同期させます。

# 5.5.8. システムプロパティ

astah\* think! のシステムプロパティを設定します。 ⇒ [システムプロパティ](#page-87-0) をご覧ください。

# <span id="page-21-2"></span>5.6. ウィンドウ

<span id="page-21-3"></span>ダイアグラムエディタ上に開いたウィンドウの操作をします。

# 5.6.1. 閉じる

<span id="page-21-4"></span>アクティブ状態のウィンドウを閉じます。

#### 5.6.2. 左側のタブを全て閉じる

<span id="page-21-5"></span>アクティブ状態のウィンドウの左側タブを全て閉じます。

# 5.6.3. 右側のタブを全て閉じる

<span id="page-21-6"></span>アクティブ状態のウィンドウの右側タブを全て閉じます。

## 5.6.4. 他のタブを閉じる

<span id="page-21-7"></span>アクティブ状態以外のウィンドウを全て閉じます。

#### 5.6.5. 全て閉じる

<span id="page-21-8"></span>全てのウィンドウを閉じます。

# 5.6.6. 整列

ウィンドウの整列をします。

- (1) 上下に並べて表示 開いている複数のウィンドウを上下に並べて表示します。
- (2) 左右に並べて表示 開いている複数のウィンドウを左右に並べて表示します。
- (3) 上下左右に並べて表示 開いている複数のウィンドウを上下左右に並べて表示します。

# <span id="page-21-9"></span>5.7. プラグイン

プラグインに関する情報を表示します。

<span id="page-22-0"></span>5.7.1. インストール済みプラグイン

<span id="page-22-1"></span>フラグイン一覧画面を表示します。詳細[はプラグイン一覧を](#page-87-3)ご覧ください。

# 5.7.2. プラグインサイト

<span id="page-22-2"></span>プラグインのポータルサイトを表示します。

# 5.7.3. プラグインを作ろう

プラグイン開発チュートリアルを表示します。

# <span id="page-22-3"></span>5.8. ヘルプ

各ウェブサイトや情報を表示します。

- ・ astah\* ウェブサイト
- ・ astah\* think! リファレンスマニュアル
- ・ ようこそ astah\* think! へ
- ・ ソフトウェアの更新確認
- ・ バージョン情報

6. ツールバー

# <span id="page-23-0"></span>6. ツールバー

ツールバーは、よく使うメニューをボタンにしたものです。これらのボタンはツールボタンとい い、マウスポインタを合わせると機能の説明が表示されます。

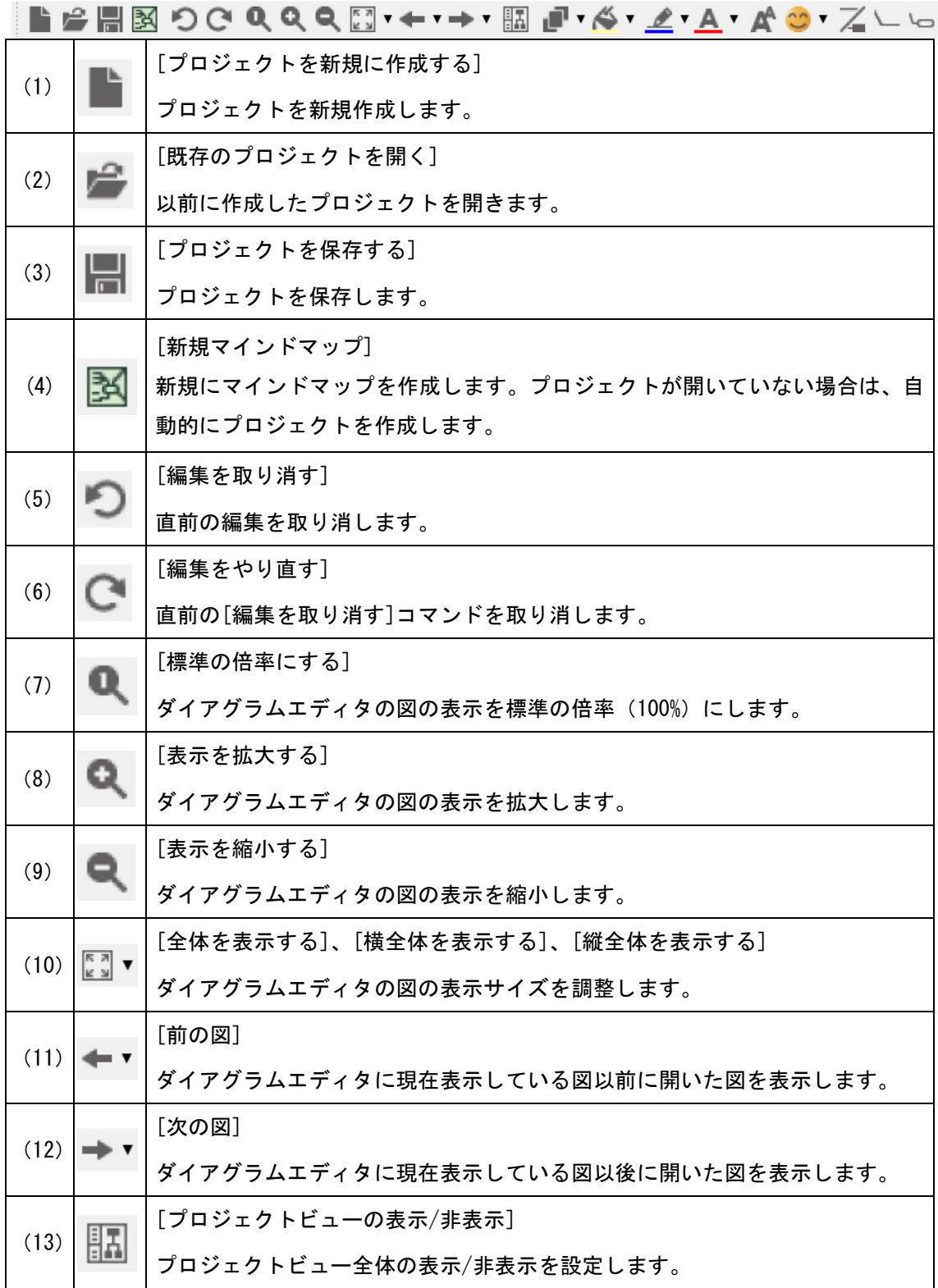

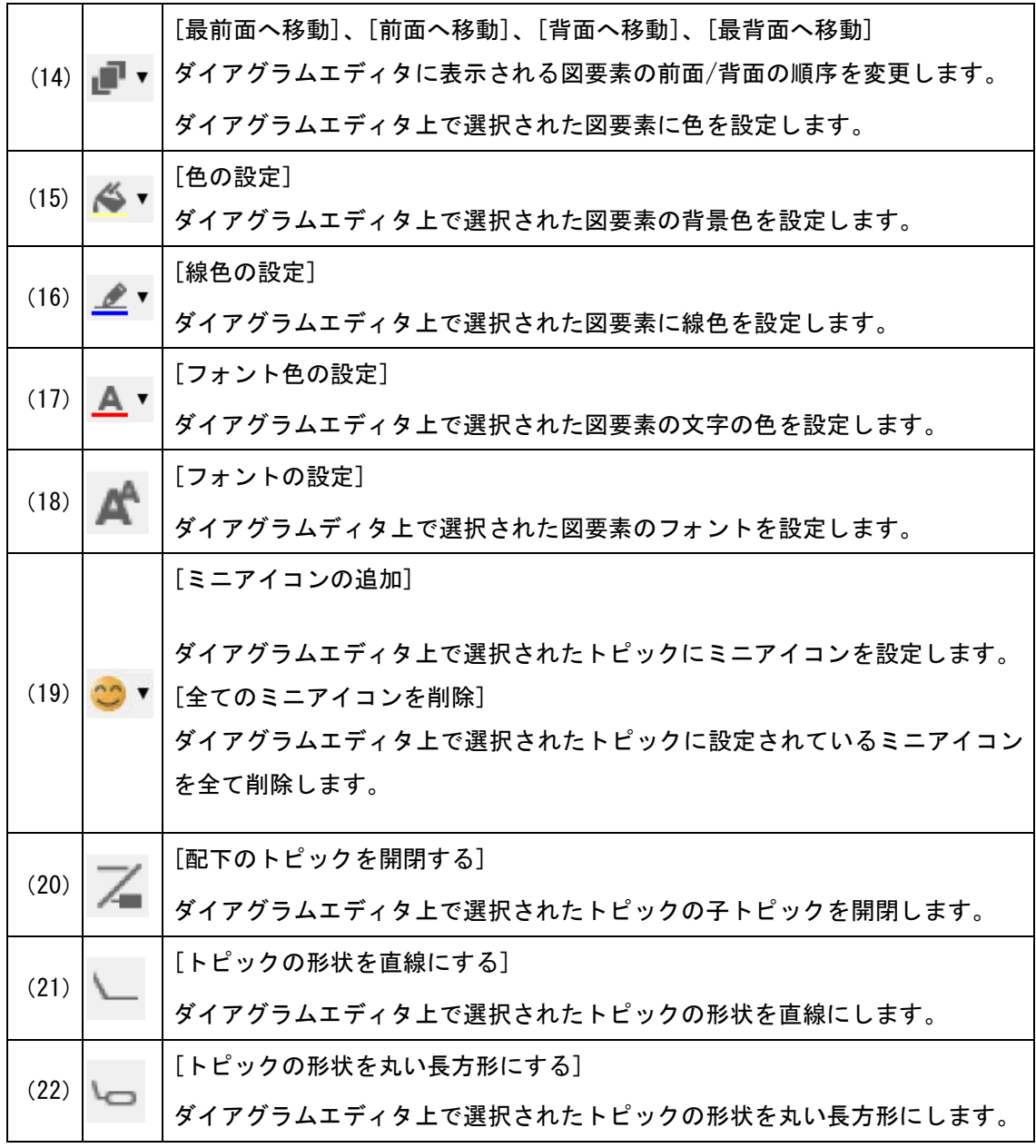

## <span id="page-25-0"></span>7. 構造ツリー

「プロジェクトビュー」の[構造ツリー]からマインドマップ・トピックの作成や操作を行います。

#### <span id="page-25-1"></span>7.1. ツリーのノードを開く

図やトピックなど、子要素を持つものはノードとして表示されます。ノードを展開するには、ノ 一ドをダブルクリックするか、開くノードの左にある 田 をクリックします。

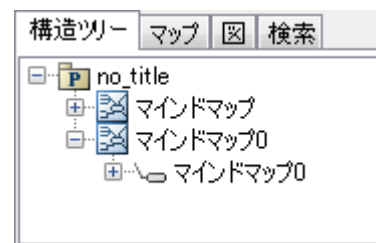

# <span id="page-25-2"></span>7.2. 図を開く

[構造ツリー]から図を開くには次の 3 つの方法があります。

#### i) 図を選択して開く方法

開く図をダブルクリックするか、図のポップアップメニューから、[図を開く]をクリックします。

#### ⅱ)フォルダ配下の図を選択して開く方法

- ① フォルダ(あるいはプロジェクト)のポップアップメニューから、[配下の図を開く]を選 択します。
- ② 配下の図が一覧表示されますので、開く図を選択して、図を開きます。
- ⅲ)フォルダ配下の全図を開く方法

フォルダ(あるいはプロジェクト)のポップアップメニューから[配下の全図を開く]をクリック します。

# <span id="page-25-3"></span>7.3. 図の作成

- ① [構造ツリー]上のフォルダ(あるいはプロジェクト)のポップアップメニューから、[マイ ンドマップ]メニューをクリックします。
- ② [新規作成]、または[テンプレートから作成]のどちらかを選択します。図は作成元のフォ ルダ直下に作成されます。

※図を作成した場合は、自動的にその図がダイアグラムエディタ上に開きます。

# <span id="page-25-4"></span>7.4. 図やフォルダの名前変更

名前を変更する図、またはフォルダのポップアップメニューから、[名前の変更]をクリックして、 変更します。

#### <span id="page-26-0"></span>7.5. 図やフォルダの削除

削除する図、またはフォルダのポップアップメニューから、[削除]をクリックします。

# <span id="page-26-1"></span>7.6. 図の複製

複製するマインドマップのポップアップメニューから、[複製する]をクリックします。複製され たマインドマップは、「元の名前\_(数字)」として作成されます。(数字)の部分は自動的に採番 されます。

# (例)ふりかえり(KPT) (マインドマップテンプレートより) の複製

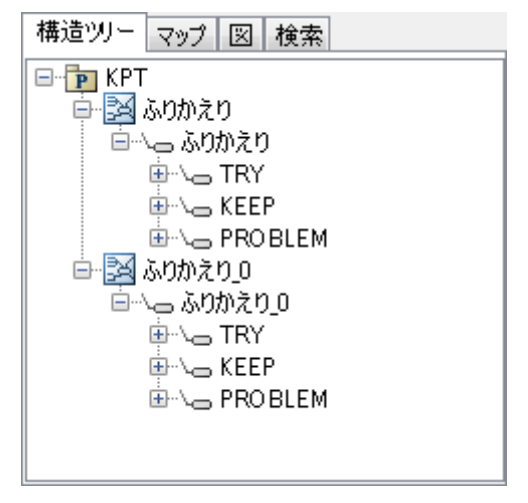

## <span id="page-26-2"></span>7.7. 図要素へのジャンプ

選択したトピックが含まれているマインドマップへジャンプします。

- ① [構造ツリー]で、ジャンプしたいトピックのポップアップメニューを開きます。
- ② [図要素へジャンプ]を選択して、ジャンプ先の図をクリックします。
- ③ ダイアグラムエディタにジャンプ先の図が表示され、トピックが選択されます。

# <span id="page-26-3"></span>7.8. マインドマップのスタイル設定

マインドマップのスタイルを設定します。

- ① [構造ツリー]で、マインドマップのポップアップメニューを開きます。
- ② [マインドマップのスタイルを設定する]を選択し、マインドマップのスタイル設定ダイア ログにて、マインドマップのスタイルを設定します。

⇒詳細は[、マインドマップのスタイル設定](#page-64-0) をご覧ください。

#### <span id="page-27-0"></span>7.9. マインドマップスタイルテンプレートの変更

マインドマップスタイルテンプレートを変更します。

- ① [構造ツリー]で、マインドマップのポップアップメニューを開きます。
- ② [マインドマップのスタイルテンプレートを変更する]を選択し、スタイルテンプレートを 変更します。

⇒詳細は[、マインドマップスタイルテンプレートを](#page-60-0)ご覧ください。

# <span id="page-27-1"></span>7.10. テンプレートの作成

マインドマップのテンプレートを作成します。

- ① [構造ツリー]でテンプレートにしたいマインドマップのポップアップメニューを開きます。
- ② [テンプレートを作成する]を選択し、任意のディレクトリにマインドマップを保存します。 保存したマインドマップはテンプレートファイルとして利用することができます。 ⇒作成したテンプレートの読み込みは[、テンプレートマインドマップを](#page-59-0)ご覧ください。

## <span id="page-27-2"></span>7.11. 成果物マップを作成する

成果物マップは、プロジェクトの成果物(マインドマップ)をまとめて表したマインドマップです。

- ① [構造ツリー]で、プロジェクトのポップアップメニューを開きます。
- ② [成果物マップを作成する]を選択します。
- ③ 構造ツリーの要素から成果物マップが作成されます。各トピックにはハイパーリンクが設 定されます。

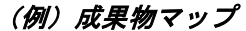

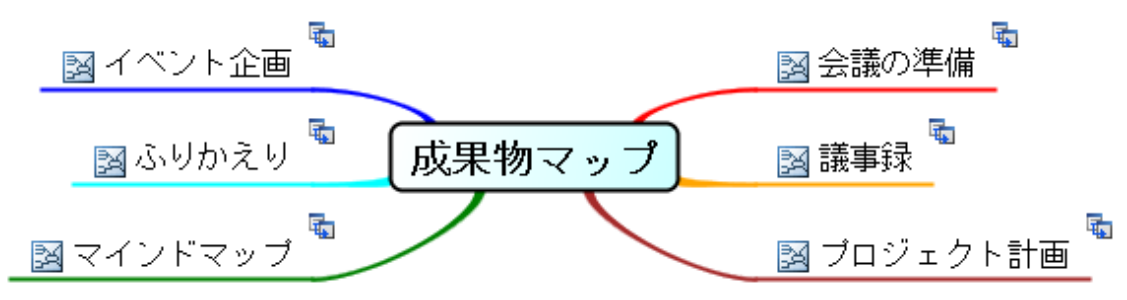

# <span id="page-27-3"></span>7.12. 印刷設定(プロジェクト)

プロジェクトのポップアップメニューから、[印刷設定(プロジェクト)]を選択して、開いている プロジェクトの印刷設定をします。

⇒詳細は [印刷設定\(プロジェクト\)](#page-67-1) をご覧ください。

# <span id="page-28-0"></span>7.13. 既存の図要素にプロジェクトのスタイルを適用する

プロジェクトに設定された描画スタイル設定を、既存の図要素に反映します。スタイルは、プロ ジェクトのポップアップメニュー[プロパティの設定(プロジェクト)]、または、図のポップアッ プメニュー[プロパティの設定(プロジェクト)]から設定できます。

# <span id="page-28-1"></span>7.14. プロパティの設定(プロジェクト)

プロジェクトに対する描画スタイルを設定します。

# <span id="page-28-2"></span>7.15. プロパティの同期(プロジェクト)

システムプロパティの描画スタイルの設定内容を、プロジェクトが保存する描画スタイル設定と 同期します。

8. 図(一覧)

# <span id="page-29-0"></span>8. 図(一覧)

[プロジェクトビュー]の[図]タブでは、プロジェクトに存在するマインドマップを一覧で表示し ます。

# <span id="page-29-1"></span>8.1. 図を開く

開く図をダブルクリックするか、選択して Enter キーを押下します。

# <span id="page-29-2"></span>8.2. 構造ツリー上のモデルへジャンプ

マインドマップを選択し右クリック後、[構造ツリー上のモデルへジャンプ]をクリックすると構 造ツリー上のマインドマップへジャンプします。

# <span id="page-29-3"></span>8.3. 削除

マインドマップ、またはフォルダを選択し右クリック後、[削除]をクリックします。

# <span id="page-30-0"></span>9. 検索と置換

検索対象がプロジェクト全体の場合、[検索]タブを使用します。ここからは置換も可能です。 検索対象がダイアグラム上の図上の文字列検索の場合、検索バーを利用します。

#### <span id="page-30-1"></span>9.1. [検索]タブ

プロジェクト内から、モデル要素やリンクの切れたハイパーリンクを抽出したり、モデル要素の 名前に含まれる文字列を置換したりします。検索や置換は「プロジェクトビュー」の[検索]タブ から操作します。

# <span id="page-30-2"></span>9.1.1. 文字列の検索

検索する文字列をコンボボックスに入力して、[検索]をクリックします。検索条件の文字列の大 文字と小文字を区別したい場合は、[大文字小文字を区別する]にチェックを入れます。

# (例)キーワード"会議"の検索

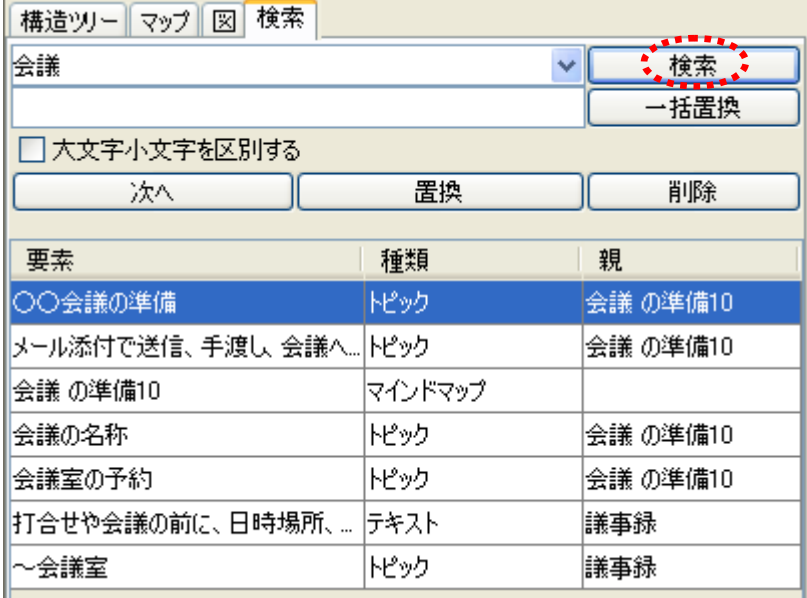

#### <span id="page-30-3"></span>9.1.2. リンク切れのハイパーリンクを抽出

ハイパーリンクのリンク切れをチェックします。検索対象は、ファイルへのハイパーリンクのみ で、マインドマップやトピック、URL のリンク切れは検索されません。また、この検索において、 置換には対応していません。

① [検索]タブを開き、スクロールボタンを押下して、<<リンク切れのハイパーリンク>>を選択 します。または、メインメニューの[ツール]–[リンク切れハイパーリンクの検索]を選択し ます。

② 右側の[検索]ボタンを押下します。

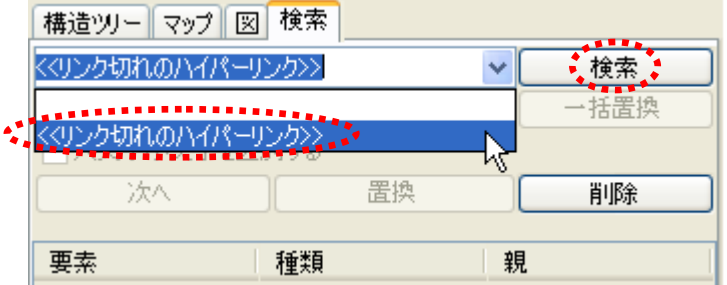

③ リンクの切れたファイル名と切れたハイパーリンクを持つトピックが一覧表示されます。

# <span id="page-31-0"></span>9.1.3. 図要素へジャンプ

検索結果を右クリックし、ポップアップメニューの[図要素へジャンプ]をクリックすると図要素 として使用されている図が表示され、それを選択すると図要素にジャンプします。

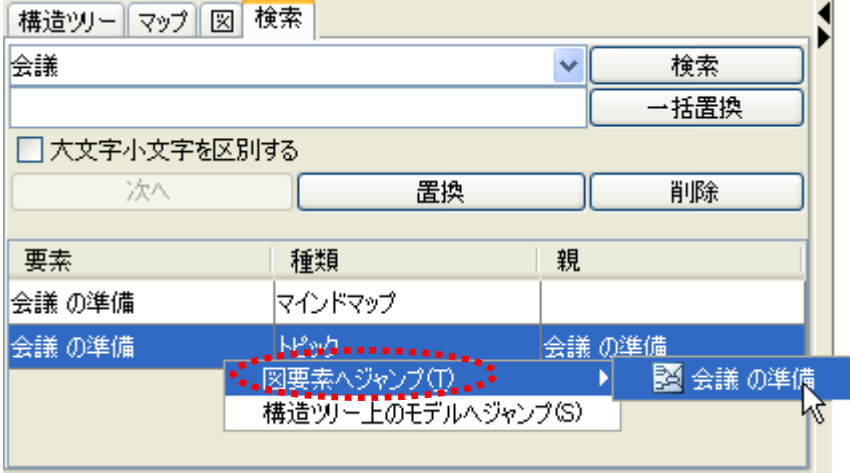

# <span id="page-31-1"></span>9.1.4. 構造ツリー上のモデルへジャンプ

検索結果を右クリックし、ポップアップメニューの[構造ツリー上のモデルへジャンプ]クリック すると構造ツリー上の要素にジャンプします。

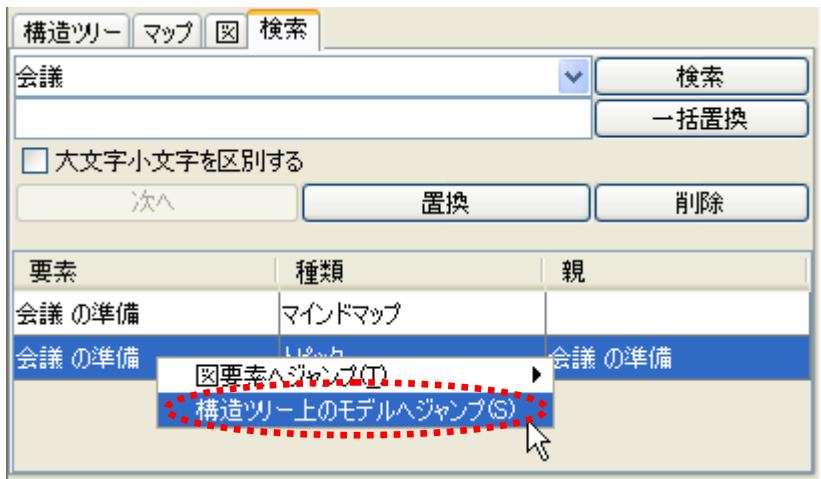

# <span id="page-32-0"></span>9.2. 文字列の置換

文字列を置換できます。

- ① 置換する文字列を検索します。
- ② 検索結果の一覧から置換する要素を選択します。
- ③ テキストボックスに置き換える文字列を入力して、[置換]をクリックします。

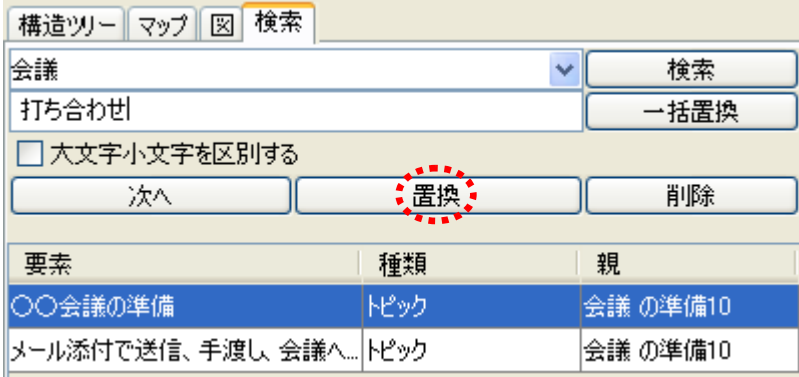

一括置換する場合は、 [一括置換]をクリックすると、検索結果の全ての文字列に対して、置換 が行われます。

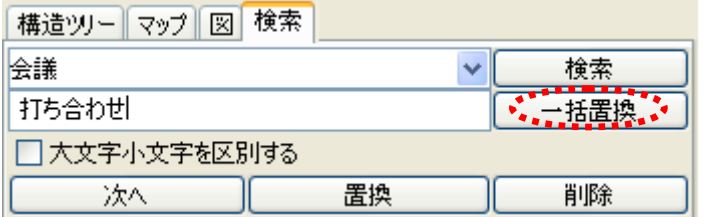

#### <span id="page-33-0"></span>9.3. 検索バー

ダイアグラムエディタが開かれている状態で Ctrl+F/command+F もしくは [編集]-[ダイアグラ ム上の検索]を押下すると、以下のような検索バーがダイアグラムエディタの上に検索バーが表 示されます。

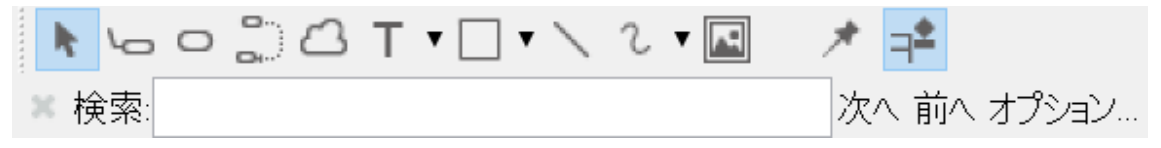

#### <span id="page-33-1"></span>9.3.1. 検索テキストボックス

検索したい文字列を入力します。

入力状態で Enter を押下すると、"次へ"と同じ動作になります。

<span id="page-33-2"></span>入力状態で Enter + Shift を押下すると、"前へ"と同じ動作になります。

#### 9.3.2. "次へ"ボタン

<span id="page-33-3"></span>検索文字列が当てはまる次の図要素を検索し、当てはまる要素が全てハイライトされます。

#### 9.3.3. "前へ"ボタン

<span id="page-33-4"></span>検索文字列が当てはまる前の図要素を検索し、当てはまる要素が全てハイライトされます。

#### 9.3.4. "オプション"ボタン

"検索オプション"ダイアログを表示します。

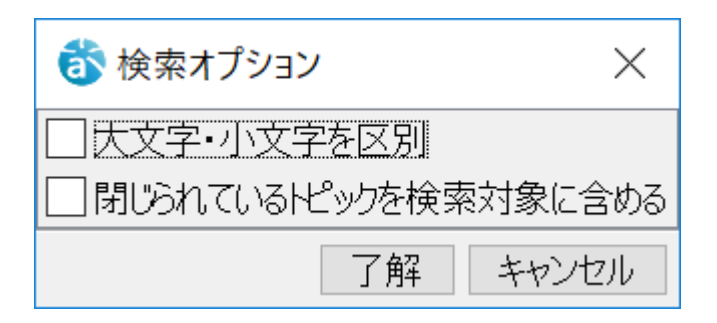

"大文字・小文字を区別":デフォルト OFF

"閉じられているトピックを検索対象に含める":デフォルト OFF

#### <span id="page-33-5"></span>9.3.5. "X"ボタン

検索バーを閉じます。

10. 図の編集(ダイアグラムエディタ)

# <span id="page-34-0"></span>10. 図の編集(ダイアグラムエディタ)

ダイアグラムエディタで図を編集します。

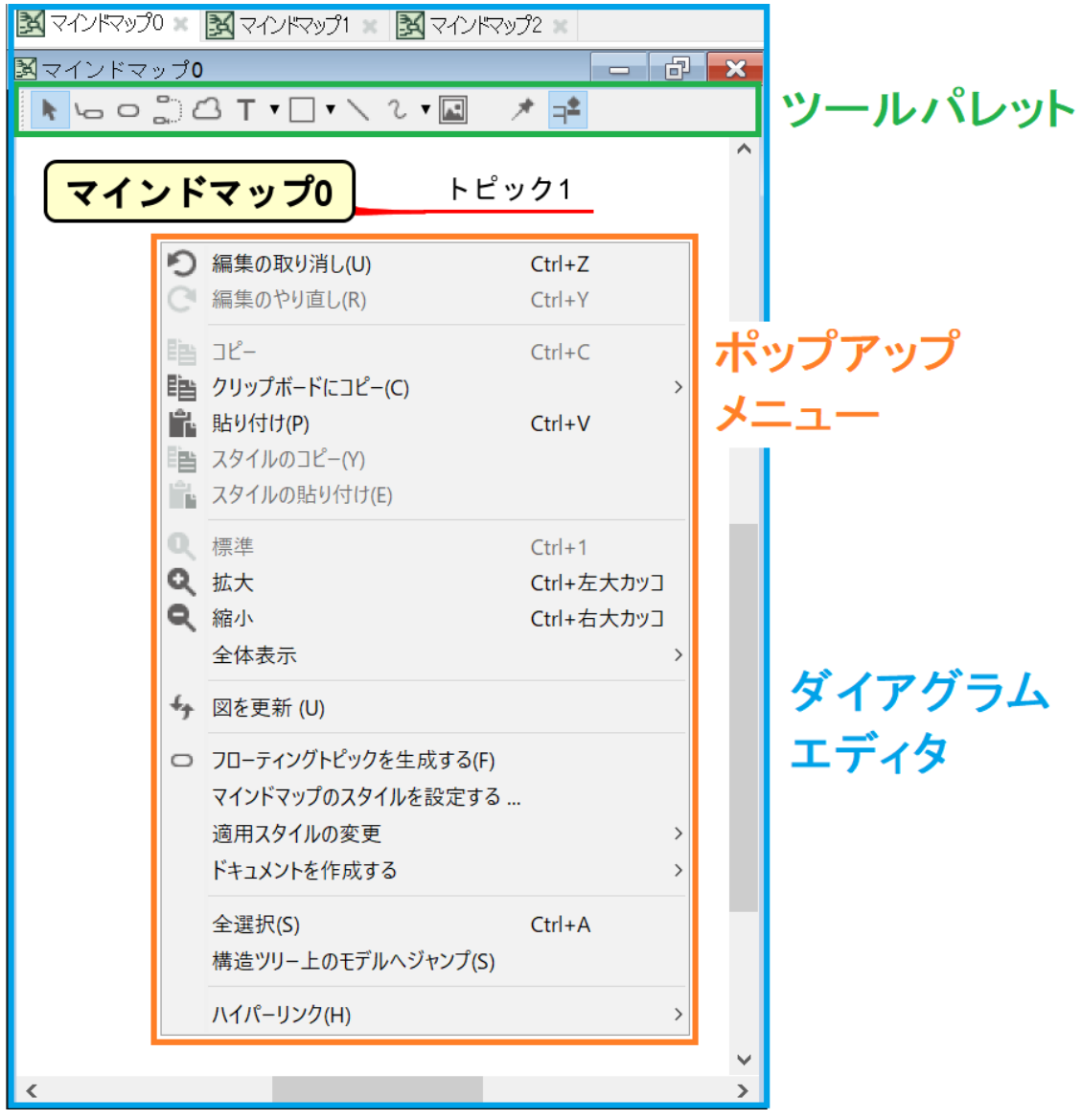

# <span id="page-34-1"></span>10.1. ダイアグラムエディタのポップアップメニュー

ダイアグラムエディタに開いた図タブのポップアップメニューから、以下の操作が可能です。

- 1. 閉じる・・・・・・・・・・選択した図を閉じます。
- 2. 左側のタブを全て閉じる・・選択した図の左側に開いた図を閉じます。
- 3. 右側のタブを全て閉じる・・選択した図の右側に開いた図を閉じます。
- 4. 他のタブ閉じる・・・・・・選択した図以外の図を全て閉じます。
- 5. 全て閉じる・・・・・・・・選択した図を含めた全ての図を閉じます。
- 6. 削除・・・・・・・選択した図を、プロジェクトファイルから削除します。
- 7. 印刷・・・・・・・選択した図を印刷します。

10. 図の編集(ダイアグラムエディタ)

#### <span id="page-35-0"></span>10.2. ドロー・サジェスト機能

ダイアグラムエディタ上に表示されるアイコンを選択して、素早く編集できます。

- ・ ON/OFF を設定: ダイアグラムエディタのツールパレットの[ドロー・サジェストを有効にする]
- ・ OFF になる:Shift キーを押している
- ・ 初期状態を設定する: ツールバーの[ツール]-[システムプロパティ]-[ダイアグラムエディタ]- [ドロー・サジェストを有効にする]

#### <span id="page-35-1"></span>10.3. 図要素の作成

#### ⅰ)ツールパレットを使う方法

- ① ダイアグラムエディタのツールパレットから作成したい図要素を選択します。
- ② 図上をクリックして、図要素を作成します。
- ③ 作成した図要素がトピックの場合、構造ツリーに追加されます。
- ⅱ)ドロー・サジェスト機能を使用する方法
- ① ダイアグラムエディタ上の図要素をマウスオーバーします。
- ② ドロー・サジェストのアイコンがホバー表示されます。
- ③ 作成したい要素のアイコンを選択し、図要素を作成します。

#### <span id="page-35-2"></span>10.4. 図要素の連続作成

#### i) ダイアグラムエディタのツールパレットの[連続作成モード]を使う方法

- ① ダイアグラムエディタのツールパレットの [連続作成モード]をクリックして、 連続作成モードを ON にします。
- ② 作成したい図要素を選択します。
- ③ 図上をクリックして、図要素を連続作成します。

# ii) Shift キーを使う方法

- ① ダイアグラムエディタのツールパレットから作成したい図要素を選択します。
- ② Shift キーを押しながら、図上をクリックして、図要素を連続作成します。

#### <span id="page-35-4"></span><span id="page-35-3"></span>10.5. 図要素の編集

#### 10.5.1. 名前の変更

ダイアグラムエディタ上の図要素の名前をダブルクリックして、名前を直接変更します。
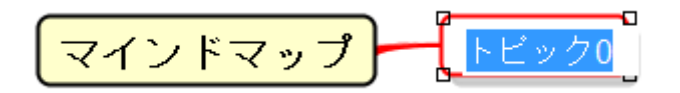

# 10.5.2. リサイズ

#### i) 自動リサイズ機能を使う方法

自動リサイズ機能が ON の場合、文字を折返さずに表示します。

#### ⅱ)手動でリサイズする方法

- ① サイズを変更したい図要素をクリックして選択状態にします。
- ② 端点をドラッグしてリサイズします。
- 注)自動リサイズ機能は、ポップアップメニューで ON/OFF を切替えられます。

#### 10.6. 複数選択/選択解除

#### 10.6.1. 複数選択

図要素を複数選択するには、以下の 2 つの方法があります。

### i) ドラッグして範囲指定する方法

ダイアグラムエディタ上で、選択したい図要素をドラッグして範囲指定します。

ⅱ)Shift キー(Windows:Ctrl キー macOS:command キー)を使う方法

ダイアグラムエディタ上で、選択したい図要素をShiftキー、またはCtrlキー(Windows)/command キー(macOS)を押しながら選択していきます。

#### 図中のすべての図要素を選択するには?

図中のすべての図要素を選択するには、メニューバーの[編集]-[全選択]をクリックするか、ダ イアグラムエディタのポップアップメニューから[全選択]をクリックします。 全選択のショートカットキーは Windows: [Ctrl+A]/ macOS[command+A]です。

## 10.6.2. 選択解除

選択を解除するには、Shift キー、または Ctrl キー(Windows)/command キー(macOS)を押しなが ら、選択されている図要素を再選択します。

# 10.7. コピー/貼り付け

# i) ポップアップメニューを使う方法

① ダイアグラムエディタ上で、図要素のポップアップメニューから[コピー]をクリックしま す。

② ダイアグラムエディタ上の任意の位置でポップアップメニューを開き、[貼り付け]をクリ ックして、コピーした図要素を貼り付けます。

#### メインメニューの[編集]を使う方法

① メインメニューの[編集]から[コピー]をクリックします。

② メインメニューの[編集]から[貼り付け]をクリックして、コピーした図要素を貼り付けま す。

注 1) ショートカットキーが使えます。

Windows: コピー[Ctrl+C]、貼り付け[Ctrl+V]

- macOS: コピー[command+C]、貼り付け[command+V]
- 注2)図要素を複数選択して、コピーや貼り付けを行うこともできます。

#### 10.8. 画像としてコピー

[クリップボードにコピー]をクリックしてコピーした図要素はクリップボードに保存され、他の アプリケーション(MS Word など)に画像として貼り付けられます。解像度は、図の拡大・縮小 に依存します。EMF[\(拡張メタファイル\)と](#page-74-0)してクリップボードに保存することもできます。

### 10.9. スタイルのコピー/貼り付け

テキスト、直線、フリーハンド、長方形、楕円のスタイルおよび図要素のスタイルをコピー/貼 り付けます。

i)ポップアップメニューを使う方法

- ① ダイアグラムエディタ上で、図要素のポップアップメニューから[スタイルのコピー]をク リックします。
- ② ダイアグラムエディタ上の任意の図要素を選択し、ポップアップメニューから[スタイルの 貼り付け]をクリックして貼り付けます。
- ii) メインメニューの[編集]を使う方法
- ① メインメニューの[編集]から[スタイルのコピー]をクリックします。
- ② メインメニューの[編集]から[スタイルの貼り付け]をクリックして、貼り付けます。

#### <span id="page-37-0"></span>10.10. 色の設定

### 10.10.1. 図要素の色を設定する

#### i)「マネジメントビュー」のツールバーを使う方法

- ① ダイアグラムエディタ上で、色を設定したい図要素を(複数可)選択します。
- ② ツールバーの &▼ [色の設定]ボタンの三角形をクリックします。
- ③ 任意の色を選択、あるいは、色選択ダイアログを開き、色を選択、または作成します。

④ ツールバーの &→ [色の設定]ボタンの色部分をクリックした場合、前回使用した色を 設定します。

## 注)ポップアップメニューからも設定できます

# 色選択ダイアログ

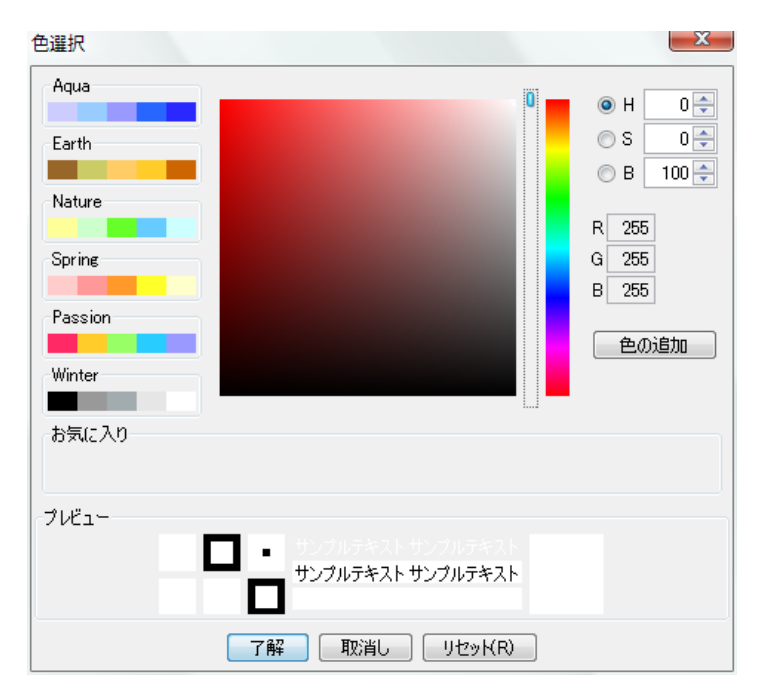

色選択ダイアログには、6 種類のイメージ色グループ(Aqua、Earth、Nature、Spring、Passion、 Winter)が用意されています。グループの色を活用することで、バランス良い色彩が実現できま す。また、[色の追加]ボタンを押すことで、[お気に入り]に任意の色を 10 色まで設定できます。

#### 10.10.2. 線色を設定する

# i)「マネジメントビュー」のツールバーを使う方法

- ① ダイアグラムエディタ上で、色を設定したい線を(複数可)選択します。
- ② ツールバーの ▲【線色の設定】ボタンの三角形をクリックします。
- ③ 任意の色を選択、あるいは、色選択ダイアログを開き、色を選択、または作成します。
- 4) ツールバーの <u>▲</u>▼ [線色の設定]ボタンの色部分をクリックした場合、前回使用した色を 設定します。
- 注)ポップアップメニューからも設定できます。
- 注)子トピックを持つトピックの線色を変更した場合は、子トピックの線色も変更されます。

# 10.10.3. フォントの色を設定する

# i)「マネジメントビュー」のツールバーを使う方法

① ダイアグラムエディタ上で、フォント色を設定したいトピックを(複数可)選択します。

- ② ツールバーの [フォント色の設定]ボタンの三角形をクリックします。
- ③ 任意の色を選択、あるいは、色選択ダイアログを開き、色を選択、または作成します。
- ④ ツールバーの △「フォント色の設定]ボタンの色部分をクリックした場合、前回使用した 色を設定します。
- 注)ポップアップメニューからも設定できます

#### 10.11. 図要素のスタイル編集

各図要素のポップアップメニューから、スタイルを設定します。

- ・ 線、フリーハンド、長方形、楕円は、線の太さ、線種、線の色を設定できます。
- ・ テキストは線の色、文字の色、背景色、フォントを設定できます。
- ・ トピックは、線の色、文字の色、背景色、フォントを設定できます。
- ・ エッジは、線の色を設定できます。

色を設定する方法は [色の設定](#page-37-0) をご覧ください。

#### 10.12. ミニアイコン

### 10.12.1. ミニアイコンの追加

テキスト図要素の右上にミニアイコンを追加できます。

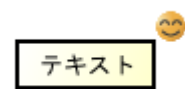

i) ツールバーの[ミニアイコンの追加] <mark>○ ▼</mark> をクリック

テキスト図要素を選択して、ツールバーの「ミニアイコンの追加]をクリックします。

#### ii) ポップアップメニューを使う

- ① テキスト図要素を選択しを右クリックして、ポップアップメニューを開きます。
- ② ポップアップメニューの[ミニアイコンの追加]をクリックします。

# 10.12.2. ミニアイコンの削除

### i) ポップアップメニューを使う

- ① テキスト図要素を選択しを右クリックして、ポップアップメニューを開きます。
- ② ポップアップメニューの[ミニアイコンの削除]をクリックします。

# 10.13. 図の表示

ダイアグラムエディタ上での図の表示に関する操作を説明します。

#### 10.13.1. 図を拡大する

#### ⅰ)メニューバーの[表示]を使う方法

メニューバーの[表示]から、[拡大する]をクリックします。

注) ショートカットキーWindows: [Ctrl+[ ]、macOS: [command+/]を押し続けると、連続して 拡大できます。

#### ii) ツールバーの[表示を拡大する]を使う方法

ツールバーの [4] [表示を拡大する]をクリックします。押し続けると、連続して拡大できま す。

#### ⅲ)ポップアップメニューを使う方法

- ① ダイアグラムエディタ上の任意の場所を右クリックして、ポップアップメニューを開きま す。
- ② ポップアップメニューの[拡大]をクリックします。

# iv) Ctrl キー/command キーとマウスを使う方法

- ① Ctrl キーとマウスの右ボタンを押しながら上方向にドラッグします。
- ② Ctrl キー(Windows)/command キー(macOS)を押しながらマウスホイールを前方に回転させま す。

## 10.13.2. 図を縮小する

# i) メニューバーの[表示]を使う方法

メニューバーの[表示]から、[縮小する]をクリックします。

注) ショートカットキーWindows: [Ctrl+1] macOS: [command+-]を押し続けると、連続して縮 小します。

## **ⅱ) ツールバーの | ⊖ [表示を縮小する]を使う方法**

ツールバーの ● [表示を縮小する]をクリックします。押し続けると、連続して縮小し ます。

#### ⅲ)ポップアップメニューを使う方法

- ① ダイアグラムエディタ上の任意の場所を右クリックします。
- ② ポップアップメニューの[縮小]をクリックします。

# iv) Ctrl キー/command キーとマウスを使う方法

- ① Ctrl キーとマウスの右ボタンを押しながら下方向にドラッグします。
- ② Ctrl キー(Windows)/command キー(macOS)を押しながらマウスホイールを後方に回転させま す。

#### 10.13.3. 図を 1 倍表示にする

ⅰ)メニューバーの[表示]を使う方法

メニューバーの[表示]から、[標準の倍率にする]をクリックします。

ii) ツールバーの 1 [標準の倍率にする]をクリックする方法

### ⅲ)ポップアップメニューを使う方法

- ① ダイアグラムエディタ上の任意の場所を右クリックします。
- ② ポップアップメニューの[標準]をクリックします。

#### 10.13.4. 図を全体表示にする

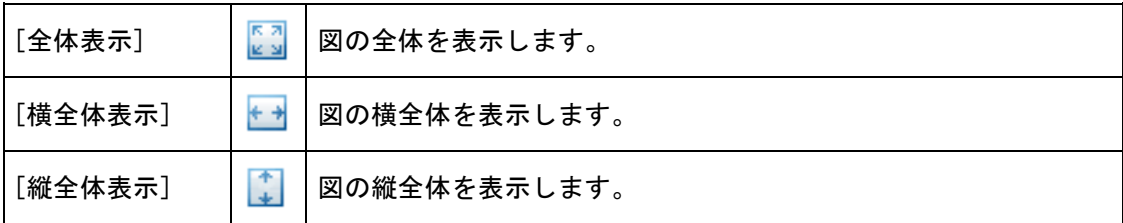

### i) メニューバーの[表示]-[全体表示]から表示方法を選択してクリック

## ⅱ)ツールバーの[全体表示]から表 示方法を選択してクリック

#### ⅲ)ポップアップメニューを使う

① ダイアグラムエディタ上の任意の場所を右クリックして、ポップアップメニューを開きます。 ② ポップアップメニューの[全体表示]から表示方法を選択してクリックします。

注) 図の拡大・縮小には、「プロジェクトビュー」の[マップ]を使います。

#### 10.13.5. 図の表示を移動する

図の表示を移動させるには、マウスの右ボタンを押しながらマウスを動かします。 macOS のワンボタンマウスの場合、[option + command + 左ドラッグ]で移動します。

### i) 図を垂直に移動する

図を垂直に移動するには、マウスホイールを回転させます。マウスホイールを前方に回転する と上方向に移動し、後方に回転すると下方向に移動します。

### ⅱ) 図を水平に移動する

図を水平に移動するには、Shift キーを押しながら、マウスホイールを回転します。マウスホ イールを前方に回転すると右方向に移動し、後方に回転すると左方向に移動します。

### 10.14. 整列ガイド・等間隔ガイド・サイズ揃えガイド

ダイアグラムエディタ上で図要素を移動する時に、他の要素との位置揃えのガイドや間隔を揃え るためのガイドを表示します。

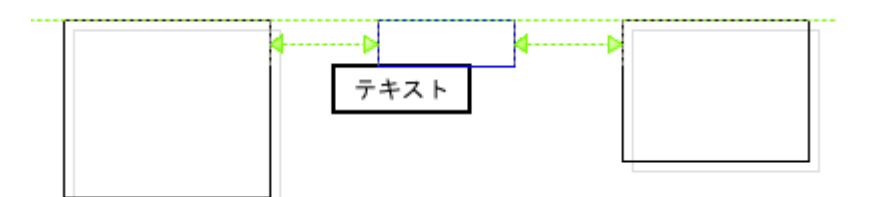

図要素をリサイズする時には、他の要素との幅(または高さ)揃えのガイドを表示します。

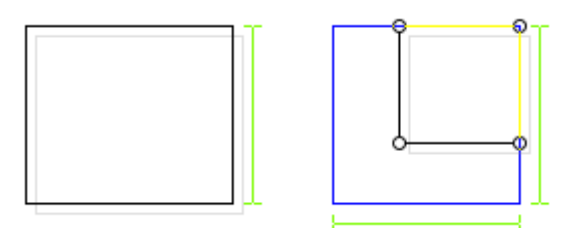

## 10.15. 構造ツリー上のモデルへジャンプ

ダイアグラムエディタ上で、ジャンプする図要素のポップアップメニューから[構造ツリー上の モデルへジャンプ]をクリックします。

# 10.16. 図のエディタから構造ツリー上のモデルへジャンプ

ダイアグラムエディタ上で、図上をクリックしてポップアップメニューから[構造ツリー上のモ デルへジャンプ]をクリックします。

# 11.1. マインドマップ

ここでは、マインドマップで使う図要素について説明します。

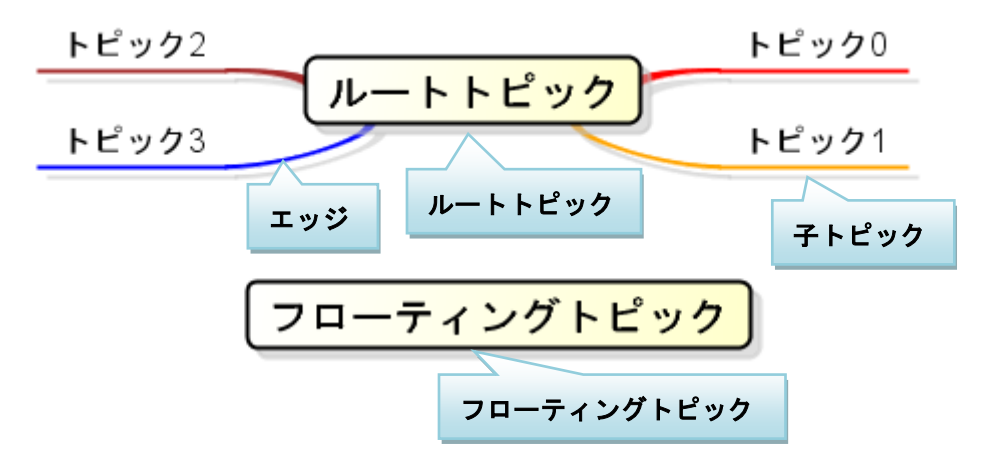

- [マインドマップ] マインドマップは、英国のトニー・ブザンにより開発された脳の思考方法 とその視覚化手法です。自由でかつ印象的な記法によって、発想を縛るこ となく広げることができます。
- [ルートトピック] マインドマップのテーマを記述する中心となるトピックです。 ルートトピックは削除できません。
- [子トピック] 親トピックを持つトピックです。
- 「エッジ」 子トピックを生成したときに自動的に生成されます。 エッジ単体で生成、削除、コピーはできません。

[フローティングトピック] ルートトピック(中心にあるトピック)から独立したトピックです。

# 11.2. マインドマップの作成

### i) メインメニューの[図]からマインドマップを使う方法

メインメニューの[図]から[新規マインドマップ]、または[テンプレートマインドマップ]をク リックします。

### ⅱ) ポップアップメニューからマインドマップを作成する方法

フォルダ(またはプロジェクト)のポップアップメニューから、[マインドマップの追加]-[新規 マインドマップの追加]、または[テンプレートマインドマップの追加]をクリックします。

# 11.3. マインドマップ編集用ボタン

# 

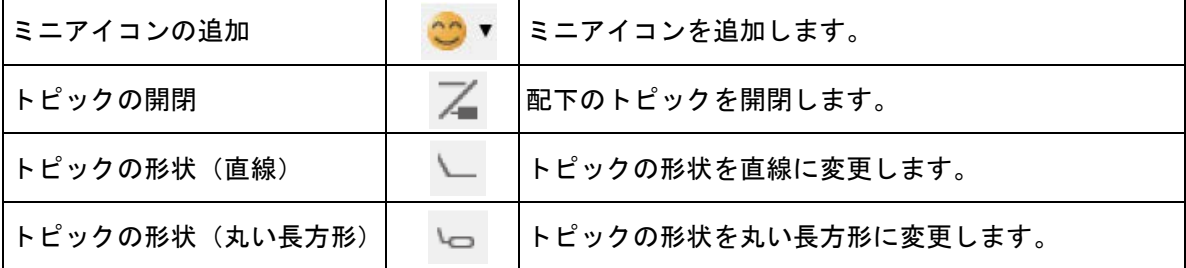

# 11.4. マインドマップの図要素

マインドマップの図要素は次のとおりです。

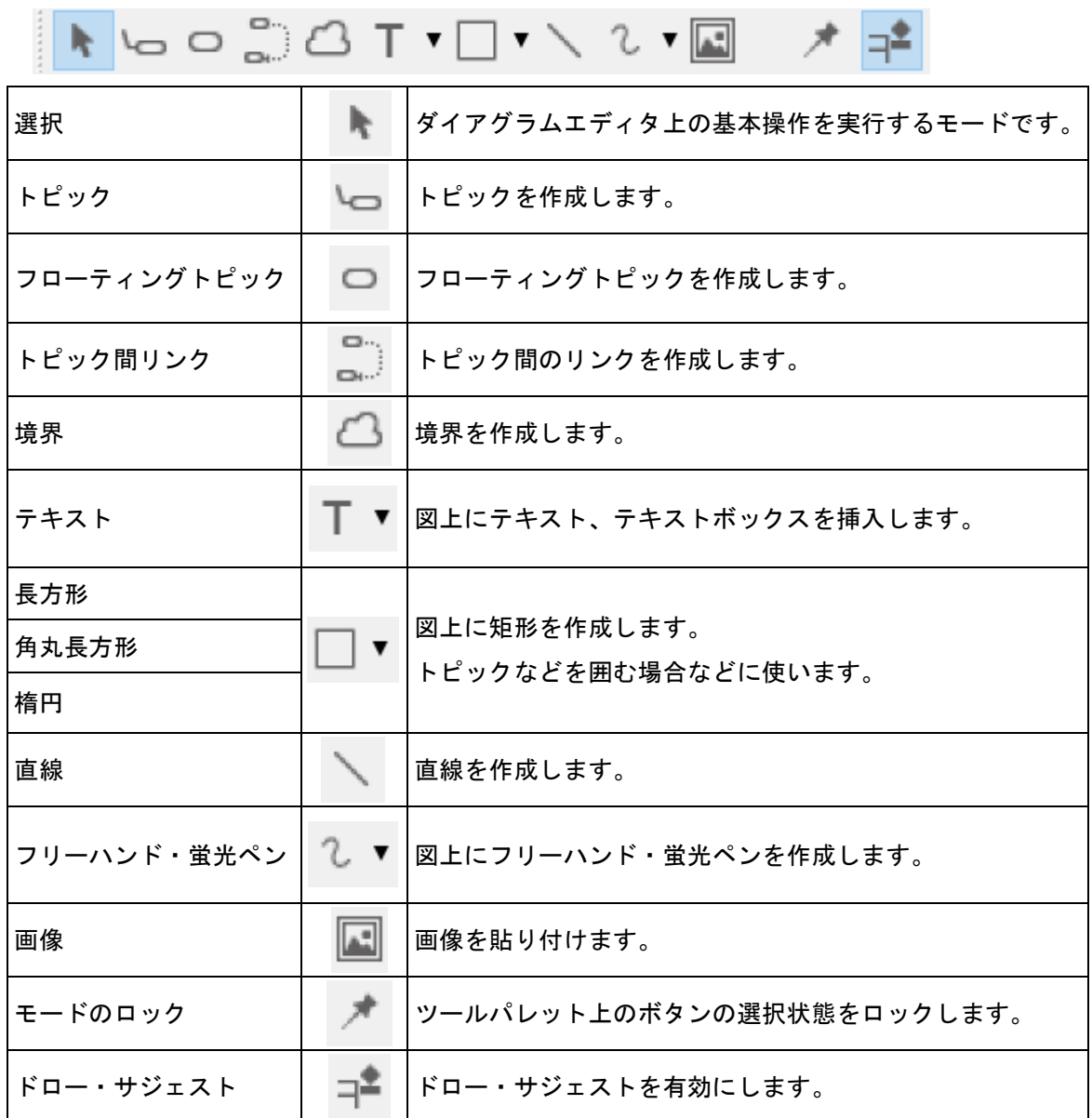

- (1)トピック
- (A)トピックの作成

# ⅰ)ツールパレットから子トピックを生成する方法

**ツールパレットの | ○ [トピック]を使います。** 

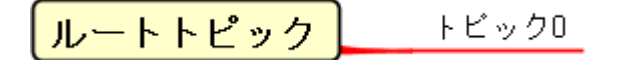

詳しくは[、図の編集](#page-34-0) をご覧ください。

# ⅱ)ドロー・サジェストから子トピックを生成する方法

トピックに近づけるとドロー・サジェストの <sup>\oper</sup>「トピック]が表示されますのでクリックしま す。

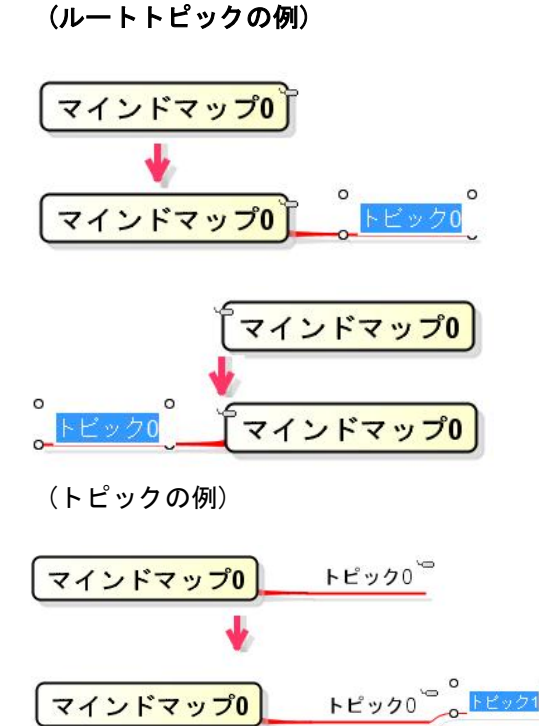

# iii) ポップアップメニューから子トピックを生成する方法

Windows: [Insert], [Ctrl+I], [TAB] macOS: [command+I]. [TAB] トピックのポップアップメニューから、[子トピックを生成する]をクリックします。

ルートトピック トピック1 トビック0

### ⅳ)ドロー・サジェストから親トピックを生成する方法

トピックに近づけるとドロー・サジェストの <sup>\</sup>□ 「トピック]が表示されますのでクリックしま す。

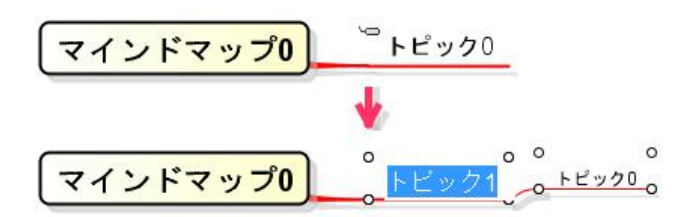

ⅴ)ポップアップメニューから親トピックを生成する方法 Windows: [Shift+Insert], [Shift+Ctrl+I], [Shift+TAB] macOS: [command+Shift+I], [Shift+TAB]

トピックのポップアップメニューから、[親トピックを生成する]をクリックします。

トピック0 ルートトピック トビック1

## ⅵ)ドロー・サジェストから兄弟トピックを生成する方法

トピックに近づけるとドロー・サジェストの <sup>\op|</sup>「トピック]が表示されますのでクリックしま す。

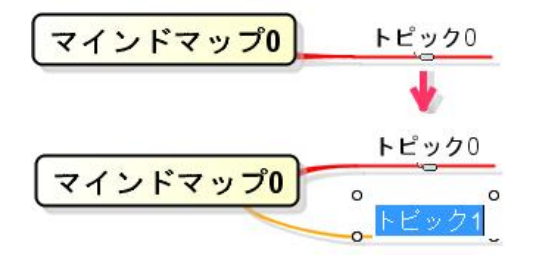

ⅵ)ポップアップメニューから兄弟トピックを生成する方法

Windows: [Enter] macOS: [Enter]

トピックのポップアップメニューから、[兄弟トピックを生成する]をクリックします。

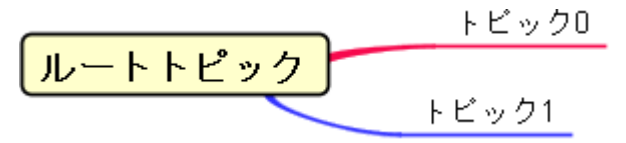

ⅷ)ドロー・サジェストからトピックの上に兄弟トピックを生成する方法

トピックに近づけるとドロー・サジェストの <sup>\</sup>□ 「トピック]が表示されますのでクリックしま す。

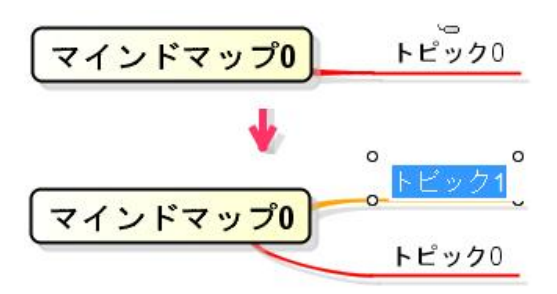

# ⅸ)ポップアップメニューから、選択したトピックの上に兄弟トピックを作成する方法

Windows: [Shift+Enter] macOS: [Shift+Enter]

トピックのポップアップメニューから、[前の兄弟トピックを生成する]をクリックします。

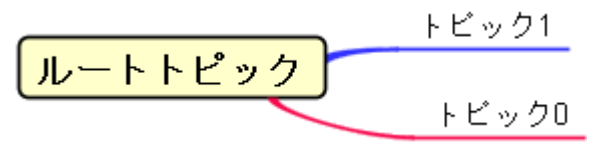

- (B)トピックの編集
- (a)トピック名の変更
- i)トピック図要素から変更する方法
- ⇒ [図の編集\(ダイアグラムエディタ\)-名前の変更](#page-35-0) をご覧ください。

# ⅱ)直接入力から変更する方法

名前を変更するトピックを選択後、[Ctrl+E](Windows)/[command+E](macOS)または[F2]キー (Windows のみ)を入力、またはキーボードで名前を入力すると名前が編集モードになり、ENTER キーで確定します。

なお、名前に改行を挿入したい場合は、Shift+Enter、Alt+Enter、Ctrl+Enter (Windows) で挿 入できます。

# (b) ハイパーリンクの編集

トピックにハイパーリンクを追加した場合、ハイパーリンクアイコンが追加されます。

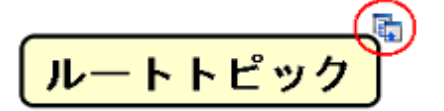

### i)構造ツリーのポップアップメニューから編集する方法

ポップアップメニューから、[ハイパーリンク]-[ハイパーリンクの編集]をクリックします。

astah\* リファレンスマニュアル 38

### ⅱ)図要素のポップアップメニューから編集する方法

ポップアップメニューから、[ハイパーリンク]-[ハイパーリンクの編集]をクリックします。

#### (c)トピックの左右移動

トピックは、追加する毎に自動的にレイアウトされ、ルートの一階層下のトピックのみドラッグ で左右の位置を変更することができます。トピックを選択しドラッグします。

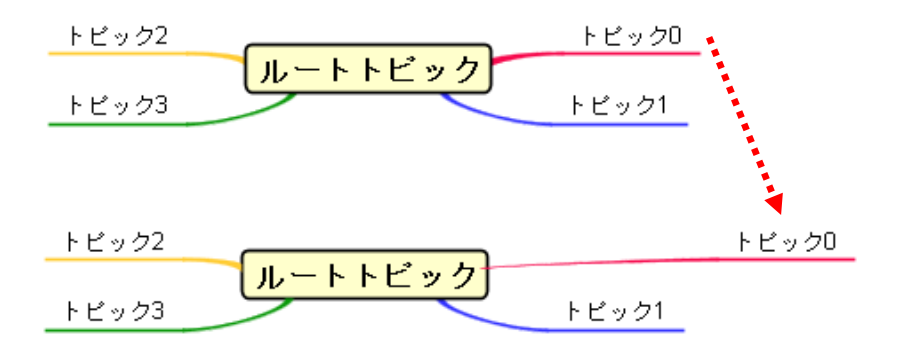

### (d)兄弟トピック間の順序変更

兄弟トピック間で順序を変更します。

i) ドラッグで順序変更する方法

トピックを選択し、ドラッグします。

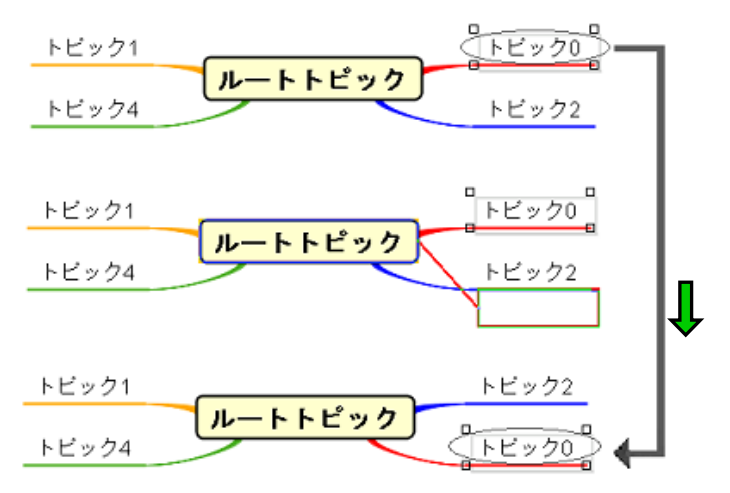

### ii)ポップアップメニューから順序変更する方法

トピックを選択し、ポップアップメニューから次のどちらかをクリックします。

- ・ [トピックの順序を変更する]-[上] (Windows:[Ctrl+Up] macOS: [command+Up])
- ・ [トピックの順序を変更する]-[下] (Windows:[Ctrl+Down] macOS:[command+Down])
- (e)トピックの階層移動

トピックを選択して、ショートカットキーでトピックの階層を変更します。 (Windows: [Ctrl+Left], [Ctrl+Right] macOS: [command+Left], [command+Right]) ルートトピックを超えて右側、左側へ移動することも可能です。

### (f) 親トピックの変更

ドラッグによりトピックの親を変更します。 親を変更したいトピックを選択し、親になる対象のトピックにドラッグします。

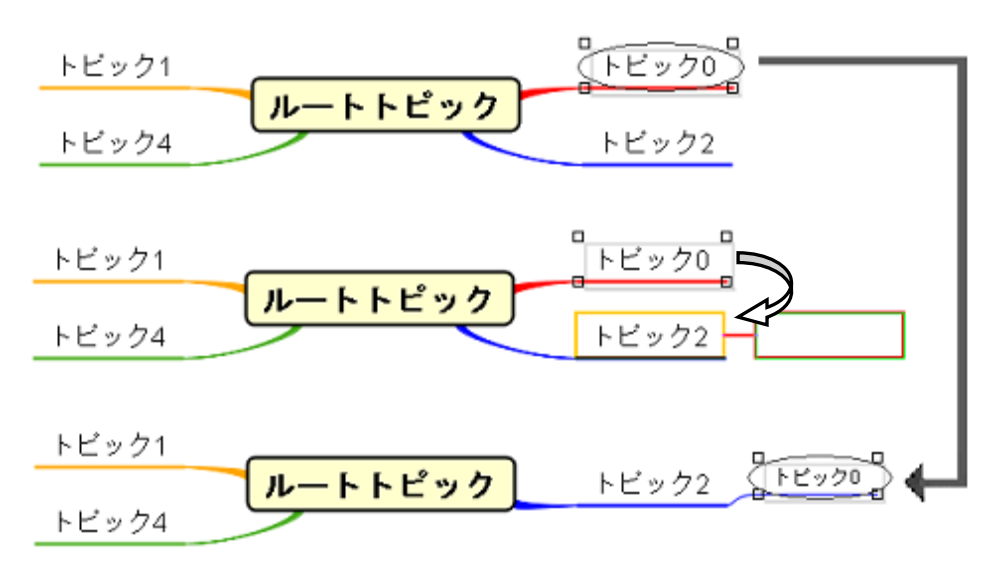

#### (g)トピックの削除

トピックのポップアップメニューから[削除]を選択して、トピックを削除します。配下に子トピ ックを持つ場合は、その子トピックも同時に削除します。

Windows:  $[Delete]$  macOS:  $[fn+delete]$   $[delete \boxtimes]$   $[command +D]$ 

#### (h)選択されたトピックのみ削除

トピックのポップアップメニューから[選択されたトピックのみ削除]を選択して、トピックを削 除します。配下にある子トピックは残ります。

# (i)トピックの再レイアウト

ルートトピックのポップアップメニューから[再レイアウトする]を選択することで、トピックを 再レイアウトします。

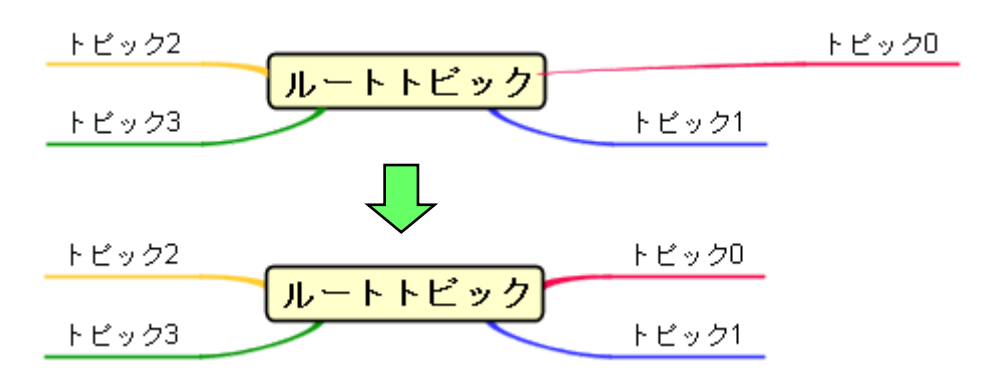

# (j)トピックの形状の変更

トピックのポップアップメニューから、[スタイルの設定]-[トピックの形状]をクリックします。 ルートトピックは、[トピックの形状]を[直線]に変更することはできません。

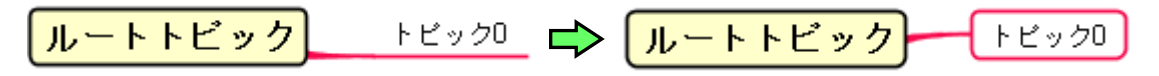

## (k) 線の太さの変更

トピックのポップアップメニューから、[スタイルの設定]-[線の太さ]をクリックします。

$$
\boxed{\mathit{L}-\mathit{h}\mathit{h}\mathit{L}\mathit{v}\mathit{D}}
$$

# (l)デフォルトのスタイルに戻す

形状、背景色、ライン色、ラインの幅などのスタイルをデフォルトに戻します。トピックのポッ プアップメニューから、[スタイルの設定]- [デフォルトのスタイルに戻す]をクリックします。

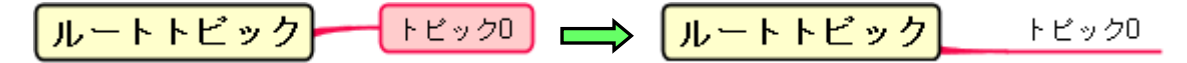

# (m) 背景色 A の設定

トピックの背景色を設定します。トピックのポップアップメニューから、[スタイルの設定]- [ 背景色の設定]をクリックします。

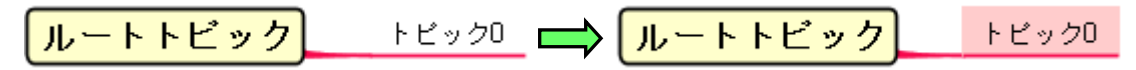

# (n) 線色 ▲の設定

トピックの線色を設定します。トピックのポップアップメニューから、「スタイルの設定]-「<mark>ヱ</mark> 線色の設定]をクリックします。

$$
\boxed{\mathit{J\!\!J\!\!I}-\mathit{K\!\!K\!\!I}^{\text{I}\!\!I}\mathit{V}^{\text{I}}-\mathit{K\!\!I}^{\text{I}\!\!I}\mathit{V}^{\text{II}}\mathit{V}^{\text{II}}-\mathit{K\!\!I}}^{\text{I}\!\!I}\mathit{V}^{\text{I}\!\!I}-\mathit{K\!\!I}^{\text{I}\!\!I}\mathit{V}^{\text{II}}\mathit{V}^{\text{II}}-\mathit{V}^{\text{II}}\mathit{V}^{\text{II}}\mathit{V}^{\text{II}}-\mathit{V}^{\text{II}}\mathit{V}^{\text{II}}\mathit{V}^{\text{II}}-\mathit{V}^{\text{II}}\mathit{V}^{\text{II}}\mathit{V}^{\text{II}}-\mathit{V}^{\text{II}}\mathit{V}^{\text{II}}\mathit{V}^{\text{II}}-\mathit{V}^{\text{II}}\mathit{V}^{\text{II}}\mathit{V}^{\text{II}}-\mathit{V}^{\text{II}}\mathit{V}^{\text{II}}\mathit{V}^{\text{II}}-\mathit{V}^{\text{II}}\mathit{V}^{\text{II}}\mathit{V}^{\text{II}}-\mathit{V}^{\text{II}}\mathit{V}^{\text{II}}-\mathit{V}^{\text{II}}\mathit{V}^{\text{II}}\mathit{V}^{\text{II}}-\mathit{V}^{\text{II}}\mathit{V}^{\text{II}}-\mathit{V}^{\text{II}}\mathit{V}^{\text{II}}-\mathit{V}^{\text{II}}\mathit{V}^{\text{II}}-\mathit{V}^{\text{II}}\mathit{V}^{\text{II}}-\mathit{V}^{\text{II}}\mathit{V}^{\text{II}}-\mathit{V}^{\text{II}}\mathit{V}^{\text{II}}-\mathit{V}^{\text{II}}\mathit{V}^{\text{II}}-\mathit{V}^{\text{II}}\mathit{V}^{\text{II}}-\mathit{V}^{\text{II}}\mathit{V}^{\text{II}}-\mathit{V}^{\text{II}}\mathit{V}^{\text{II}}-\mathit{V}^{\text{II}}\mathit{V}^{\text{II}}-\mathit{V}^{\text{II}}
$$

# (o) 文字色 <u>A</u> の設定

トピックの文字色を設定します。トピックのポップアップメニューから、[スタイルの設定]- [ 文字色の設定]をクリックします。

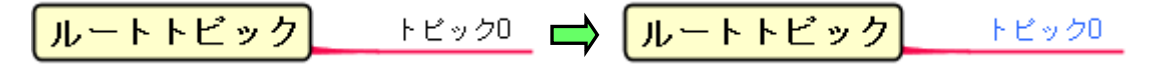

#### (p)フォントの設定

トピックのフォントを設定します。トピックのポップアップメニューから、[スタイルの設定]- [フォントの設定]をクリックします。

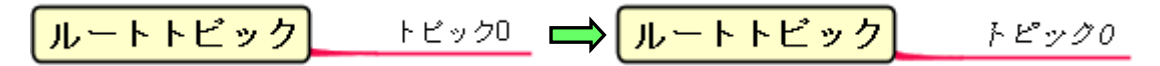

#### (q)境界 の表示

トピックのポップアップメニューから[境界の表示 <sup>23</sup>]をクリックすることで、境界の表示/ 非表示を設定します。デフォルトは「非表示」です。

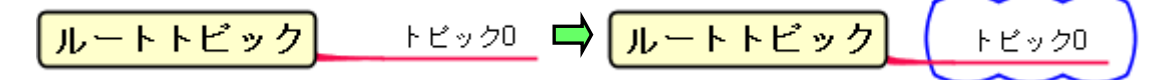

# (r)ミニアイコンの追加・削除

ポップアップメニューからアイコンの追加・削除を行います。トピックのポップアップメニュー から、[ミニアイコンの追加] 、または[ミニアイコンの削除]をクリックします。

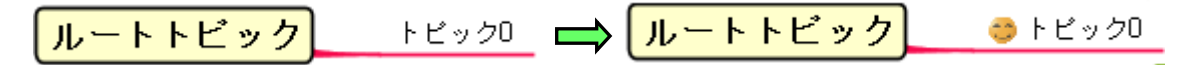

[ミニアイコンの追加]の場合、[ミニアイコン一覧]で[アイコンの追加]ダイアログが表示されま す。

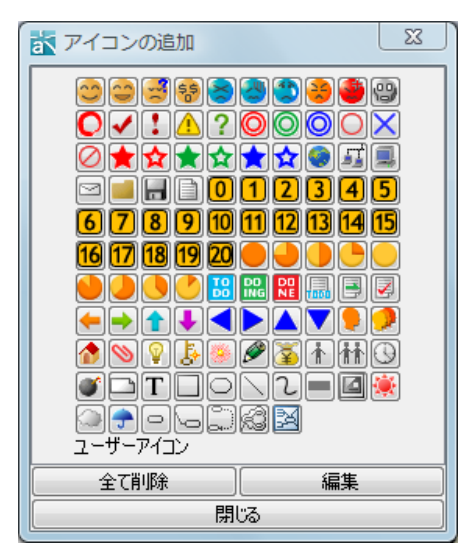

[ミニアイコンの削除]の場合、[全てのミニアイコンを削除]で、全てのアイコンを削除できます。 [編集]を押すと、ユーザーアイコンの追加、編集、削除ができます。

# (s)イメージの編集・削除

イメージの編集・削除を行います。トピックのポップアップメニューから、[イメージの編集]、 または[イメージの削除]をクリックし、[イメージの編集]の場合はイメージファイル(gif, jpeg, jpg, png 形式に対応)を選択します。

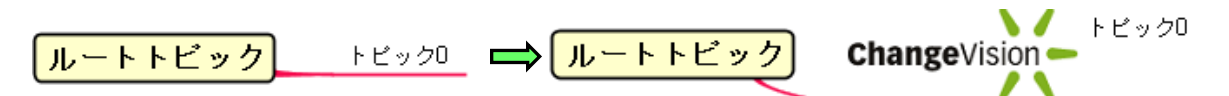

# (t)トピックの開閉

トピックに子トピックが存在する場合、トピックを開閉(表示/非表示の変更)します。

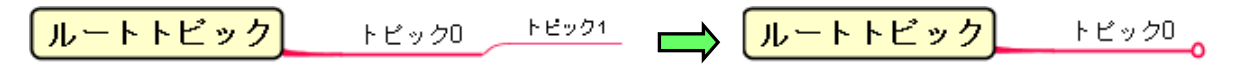

## i) ポップアップメニューから開閉する方法

トピックのポップアップメニューから[配下のトピックを開閉する]をクリックします。

Windows: $[Alt+X]$  macOS: $[command+J]$ 

# ⅱ)トピックの連結部ダブルクリックで開閉する方法

トピックの連結部でダブルクリックして、トピックを開閉します。

#### ⅲ)メインツールバーボタンから開閉する方法

メインツールバーの<sup>ランク</sup>[配下のトピックを開閉する]ボタンをクリックします。

### ⅳ)ドローサジェストボタンから開閉する方法

トピックの連結部に表示される+ボタンで開き、一ボタンで閉じます。 本機能を有効にするには、[ツール]-[システムプロパティ]-[ダイアグラムエディタ]-[ドロー・ サジェストを表示する (要再起動)] オプションを ON にします。

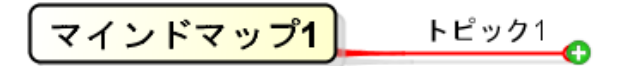

**マインドマップ1**  $F'$   $F'$   $971$   $F'$   $F'$   $972$ 

- (2)フローティングトピック
- (A)フローティングトピックの作成

i) ツールパレットからフローティングトピックを生成する方法

ツールパレットの □ 「フローティングトピック]を使います。

フローティングトピック

詳しくは[、図の編集](#page-34-0) をご覧ください。

# ⅱ)ダブルクリックでフローティングトピックを生成する方法

図上の任意の場所でダブルクリックするとフローティングトピックが生成されます。

(3)フローティングにする

トピックのポップアップメニューから、[フローティングにする]をクリックします。選択したト ピックとその配下の子トピックが切り取られ、選択したトピックをルートトピックとした新しい フローティングトピックを作成します。

例)トピック 0 を選択して[フローティングにする]をクリックします。

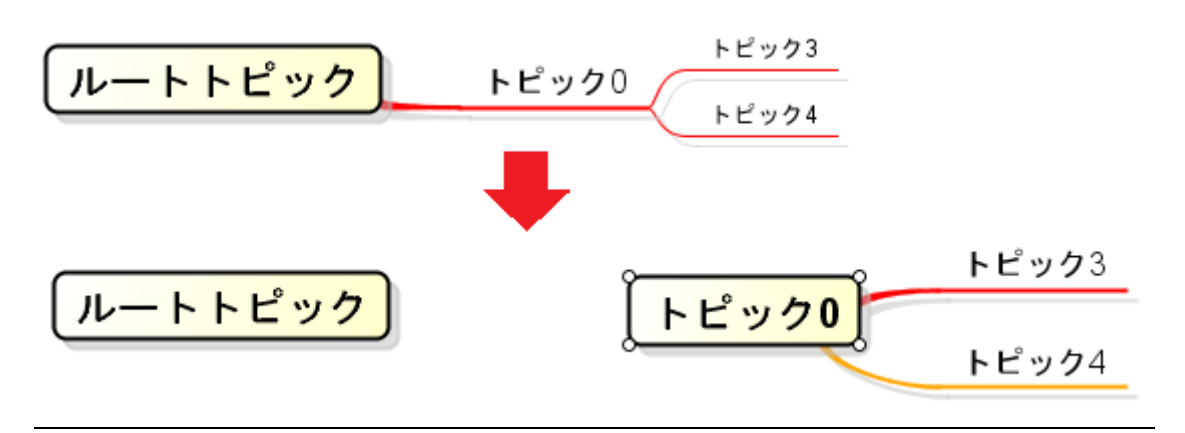

(4)新しいマインドマップに分割する

トピックのポップアップメニューから、[新しいマインドマップに分割する]をクリックします。 選択したトピックとその配下の子トピックが切り取られ、選択したトピックをルートトピックと した新しいマインドマップを作成します。

元のマインドマップには、新しく作成したマインドマップへのハイパーリンクを追加します。

例)トピック 1 を選択して[新しいマインドマップに分割する]をクリックします。

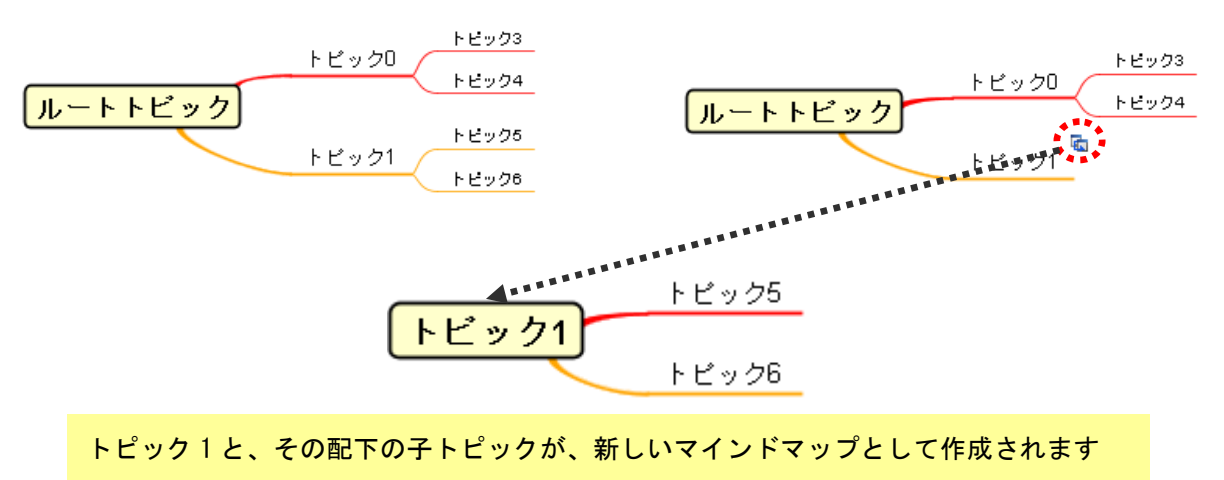

(5)配下を PowerPoint 作成

ダイアグラムエディタ上のトピックのポップアップメニューから、[配下を PowerPoint 作成]を クリックします。選択されたトピックの配下が切り取られ、PowerPoint 作成を作成します。

(6)トピックの他ツールとの連携

マインドマップのトピックは、以下のツール間でコピー可能です。

- ① astah\* think! → テキスト、テキスト → astah\* think!
- ② astah\* think! → Excel™、Excel ™ → astah\* think!
- 3 astah\* think!  $\rightarrow$  MindManager<sup>TM</sup>, MindManager<sup>TM</sup>  $\rightarrow$  astah\* think!
- $\overline{A}$  astah\* think! → Free Mind™, Free Mind™ → astah\* think!

\*③④では色や形などのスタイルはコピーできません。

ポップアップメニューからトピックをコピーすることができます。

# 例) マインドマップから Excel に貼り付けた例

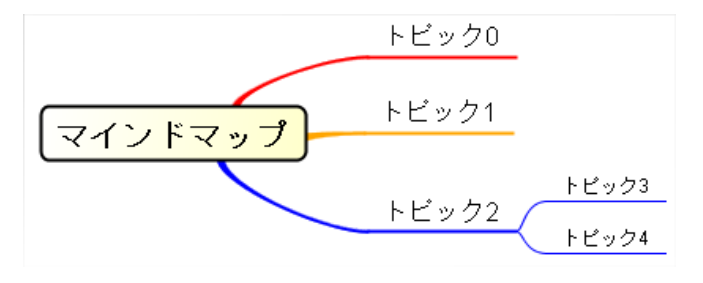

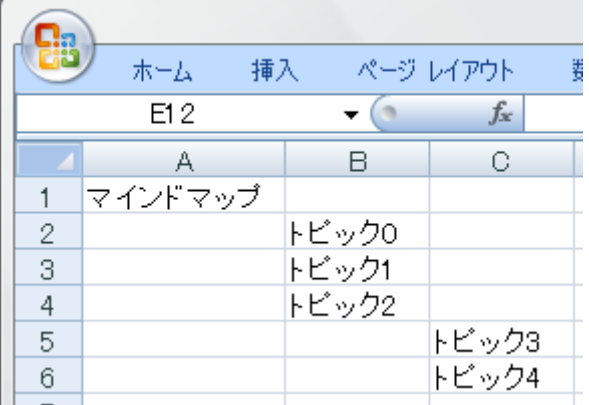

(7)エッジ

(A)エッジの作成

エッジは子トピックを生成したときに自動的に生成されます。

- (B)エッジの編集
- (a)形状の変更

エッジのポップアップメニューから、[エッジの形状]をクリックします。

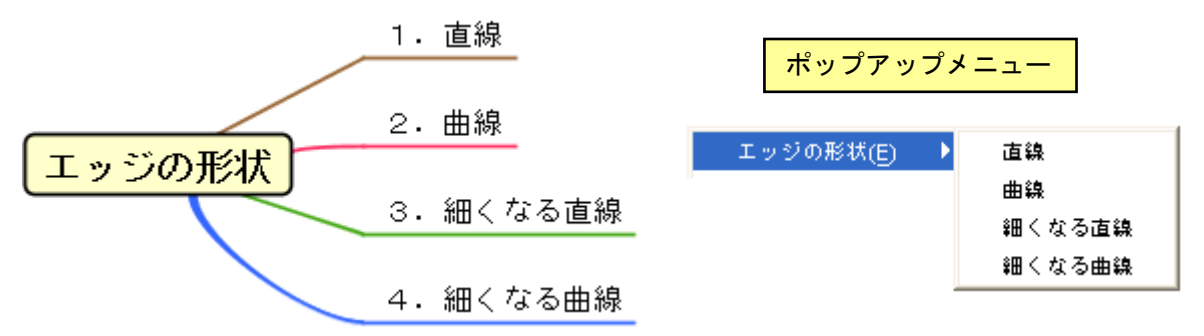

#### (b)線の太さの変更

エッジのポップアップメニューから、[線の太さ]をクリックします。

# (c)デフォルトのスタイルに戻す

形状、ライン色、ラインの幅などのスタイルをデフォルトに戻します。 エッジのポップアップメニューから、[デフォルトのスタイルに戻す]をクリックします。

#### (d) 線色の設定

エッジのポップアップメニューから、[線色の設定]をクリックして、エッジの線色を設定します。

トビック0

(8)トピック間リンク

### (A)トピック間リンクの作成

トピック間リンクを作成するには、ツールパレットの 2 F L トピック間リンク]をクリックしま す。

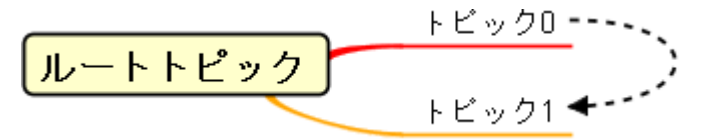

# (B)トピック間リンクの名前の設定

トピック間リンクのポップアップメニューから[名前の設定]をクリックして名前を入力します。 なお、名前に改行を挿入したい場合は、Shift+Enter、Alt+Enter、Ctrl+Enter(Windows)を使い ます。

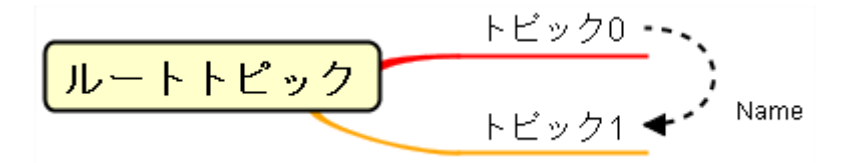

(7)境界

(A) 境界の作成

i) ツールパレットから境界を作成する方法

ツールパレットの[境界] を使います。

ⅱ)ポップアップメニューから境界を表示する方法

トピックを選択し、ポップアップメニューから[境界の表示]をクリックします。

### (B)境界の編集

# (a)形状の変更

境界のポップアップメニューから[境界の形状]をクリックして、形状を変更します。 [直線]

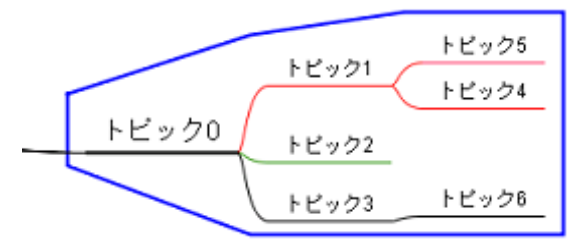

[角の丸い直線]

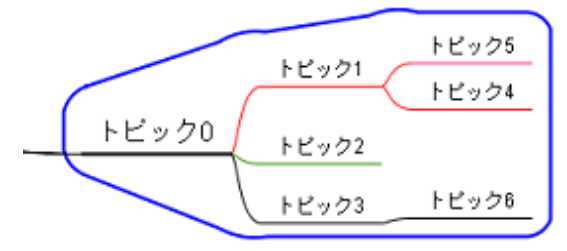

[雲]

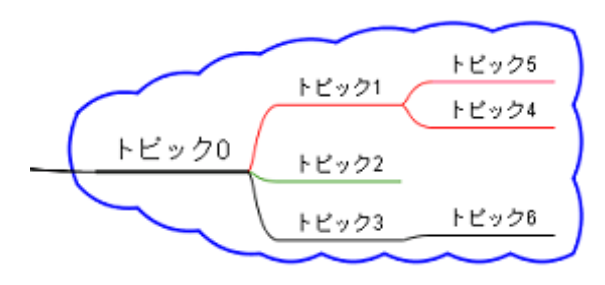

# 11.4.1. ユーザー定義アイコン

マインドマップのアイコンパレットに、好きなアイコンを登録して使用します。

- (1)ユーザー定義アイコンを登録する
- ① トピックのポップアップメニュー(右クリック)より、[ミニアイコンの追加]-[ミニアイ コン一覧]を選択して、[アイコンの追加]ダイアログを開きます。

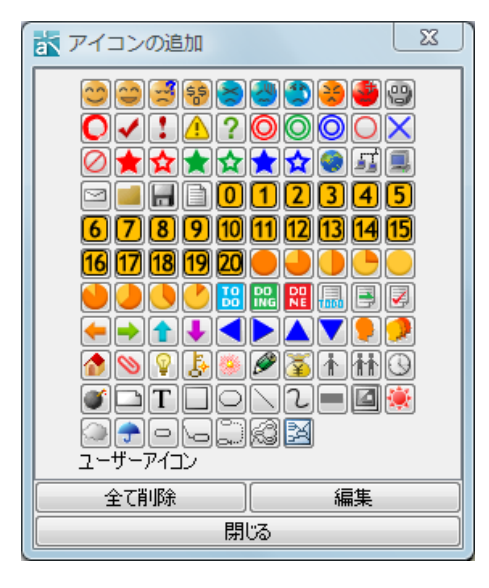

- ② 右下の[編集]ボタンを押して、[ユーザーアイコンの編集]ダイアログを開きます。
- ③ ダイアログ下部の[追加]ボタンを押下し、追加する画像ファイルを選択します。
- ④ 追加したアイコンが表示されます。アイコンの名前を任意で入力します。

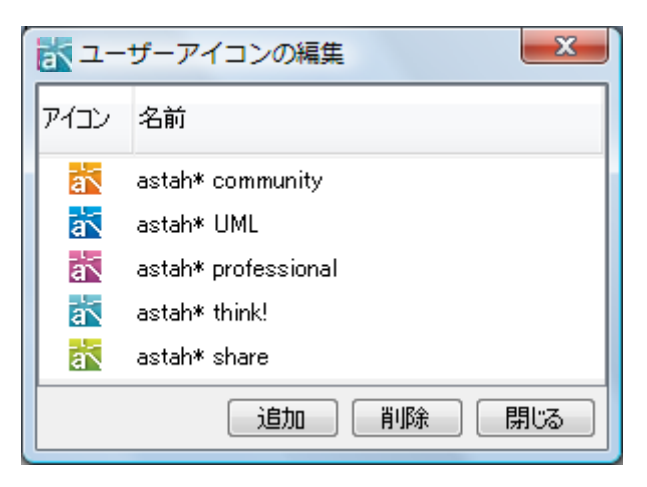

⑤ 追加したアイコンは、[アイコンの追加]ダイアログの[ユーザーアイコン]欄に表示されま す。

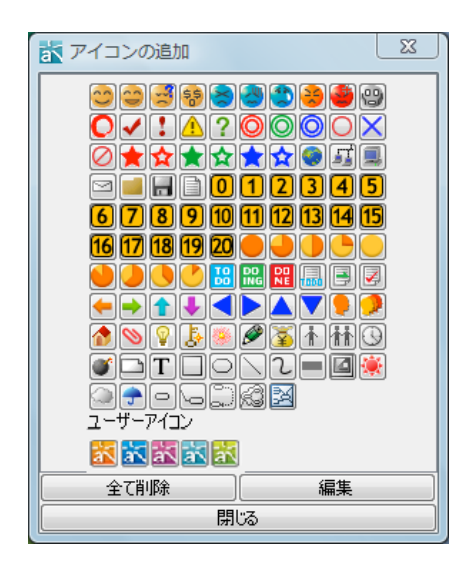

- (2) 登録したユーザー定義アイコンを削除する
- ① [ユーザーアイコンの編集]ダイアログを開きます。
- ② 削除するアイコンを選択して[削除]ボタンを押下します。

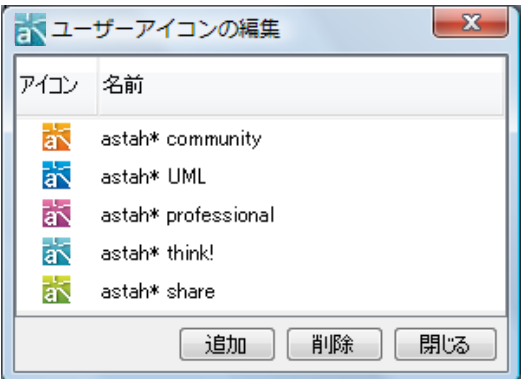

# 11.4.2. テンプレートマインドマップ

(1)テンプレートマインドマップの取込み

メインメニューの[図]–[テンプレートマインドマップ]から、または、[構造ツリー]上のプロジ ェクト、ポップアップメニューから[マインドマップの追加]–[テンプレートマインドマップの追 加]をクリックし、開くテンプレートを選択して取り込みます。

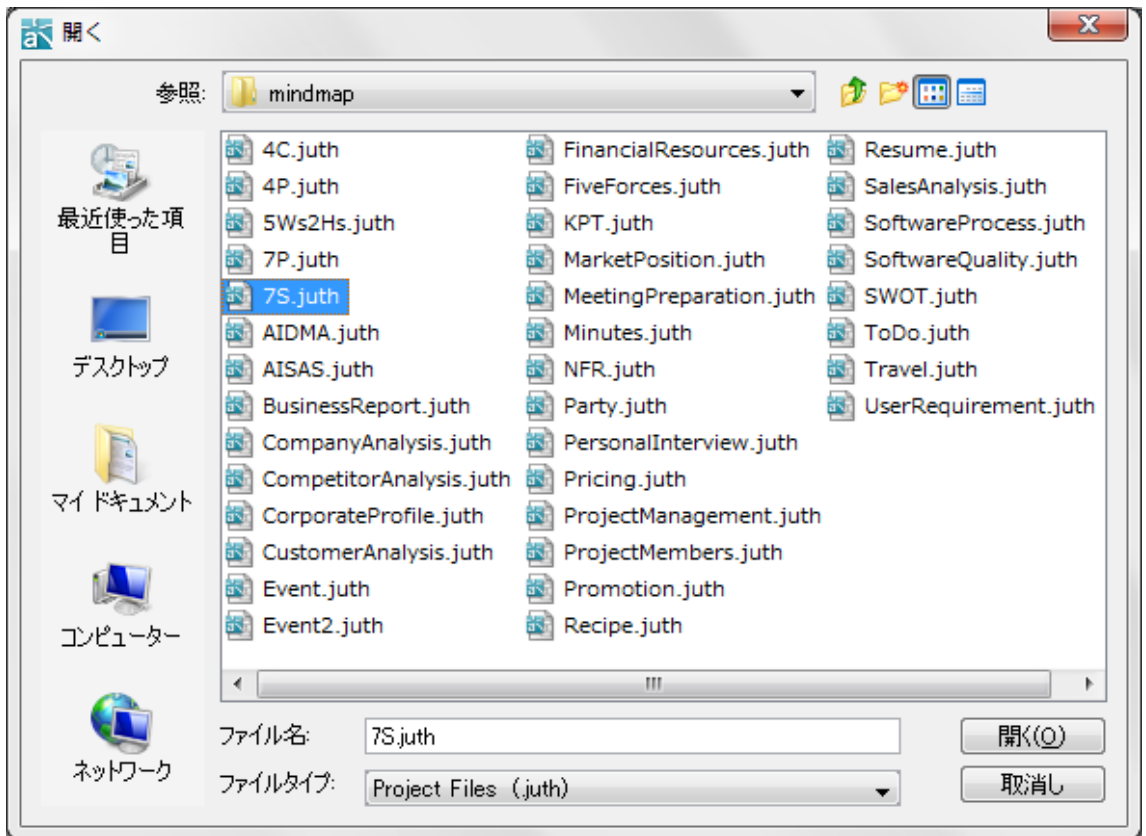

(2)テンプレートマインドマップの作成 マインドマップのテンプレートを作成します。

# 11.4.3. マインドマップスタイルテンプレートの設定

[ツール]–[マインドマップスタイル]より、マインドマップのスタイルを設定してテンプレート を作成します。また、テンプレートはインポート/エクスポートできます。スタイルテンプレー トは、マインドマップのポップアップメニューから変更します。

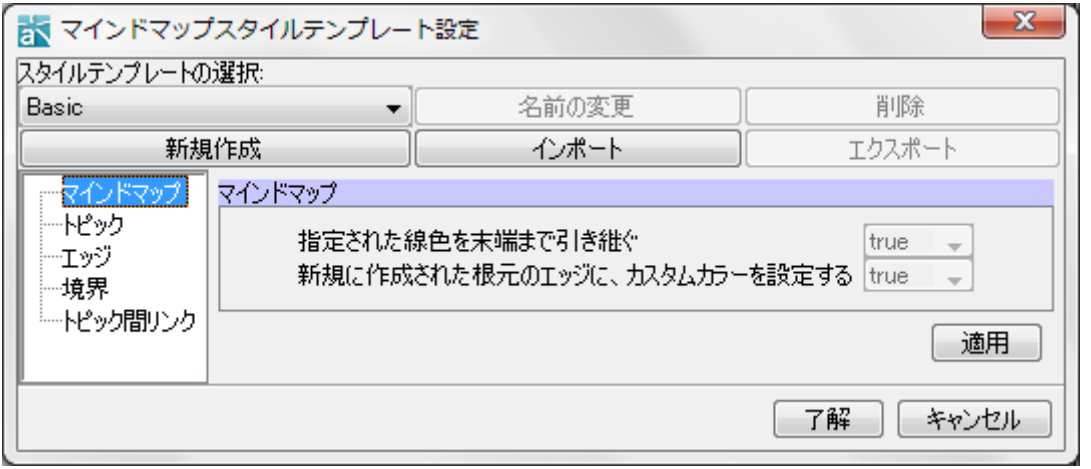

(1)スタイルテンプレートの選択

デフォルト、または、作成したスタイルテンプレートを選択します。

(2)スタイルテンプレートの新規作成

スタイルテンプレートを新規に作成します。

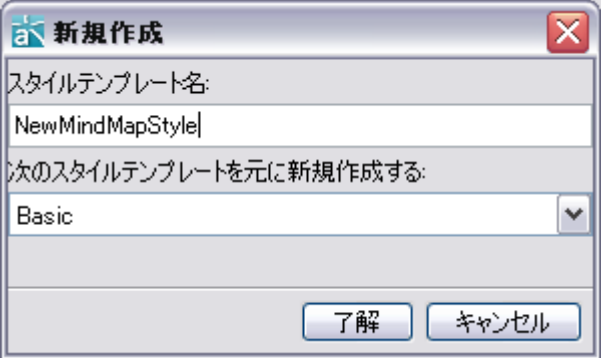

(A) スタイルテンプレート名

作成するスタイルテンプレート名を入力します。

(B) 次のスタイルテンプレートを元に新規作成する 元になるスタイルテンプレートを選択します。

# (3)スタイルテンプレートの名前の変更

スタイルテンプレートの名前を変更します。

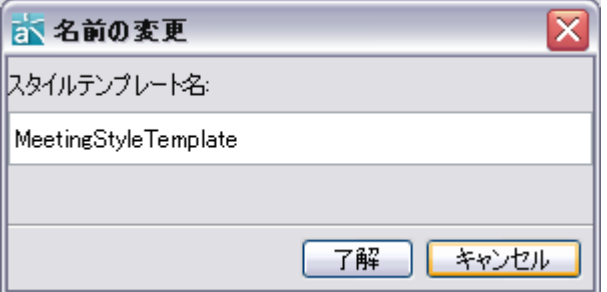

# (4)スタイルテンプレートの削除

「スタイルテンプレートの選択」で選択しているスタイルテンプレートを削除します。 デフォルトのスタイルテンプレートは削除できません。

# (5)スタイルテンプレートのインポート

マインドマップのスタイルテンプレート(.properties)をインポートします。

# (6)スタイルテンプレートのエクスポート

マインドマップのスタイルテンプレート(.properties)をエクスポートします。

# (7)マインドマップ

マインドマップ全体のスタイルを設定します。

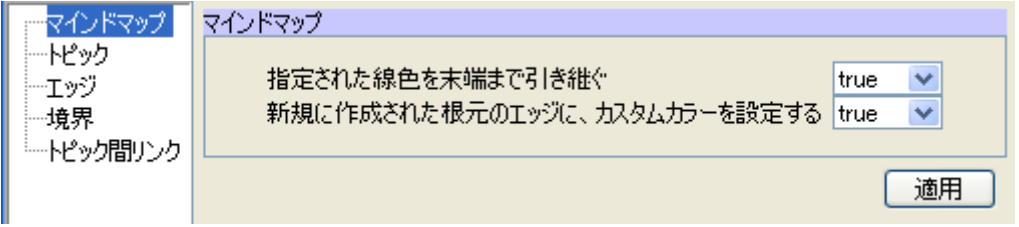

- (A) 指定された線色を末端まで引き継ぐ、デフォルト[true]
- (B) 新規に作成された根元のエッジに、カスタムカラーを設定する、デフォルト[true] 作成したエッジの色にシステムプロパティで設定したカスタムカラーを使用します。
- (8)トピック

トピックのスタイルを設定します。

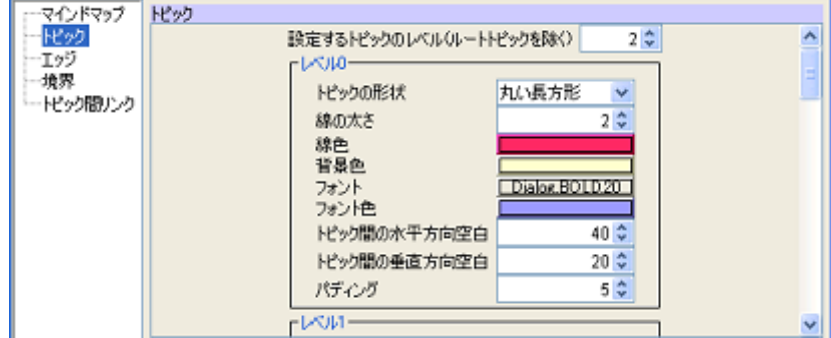

#### (A) 設定するトピックのレベル(ルートトピックを除く)

トピックの設定を行うレベルを指定します。デフォルト[2]

# 以下の項目は、トピックのレベル毎に設定します。

- トピックの形状 ・背景色 きゅうしゃ トピック間の水平方向空白
- ・ 線の太さ ・ ・ フォント すっちゃ ・ トピック間の垂直方向空白
- ・ 線色 いっぱん かいこう マオント色 いっぽ かいディング

# (9)エッジ

エッジのスタイルを設定します。

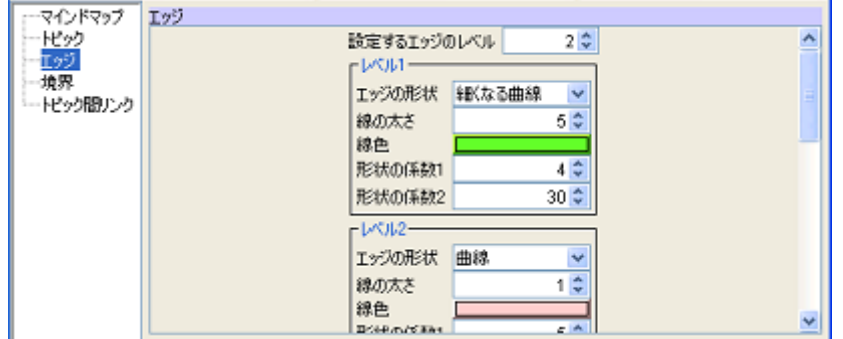

# 設定するエッジのレベル

エッジの設定を行うレベルを指定します。デフォルト[2]

# 以下の項目は、エッジのレベル毎に設定します。

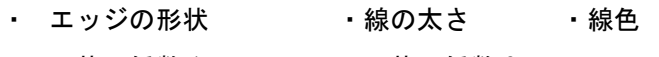

• 形状の係数 1 · 形状の係数 2

# (10)境界

境界のスタイルを設定します。

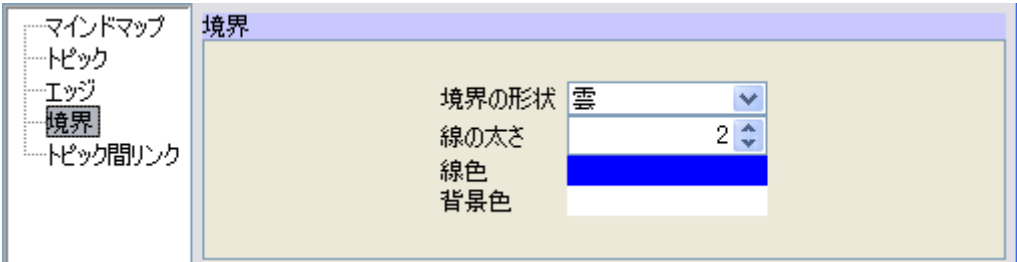

境界の形状 境界の形状を「雲」、「直線」、「角の丸い直線」から選択します。

デフォルト[雲]

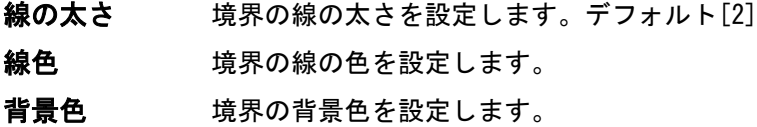

# (11)トピック間リンク

トピック間リンクを設定します。

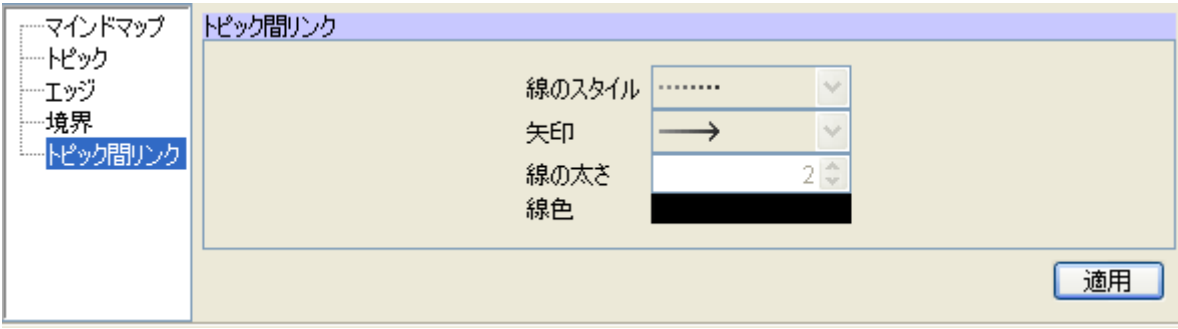

 $\textit{astah*}\ \textit{U} \textit{J} \textit{J} \textit{V} \textit{L} \textit{J} \textit{Z} \textit{Z} \textit{I} \textit{Z} \textit{I} \textit{J} \textit{V}$ 

- 線のスタイル リンクの線のスタイルを選択します。
- 矢印 矢印の形状を選択します。

線の太さ リンクの線の太さを設定します。デフォルト[2]

線色 リンクの線の色を設定します。

#### 11.4.4. マインドマップのスタイル設定

マインドマップのプロパティビュー、またはマインドマップのポップアップメニューから、マイ ンドマップ毎にスタイルを設定します。この設定は、マインドマップ上で直接変更したスタイル には反映されません。

⇒マインドマップのスタイルテンプレートを変更する方法は、 [マインドマップスタイルテンプ](#page-27-0) [レートの変更](#page-27-0) をご覧ください。

### 11.4.5. 画像

- ① ツールパレットの [画像]を選択して、図上をクリックします。
- ② 選択ダイアログボックスで貼り付ける画像を選択して、[開く]をクリックします。

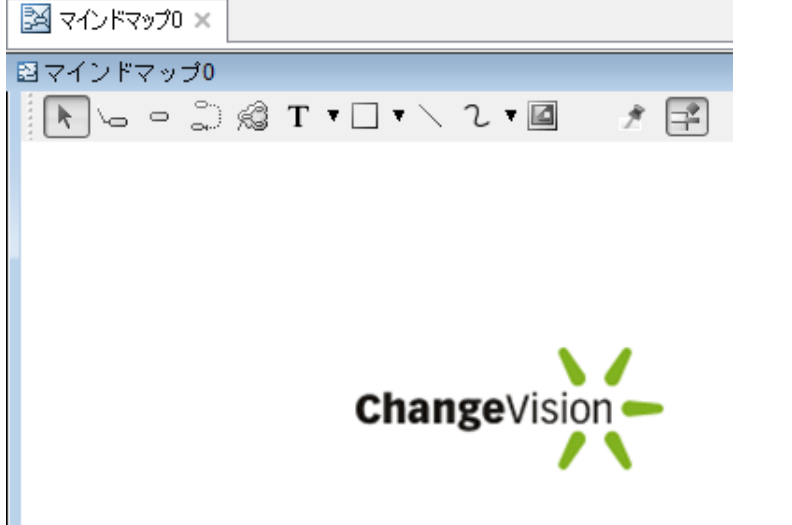

# 11.4.6. テキスト/テキストボックス

ツールパレットの T ▼ [テキスト]等を使い、図上にテキスト、テキストボックスを作成しま す。ENTER キーで確定し、SHIFT+ENTER、ALT+ENTER で改行を挿入できます。 ポップアップメニューより、枠の表示の有無、枠線の太さ、種類、色、フォントの設定などを設 定できます。

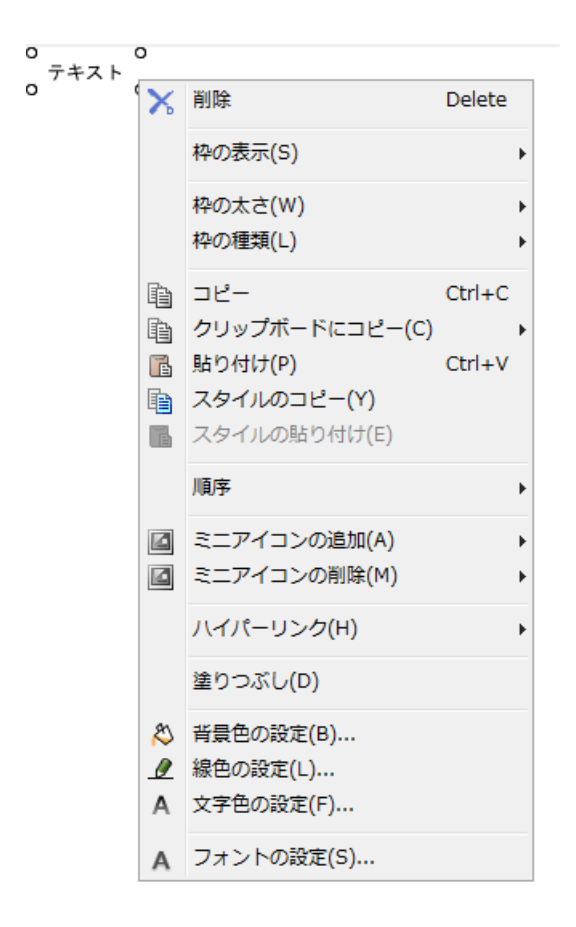

# 11.4.7. 長方形/角丸長方形/楕円

ツールパレットより、図上に長方形、角丸長方形、楕円を作成します。ポップアップメニューよ り、形状、線の太さ、線種、背景色の有無、色などを設定できます。

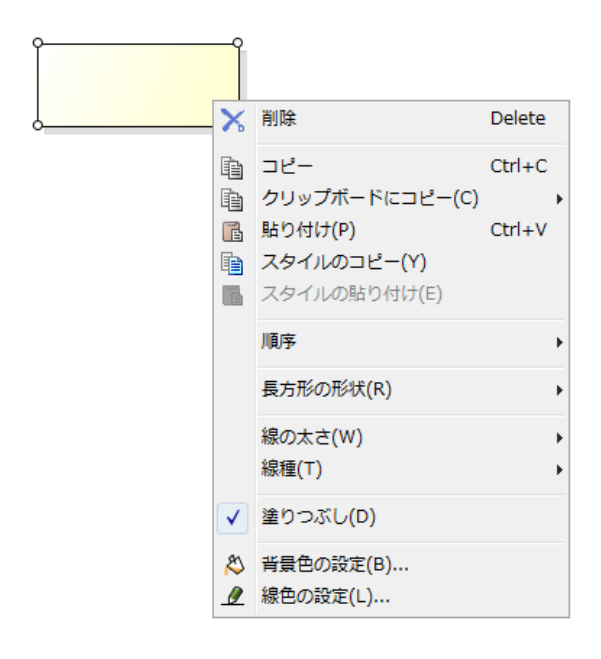

# 11.4.8. 直線

ツールパレットの [直線]を使います。ポップアップメニューから[線の太さ]、[線種]、[矢 印]を選択して設定します。

11.4.9. フリーハンド

**ツールパレットの** 2 [フリーハンド]を使います。ポップアップメニューより、線の太さ、線 種、矢印の有無、色など、数々の設定が可能です。

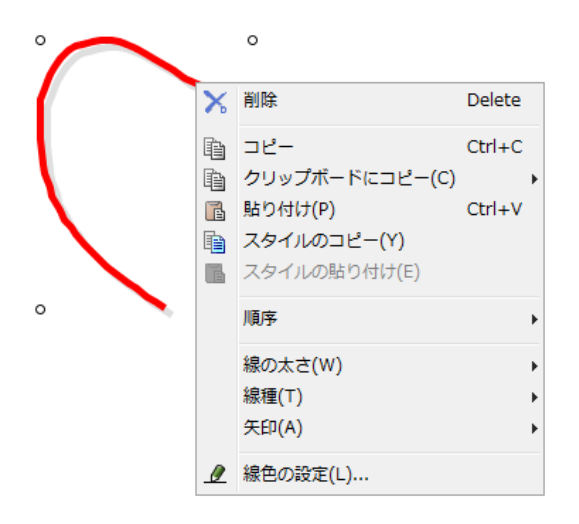

### 11.4.10. 蛍光ペン

ツールパレットの■■ [蛍光ペン]を使います。ポップアップメニューより、線の太さ、透明度、 線種、色などを設定できます。

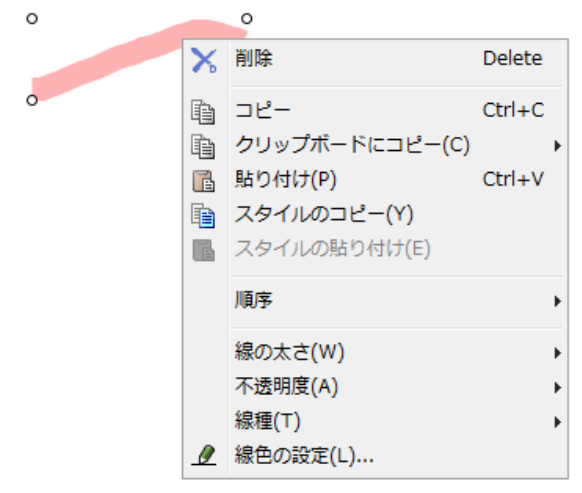

12.印刷

12. 印刷

# <span id="page-67-0"></span>12.1. 印刷設定 (プロジェクト)

ページ、ヘッダー / フッター、図などの印刷設定を、プロジェクト単位で設定します。設定し た印刷設定はプロジェクト毎に記憶されます。

# 12.1.1. ページ

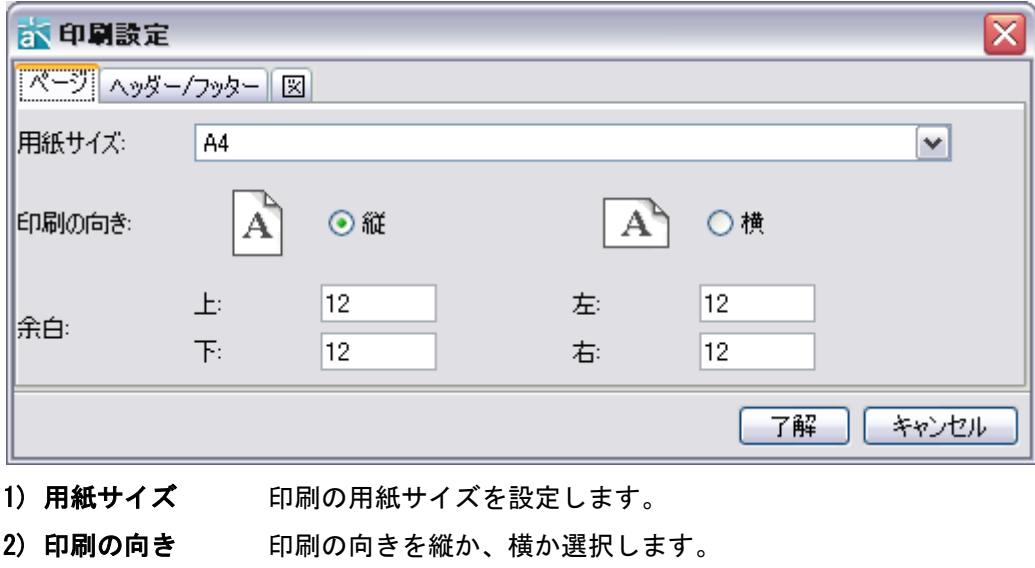

3) 余白 上下左右の余白を設定します。

# 12.1.2. ヘッダー / フッター

ヘッダーやフッターに印刷する情報を設定します。

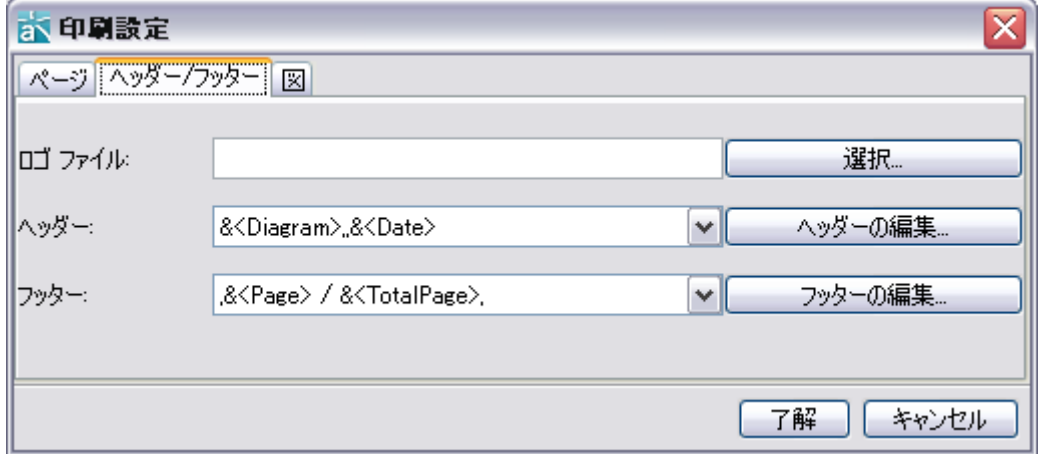

12.印刷

# 1) ロゴファイルの設定

[選択...]をクリックして、ファイル選択ダイアログからロゴファイルを設定します。ロゴファ イルは、jpg、gif、png 形式に対応しています。

2) ヘッダー

ドロップダウンリストから、印刷する情報を選択します。または[ヘッダーの編集...]をクリッ クして、ヘッダーに印刷する情報を編集します。

プロジェクト名、図の名前、日付、時刻、ページ番号、総ページ数、ロゴ、印刷位置を設定でき ます。

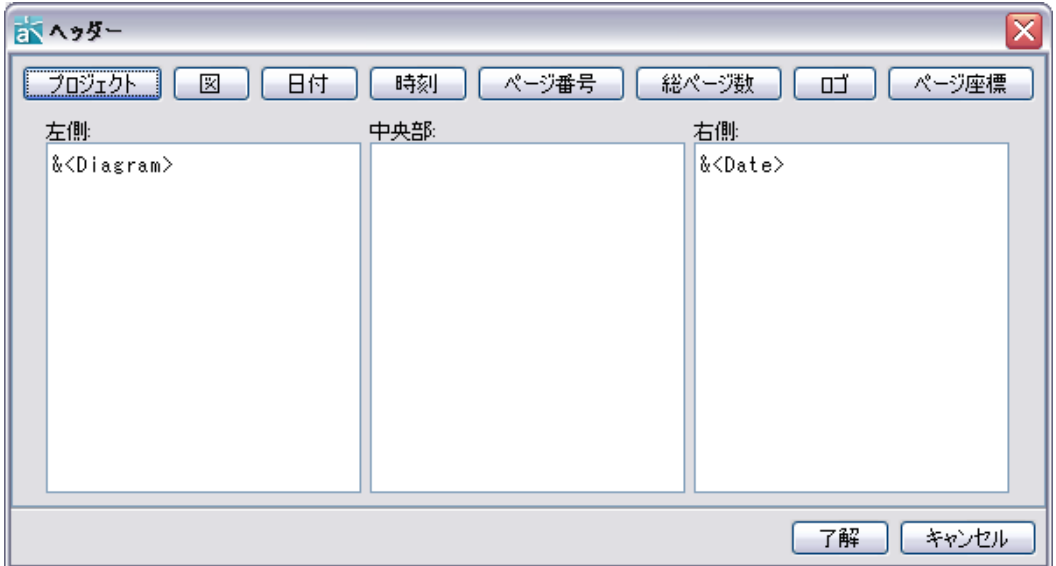

# 3) フッター

ドロップダウンリストから、印刷する情報を選択します。または[フッターの編集...]をクリッ クして、フッターに印刷する情報を編集します。

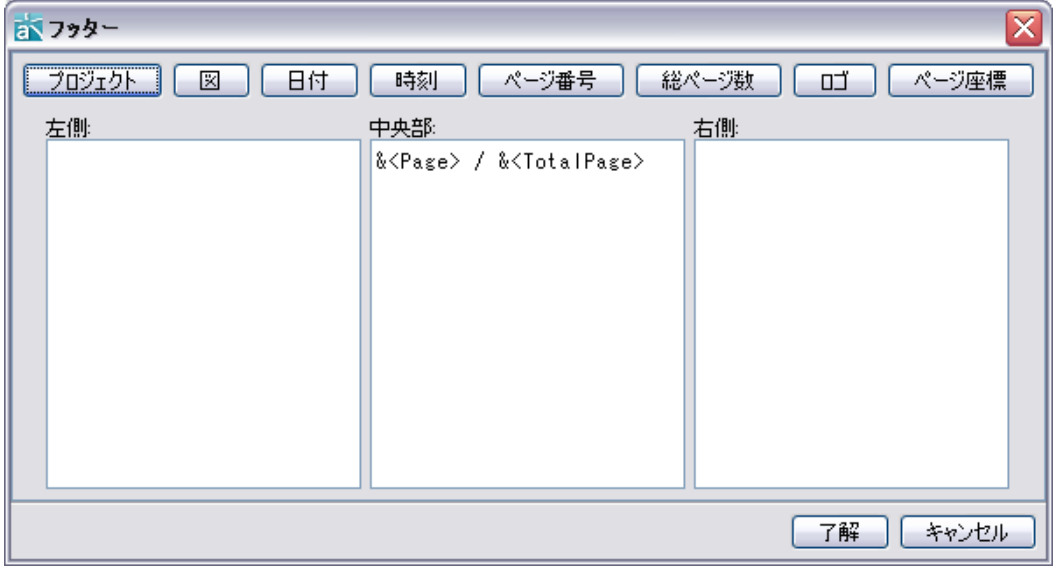

# 12.1.3. 図

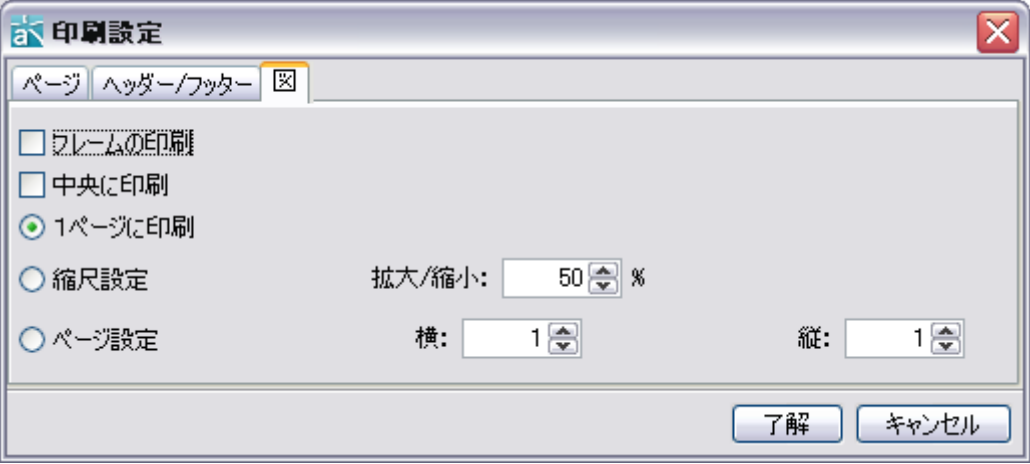

1) フレームの印刷 枠をつけて印刷します。

2) 中央に印刷 マインドマップを、印刷領域の中央に印刷します。

3) 1ページに印刷 マインドマップが大きい場合に、1ページに収まるように印刷します。

4) 縮尺設定 マインドマップの縮尺を設定して印刷します。

5) ページ設定

図の縦と横の枚数を設定して印刷します。例えば、縦 2、横 1 とした場合、縦方向を最大 2 枚で、 横方向を最大 1 枚で印刷します。

# 12.2. 印刷設定 (図)

ページ、ヘッダー/フッターなどの印刷設定を、マインドマップ毎に設定します。設定した内容 は、マインドマップ毎に記憶されます。設定できる内容は、印刷設定(プロジェクト)と同じで す。 ⇒詳細は [印刷設定\(プロジェクト\)](#page-67-0) をご覧ください。

プロジェクト単位で設定した印刷設定をそのまま適用する場合は、[ページ]タブの[印刷時、プ ロジェクトの印刷設定を利用する]チェックボックスを ON にして[了解]ボタンを押下します。

12.印刷

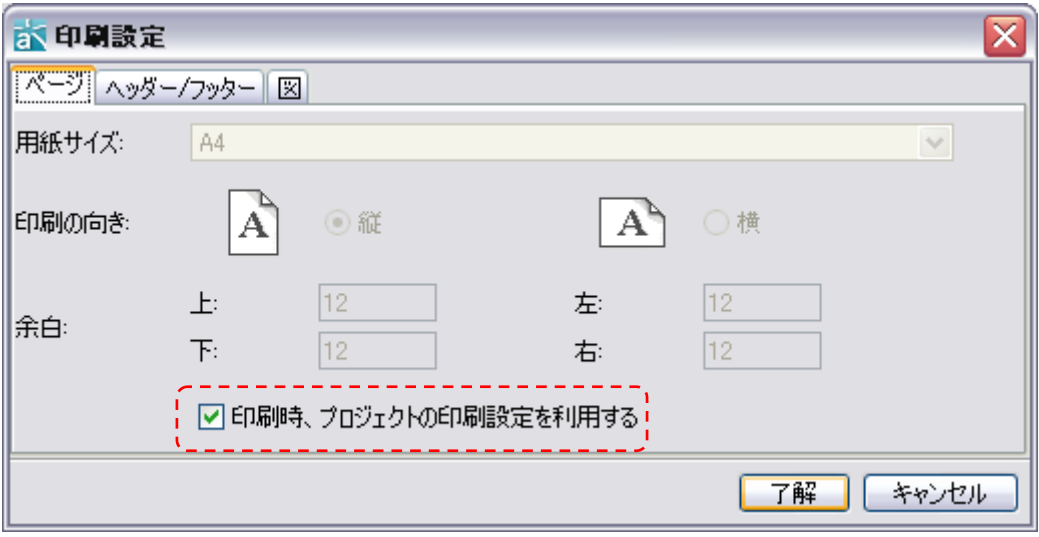

## 12.3. 印刷

ダイアグラムエディタで開いているマインドマップを印刷します。 Windows: [Ctrl+P] macOS: [Cmd.+P]

# 12.4. 図をまとめて印刷

プロジェクトに含まれるマインドマップをまとめて印刷します。

- ① 図選択ダイアログで、印刷対象のマインドマップを選択します。
- ② プロジェクトに含まれるすべてのマインドマップを印刷したい場合は、[全てを選択]をク リックします。[全てを選択]を解除したい場合は、[全選択を解除する]をクリックします。
- ③ [OK]をクリックして、印刷を実行します。

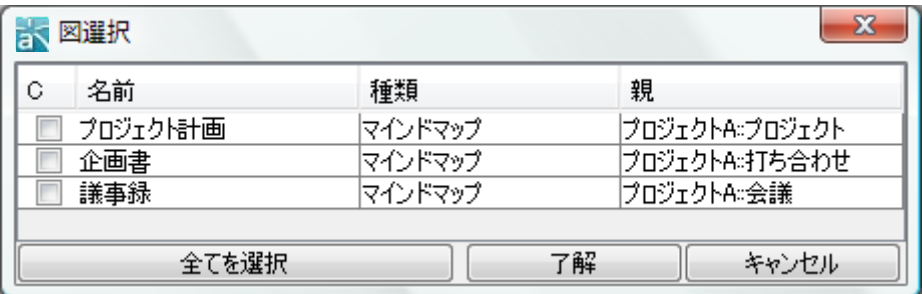

# 印刷の順序

選択ダイアログの上方の図から順に印刷します。上部の[名前]、[親]をクリックしてソートする ことにより印刷順序を入れ替えます。

13.印刷プレビュー

# 13. 印刷プレビュー

マインドマップの印刷プレビューを表示します。

# 13.1. 印刷プレビュー

ダイアグラムエディタに表示されているマインドマップの印刷プレビューを表示します。

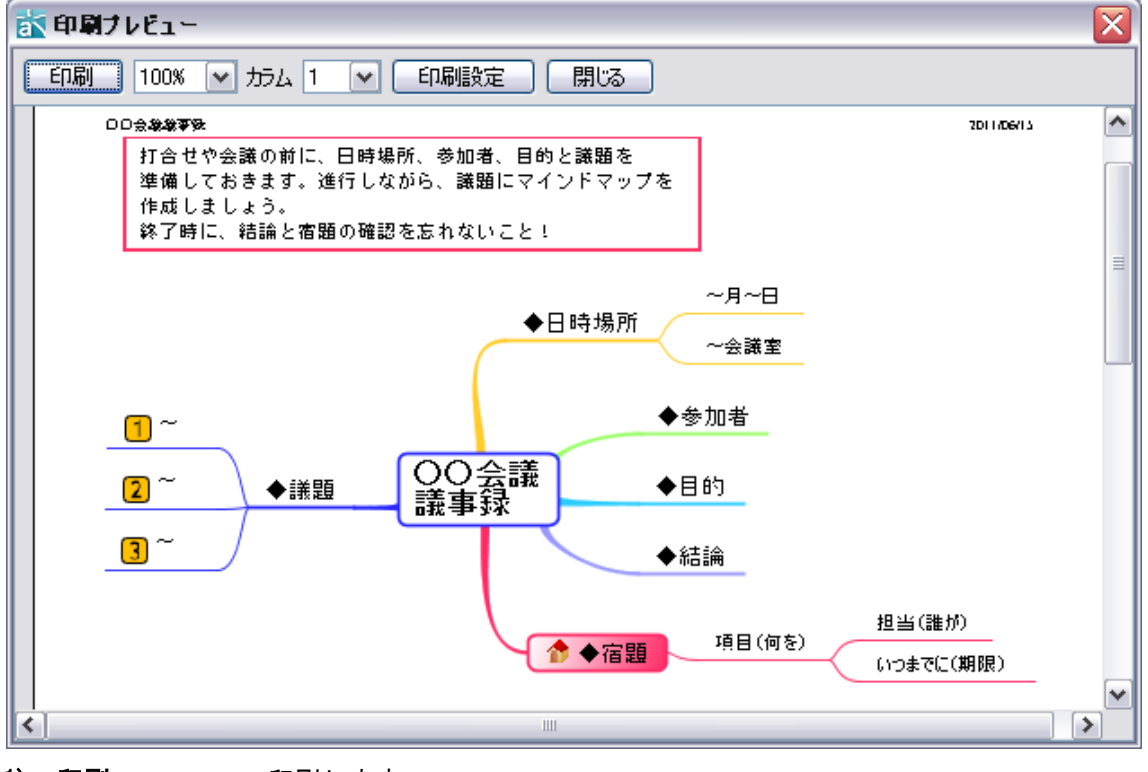

- 1) 印刷 印刷します。
- 2) 表示サイズ プレビューの表示サイズを変更します。

3) カラム 1段にプレビュー表示するマインドマップの数を設定します。 複数のマインドマップを一覧プレビューする際に便利です。

- 4) 印刷設定 ⇒ [印刷設定](#page-67-0) をご覧ください。
- 5) ページ設定 ⇒ [印刷設定](#page-67-0) をご覧ください。

# 13.2. 図をまとめて印刷プレビューする

プロジェクトに含まれるマインドマップをまとめて印刷プレビューします。

- ① 図選択ダイアログで、印刷プレビュー対象の図を選択します。
- ② プロジェクトに含まれるすべての図を印刷プレビューする場合は、[全てを選択]をクリッ クします。[全てを選択]を解除したい場合は、[全選択を解除する]をクリックします。
- ③ [OK]をクリックして、印刷プレビューを実行します。
# 13.印刷プレビュー

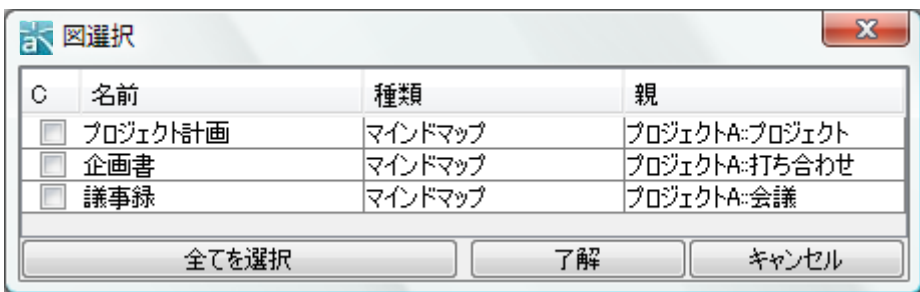

# 印刷の順序

選択ダイアログの上方の図から順にプレビューします。上部の[名前]、[親]をクリックしてソー トすることで印刷順序を入れ替えます

14.プロジェクトのマージ(統合)

# 14. プロジェクトのマージ(統合)

以下の手順で、作業中のプロジェクトに、他のプロジェクトからマインドマップを取り込みます。

- ① [ファイル]-[プロジェクトをマージ]をクリックします。
- ② ダイアログで参照プロジェクトを選択して、[開く]をクリックします。
- ③ 「プロジェクトをマージ」ダイアログが表示されます。
- ④ マージの時に優先するプロジェクトを選択(\*1)し、[了解]をクリックします。

(\*1)同じ名前のマインドマップがある場合は、優先するプロジェクトに含まれるマインドマップ が残ります。

15.EMF(拡張メタファイル)【Mac 対象外】

#### 15. EMF(拡張メタファイル)【Mac 対象外】

図要素を EMF 形式で Excel や Word に貼り付けることができます。EMF 形式で貼り付けると貼り 付けた図の縮尺を変更した場合でも画像が荒くなりません。

注) macOS 版ではこの機能はご利用いただけません。

- ① 図要素を選択し、ポップアップメニューから[クリップボードにコピー]を選択し、[拡張メ タファイル(EMF)]をクリックします。
- ② Excel や Word を開いて、編集から[貼り付け]を選択して貼り付けます。[貼り付け]で拡張 メタファイル形式の貼り付けができない場合は、[編集]–[形式を選択して貼り付け]より拡 張メタファイル形式を選択してください。⇒ グループ解除後、各要素を編集します。

Ċ. ホーム 挿入 ページレイアウト 数式  $\bullet$  ( fx A3.  $MS$  Pj  $\cdot$   $|11 - \cdot|$   $\vec{A}$   $\vec{A}$   $\vec{B}$   $\vec{B}$   $\cdot$  %  $\rightarrow$   $\vec{C}$  $\mathbf{1}$ 2 3 ▲ 切り取り(I)  $\overline{4}$ Q)−92 | G 5 6 图 貼り付け(P) 7 形式を選択して貼り付け(S)... 8 挿入(D... 9 削除(D)...  $10$  $11$ 数式と値のクリア(N)

注)図の貼り付け後のグループ化解除によって発生するExcelやWord等での不具合については、 astah\* think! のサポート対象外となります。

## 15.1. EMF の注意点

[Excel]

- ・ マインドマップの境界、フリーハンド、蛍光ペンは EMF に対応していません。
- ・ Word2000 でグループ解除すると文字化けすることがあります。
- ・ Office2000 で EMF の貼り付けができないことがあります。 [解決策] 拡張メタファイルのグラフィックフィルタをインストールされていない方は インストールしてください。
- ・ フォントの違いにより、各トピックの枠から文字列がはみ出すことがあります。
- ・ グループ解除後に表示できない日本語文字があります。

astah\* リファレンスマニュアル 65

15.EMF(拡張メタファイル)【Mac 対象外】

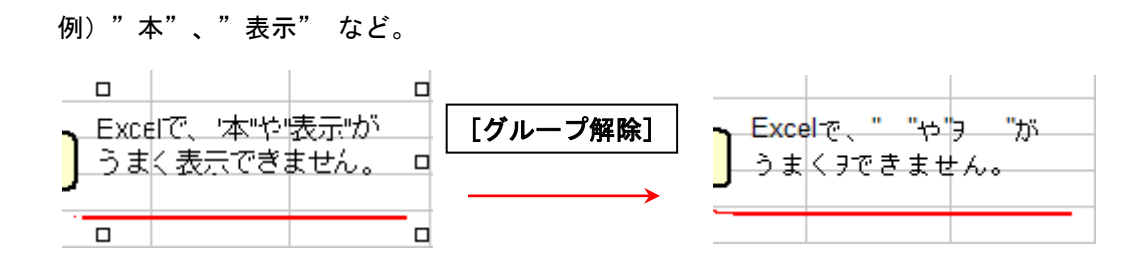

・ グループ解除後に Word 固有の設定で文字が完全に表示できません。

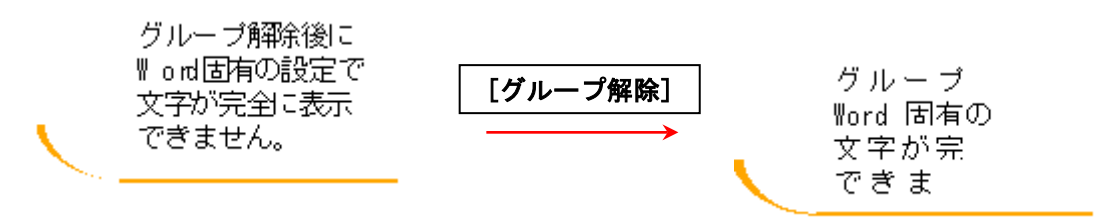

[解決策1]

- ① テキストボックスを選択します。
- ② 書式の段落メニューにある[1ページの行数を指定時に文字を行グリッド線にあわせる]の チェックを外します。

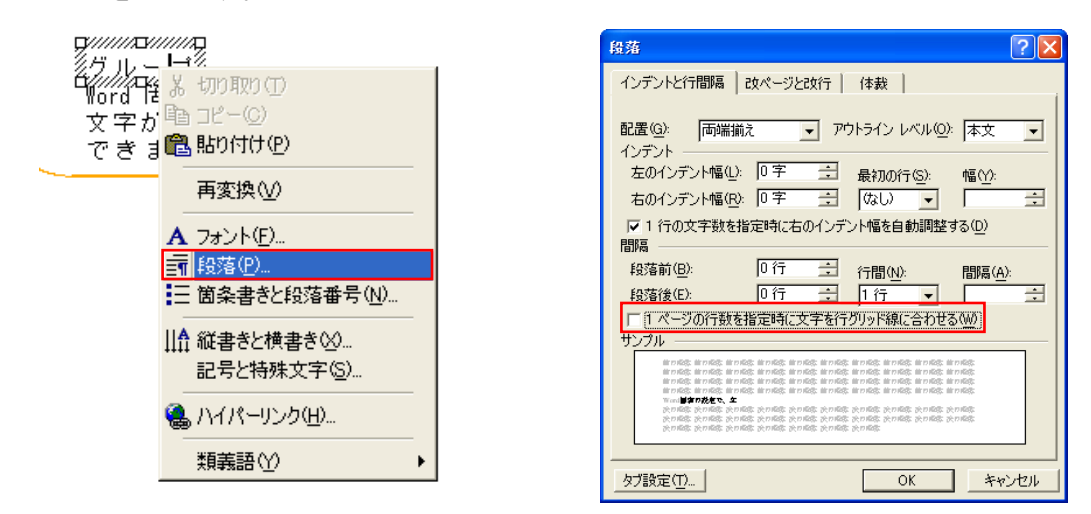

[解決策2]

- ① ファイルのページ設定メニューの[文字数行数タブ]で[標準の文字数を使う]にチェックを 入れます。
- ② その後、図(拡張メタファイル)として EMF を貼り付け、グループ解除します。

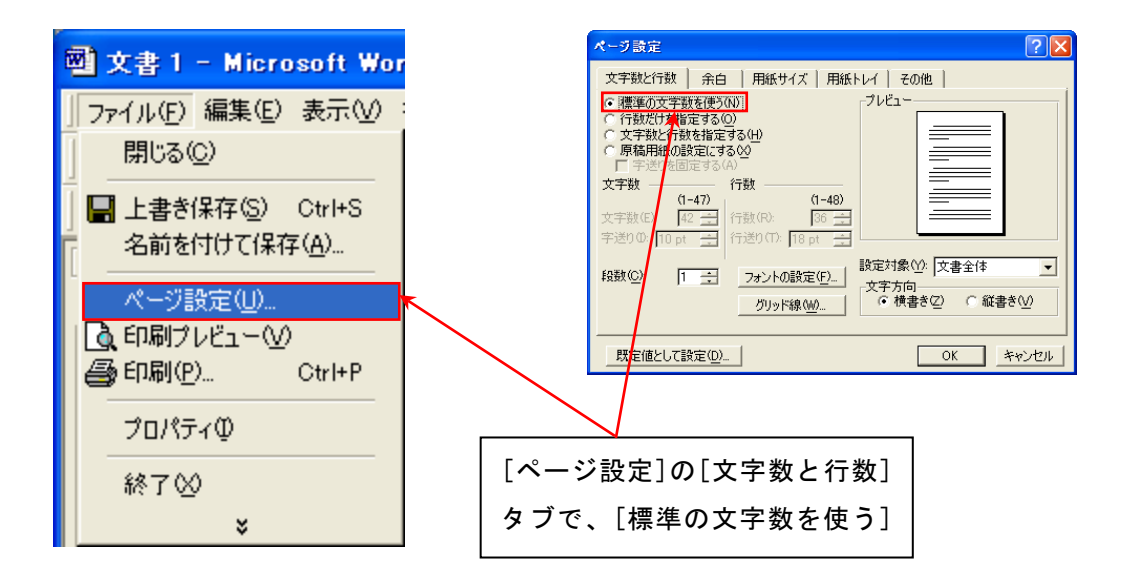

注 1) 図の貼り付け後のグループ化解除によって発生する Excel や Word 等での不具合について は、astah\* think! の動作保証対象外となります。

# 16. ハイパーリンク

## 16.1. ハイパーリンクの編集

### Ⅰ) プロジェクトビューのポップアップメニューから編集する方法

ポップアップメニューから、[ハイパーリンク]-[ハイパーリンクの編集]をクリックします。

### ⅱ)図要素のポップアップメニューから編集する方法

ポップアップメニューから、[ハイパーリンク]-[ハイパーリンクの編集]をクリックします。 ハイパーリンク情報ダイアログが表示されます。

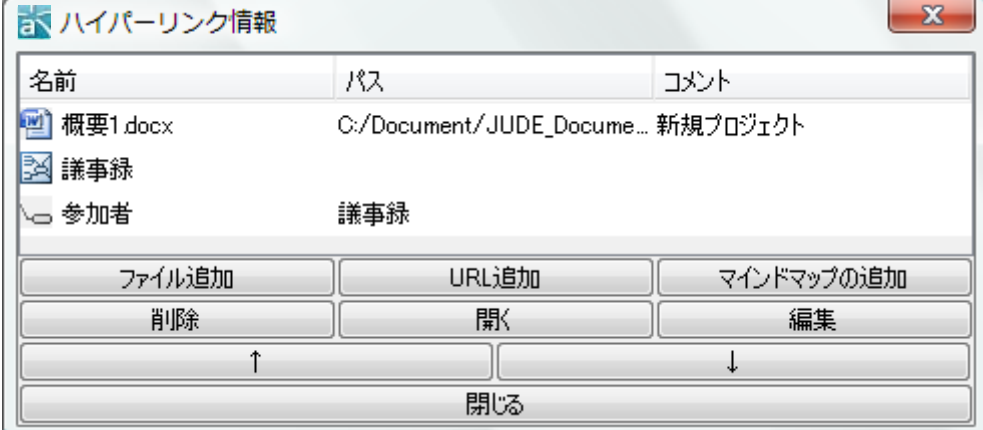

#### 1) ファイル追加

- ① ハイパーリンク情報ダイアログで[ファイル追加]をクリックします。
- ② ファイルの指定ダイアログで相対パス、または絶対パスを選択し、ファイルを選択します。

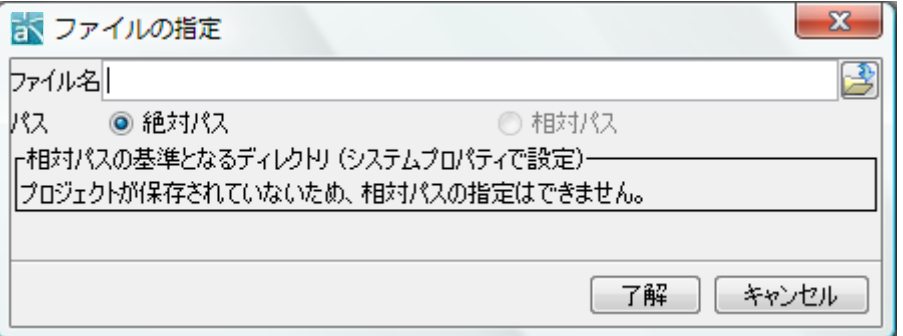

③ [システムプロパティ]-[ハイパーリンク]-[相対パスの基準ディレクトリをプロジェクト の保存ディレクトリにする]をチェックし、プロジェクトを保存していない場合は、相対パ スは指定できません。

## 2) URL 追加

ハイパーリンク情報ダイアログで[URL 追加]をクリックし、URL の指定ダイアログに URL を入力 します。

astah\* リファレンスマニュアル 68

### 16.ハイパーリンク

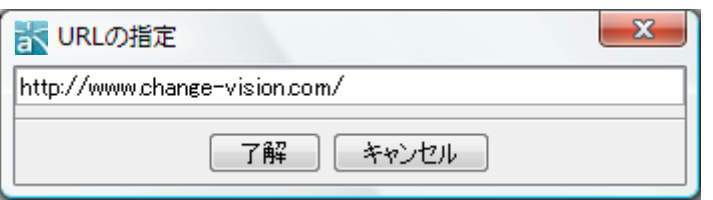

#### 3) マインドマップ追加

- ① ハイパーリンク情報ダイアログで[マインドマップ追加]をクリックします。
- ② [マインドマップの指定]ダイアログで、マインドマップ、フォルダ、トピックを選択しま す。

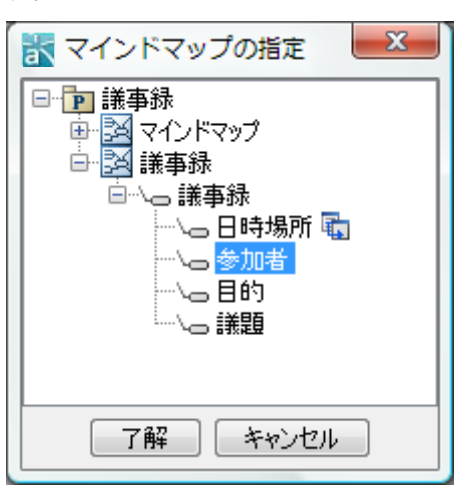

- 4) 削除 ハイパーリンク情報ダイアログでハイパーリンクを選択して「削除]をクリックし、 ハイパーリンクを削除します。
- 5) 開く ハイパーリンク情報ダイアログでハイパーリンクを選択して[開く]をクリックし、 ハイパーリンクを開きます。
- 6) 編集 ハイパーリンク情報ダイアログでハイパーリンクを選択して[編集]をクリック] すると、ファイルの指定/URLの指定/マインドマップの指定ダイアログが開きます。
- 7) 上(↑) 選択したハイパーリンクを上に移動します。
- 8) 下(↓) 選択したハイパーリンクを下に移動します。

## 16.2. ハイパーリンクを開く

#### i) ハイパーリンクアイコンから開く方法

図上のハイパーリンクアイコンをダブルクリックします。または、ポップアップメニューから開 くハイパーリンクを選択します。

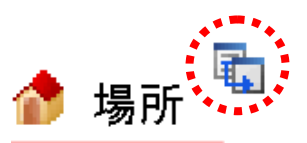

# ii) プロジェクトビューのポップアップメニューから開く方法

構造ツリー上の要素のポップアップメニューより[ハイパーリンク]を選択します。

# ⅲ)図要素のポップアップメニューから開く方法

図要素のポップアップメニューより[ハイパーリンク]を選択します。

17.ファイルのドラッグ&ドロップ

### 17. ファイルのドラッグ&ドロップ

画像ファイル、.juth ファイル、または、その他のファイルをダイアグラムエディタ上にドラッ グ&ドロップすることで、画像ファイルの挿入やファイルへのハイパーリンクの設定が可能です。 ファイルの種類によって、以下の処理を選択します。

#### 17.1. イメージを挿入する

画像ファイル(png, jpeg, jpg) をダイアグラムエディタ上にドラッグ&ドロップした場合、イ メージとして挿入します。

#### 17.2. イメージ付きトピックを生成する

画像ファイル(png, jpeg, jpg) をダイアグラムエディタ上にドラッグ&ドロップした場合、イ メージ付きのトピックを生成します。

#### 17.3. ハイパーリンク付きトピックを生成する

画像ファイル、.juth ファイル、または、その他のファイルをダイアグラムエディタ上にドラッ グ&ドロップした場合、そのファイルへのハイパーリンク付きのトピックを生成します。

#### 17.4. 図にハイパーリンクを追加する

画像ファイル、.juth ファイル、または、その他のファイルをダイアグラムエディタ上にドラッ グ&ドロップした場合、図にそのファイルへのハイパーリンクを追加します。

#### 17.5. トピックにハイパーリンクを追加する

画像ファイル、.juth ファイル、または、その他のファイルをダイアグラムエディタ上のトピッ クにドラッグ&ドロップした場合、トピックにそのファイルへのハイパーリンクを追加します。

## 17.6. イメージをトピックに追加、または、置換する

画像ファイル(png, jpeg, jpg) をダイアグラムエディタ上のトピックにドラッグ&ドロップし た場合、トピックのイメージとして追加、または、イメージを置換します。

#### 17.7. ハイパーリンク付きテキストを挿入する

画像ファイル、.juth ファイル、または、その他のファイルをダイアグラムエディタ上にドラッ グ&ドロップした場合、ハイパーリンク付きのテキストとして挿入します。

#### 17.8. . iuth ファイルを開く

.juth ファイルをダイアグラムエディタ上にドラッグ&ドロップした場合、ファイルを開きます。

#### 17.9. クリップボードの中身をイメージとして挿入する

クリップボードの中身をダイアグラムエディタ上に貼り付けた場合、イメージとして挿入します。

18.RTF ドキュメント作成

## 18. RTF ドキュメント作成

RTF 形式の設計ドキュメントを作成するには、ダイアグラムエディタで図を開き、メニューバー の[ツール]-[ドキュメントを作成する]-[RTF]をクリックします。

## 18.1. RTF ドキュメント

次のような設計ドキュメントを作成します。

[会議の準備]

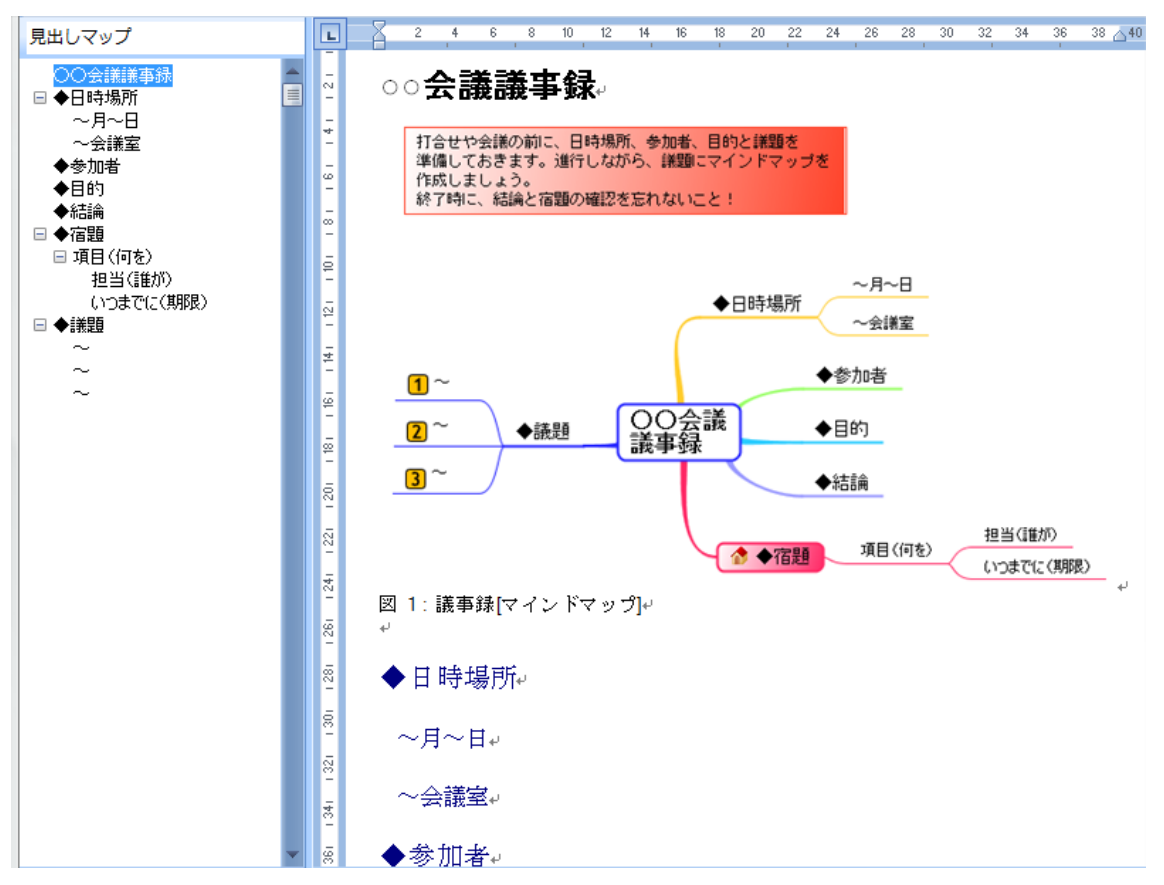

## 18.2. RTF ドキュメント作成の設定

RTF ドキュメント作成ダイアログで、RTF ドキュメントの設定を行います。

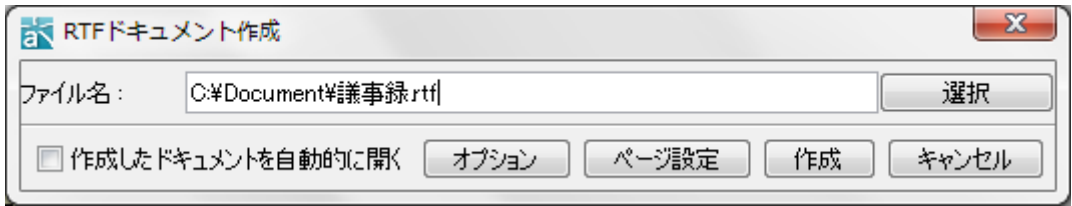

1) 選択 保存するファイル名を指定します。

astah\* リファレンスマニュアル 72

18.RTF ドキュメント作成

2) 作成したドキュメントを自動的に開く

このオプションをチェックした場合、作成したドキュメントを自動的に開きます。 デフォルト[ON]

- 3) オプション RTF ドキュメントの詳細設定を行います。
- 4) ページ設定 RTF ドキュメントのページ設定を行います。
- 5) 作成 RTF ドキュメントを作成します。

#### 18.3. 基本の設定

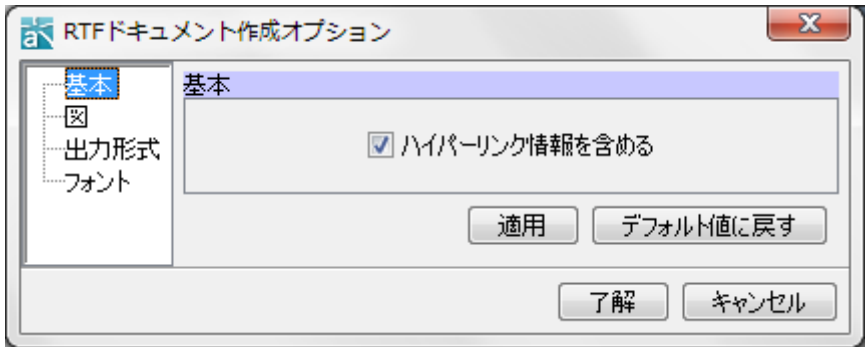

#### 1) ハイパーリンク情報を含める

ハイパーリンクを出力します。デフォルト[ON]

### 18.4. 図の設定

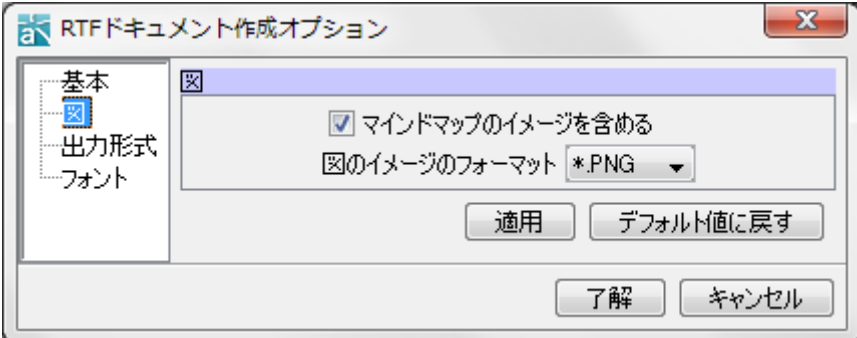

## 1) マインドマップのイメージを含める

マインドマップのイメージを出力します。デフォルト[ON]

2) 図のイメージのフォーマット

図のイメージのフォーマットを指定します。デフォルト[PNG]

#### 18.5. 出力形式の設定

RTF ドキュメントの出力形式を指定します。

### 18.RTF ドキュメント作成

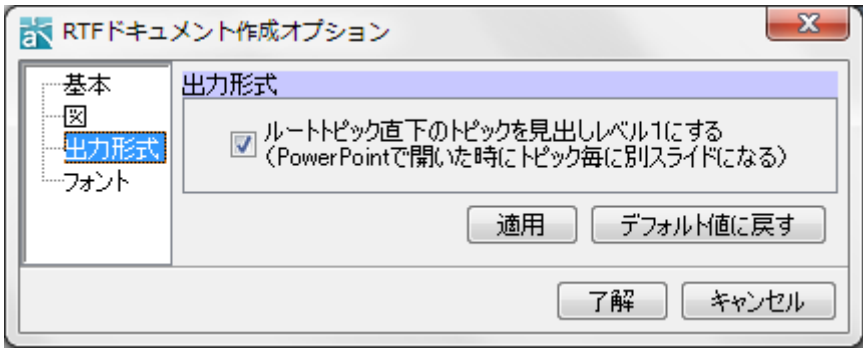

### 1) ルートトピック直下のトピックを見出しレベル1にする

ルートトピック直下のトピックを見出しレベル 1 にします。この形式で作成した RTF ドキュメン トは、PowerPoint で開いた時にトピック毎に別スライドになります。

デフォルト[ON]

## 18.6. フォントの設定

ドキュメントに出力するフォントを指定します。

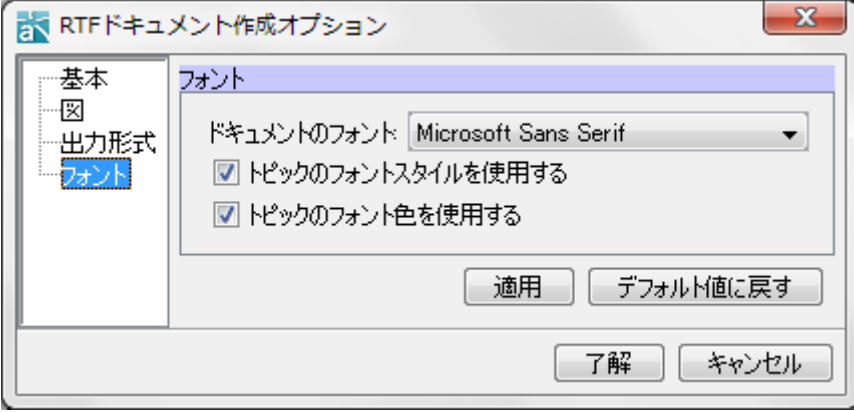

#### 1) ドキュメントのフォント

フォントを指定します。

## 2) トピックのフォントスタイルを使用する

トピックのフォントスタイルを使用してドキュメントを作成します。デフォルト[ON]

#### 3) トピックのフォント色を使用する

トピックのフォント色を使用してドキュメントを作成します。デフォルト[ON]

## 19. PowerPoint 作成

## 19. PowerPoint 作成

PowerPoint のドキュメントを作成するには、ダイアグラムエディタで図を開き、メニューバー の[ツール]-[ドキュメントを作成する]-[PowerPoint]をクリックします。

# 19.1. マインドマップを PowerPoint に出力

マインドマップのトピックをタイトルに設定し、PowerPoint に出力します。

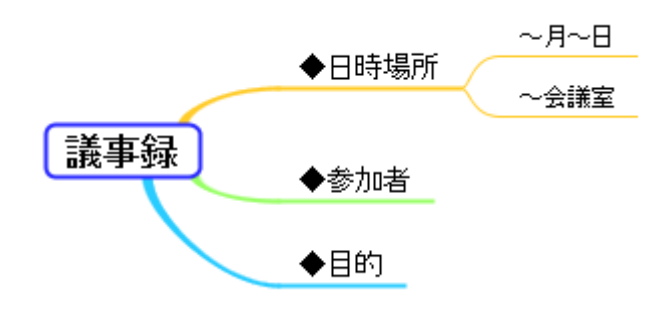

[Power Point]

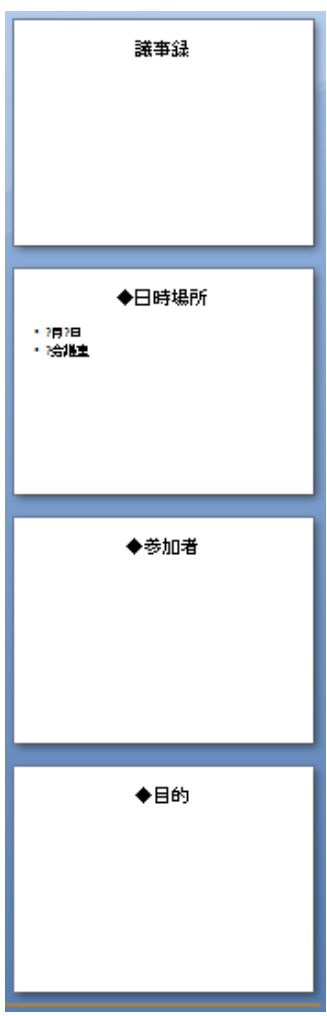

## 19. PowerPoint 作成

#### 19.2. PowerPoint 作成の設定

PPT ドキュメント作成ダイアログで、設定します。

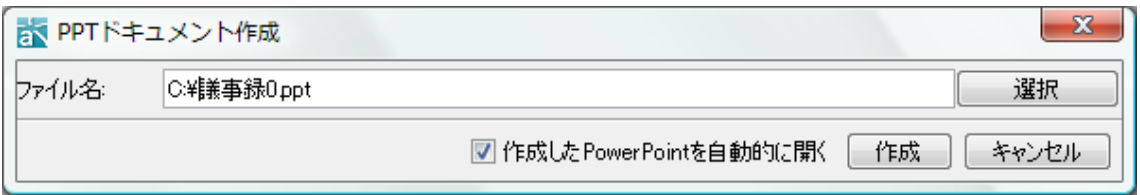

1) 選択 保存するファイル名を指定します。

### 2) 作成した PowerPoint を自動的に開く

このオプションをチェックした場合、作成したドキュメントを自動的に開きます。

デフォルト[ON]

3) 作成 マインドマップの PowerPoint を作成します。

### 20. キーバインドファイル

### 20. キーバインドファイル

astah\*が用意したキーバインドファイルを編集し、所定の配備先に置くことで astah\*内のショ ートカットキーをカスタマイズする機能です。

#### [使い方]

- 1. astah\*を終了します。
- 2. astah\* インストールフォルダ配下の astah-key.properties\_org をユーザーホーム \.astah\think 配下にコピーし astah-key.properties という名前で保存します。
- 3. astah-key.properties を開き、カスタマイズしたいショートカットキー(xxx.key)の#を削 除してキーの値を変更します。
- 4. astah-key.properties を保存後、astah\*を起動します。

### [注意]

- 1. キーが重複した際の動作は保証しません。
- 2. デフォルトで、同一のショートカットキー(xxx.key)を持つ異なる操作がございます。こ れらは常に同じキーに統一してください。
- 3. astah\*のバージョンアップ、または再インストールで astah\*を上書きインストールした場 合は、新しい"astah-key.properties\_org"と"astah-key.properties"の差分を自身で調整 してください。

# 21. プラグイン

# 21.1. プラグイン機構

astah\*に自作の機能を追加し、機能拡張を実現する仕組みです。 astah\*のプラグインを作成す ることで、メニューや拡張ビューなど、astah\*の GUI に独自のコンポーネントを追加できます。 プラグインに関する詳細は、以下のウェブサイトをご覧ください。

<http://astah.change-vision.com/ja/feature/plugins.html>

## 21.2. プラグインのインストール

プラグインは、以下のいずれかの方法でインストールします。インストールしたプラグインを利 用するには、インストール後、astah\*を再起動する必要があります。

- astah\*のウィンドウにプラグインファイルをドラック&ドロップする
- プラグイン一覧のインストールボタンからインストールする

## 21.3. プラグイン一覧

インストール済みプラグインの確認や、プラグインのインストール・アンインストール・有効化・ 無効化を行うことができます。プラグインのインストール・アンインストール・有効化・無効化 を行った後は astah\*を再起動する必要があります。

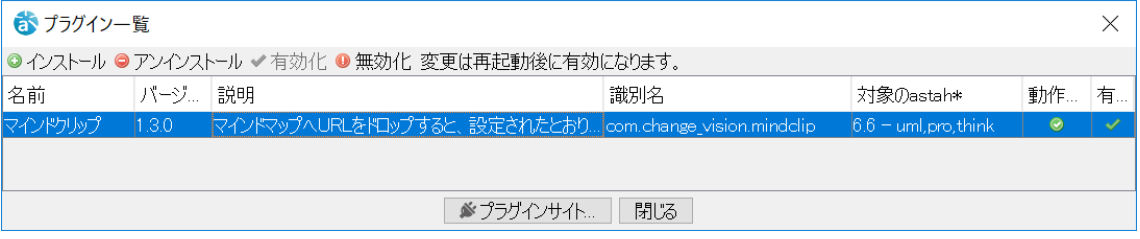

# 22. システムプロパティ

メニューバーの[ツール]-[システムプロパティ]から、各種項目のデフォルト値や表示/非表示 などを設定できます。

## 22.1. ダイアグラムエディタ

ダイアグラムエディタのプロパティを設定します。

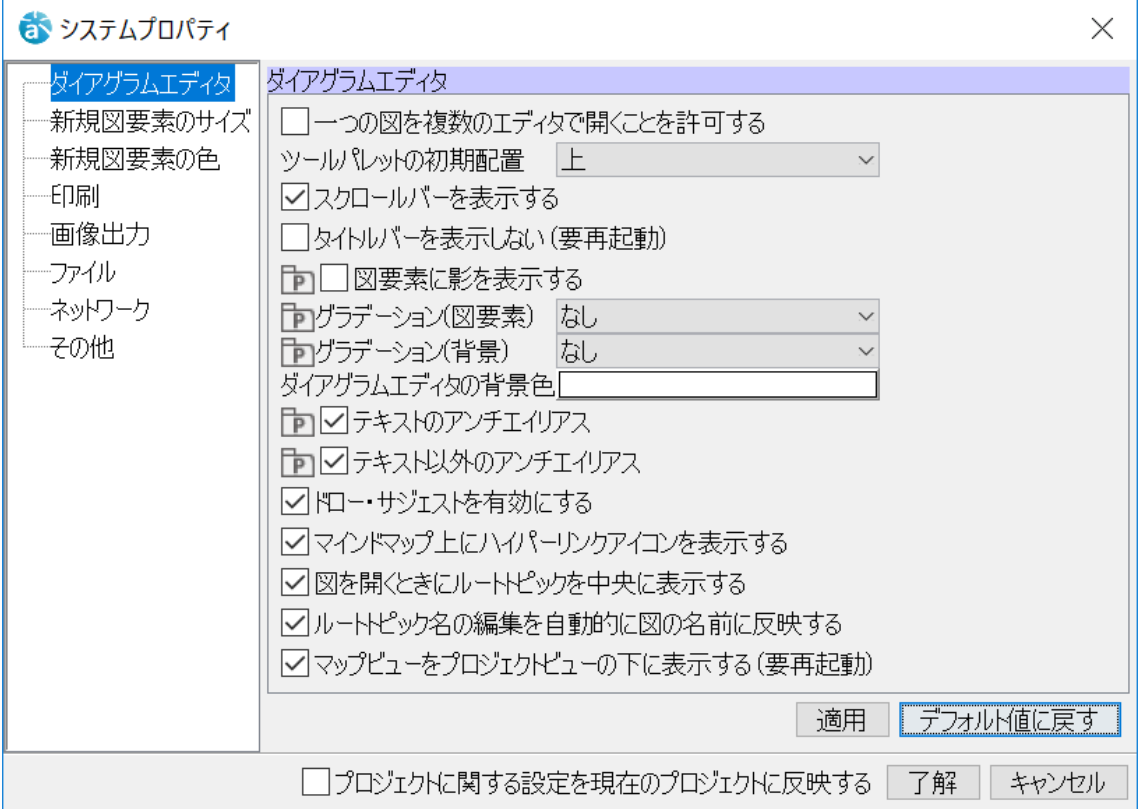

#### 1) 一つの図を複数のエディタで開くことを許可する、デフォルト[OFF]

一つの図を複数のエディタで開くことができるようにします。

一つの図を複数のエディタで開いた場合、一方の図で行った操作は、他方の図にも反映されます。

- 2) ツールパレットの初期配置、デフォルト[上]
- ダイアグラムエディタのツールパレットの位置を設定します。
- 3) スクロールバーを表示する、デフォルト[ON]
- スクロールバーの表示を ON/OFF と切り替えます。
- 4) タイトルバーを表示しない (要再起動)、デフォルト[OFF]

ダイアグラムエディタのタイトルバーを隠します。適用には astah\*の再起動が必要です。

5) 図要素に影を表示する、デフォルト[OFF]

描画する図要素に影をつけます。

6) グラデーション(図要素)、デフォルト[なし]

描画する図要素にグラデーションをかけます。向きは、斜め、横、縦から選べます。

astah\* リファレンスマニュアル 79

7) グラデーション(背景)、デフォルト[なし] 背景にグラデーションをかけます。グラデーションの向きは、斜め、横、縦から選べます。 8) ダイアグラムエディタの背景色、デフォルト[白] ダイアグラムエディタの背景色を指定できます。 9) テキストのアンチエイリアス、デフォルト[ON] テキストをアンチエイリアス表示します。 10) テキスト以外のアンチエイリアス、デフォルト[ON]

テキスト以外の図要素をアンチエイリアス表示します。

11) ドロー・サジェストを有効にする、デフォルト[ON]

ダイアグラムエディタ上にドロー・サジェストを表示します。

- 12) マインドマップ上にハイパーリンクアイコンを表示する、デフォルト[ON]
- 13) 図を開くときにルートトピックを中央に表示する、デフォルト[ON]

マインドマップを開くときにルートトピックを中央に表示します。

14) ルートトピック名の編集を自動的に図の名前に反映する、デフォルト[ON]

15) マップビューをプロジェクトビューの下に表示する(要再起動)、デフォルト[ON]

### 22.2. 新規図要素のサイズ

新規図要素のサイズのプロパティを設定します。

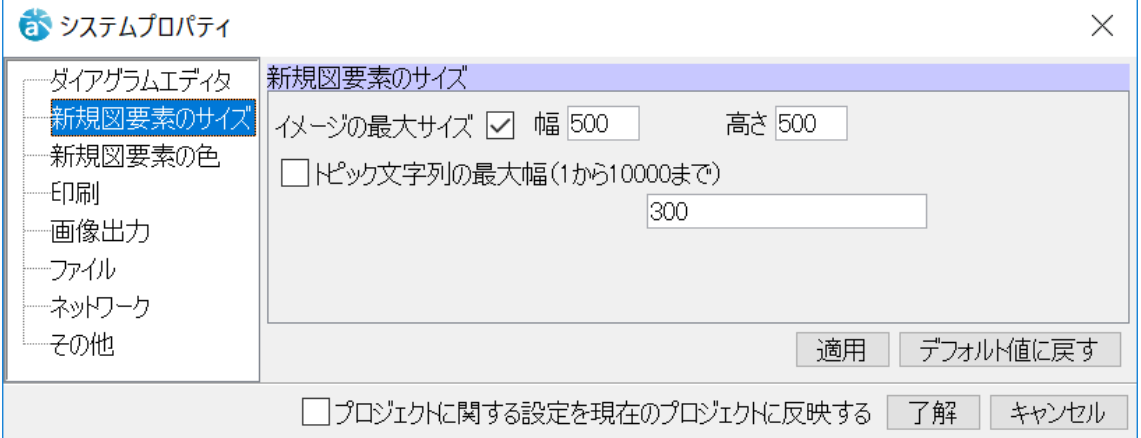

1) イメージの最大サイズ、 デフォルト[ON] 幅 [500] 高さ [500]

チェックボックスが[ON]の時の、イメージの幅と高さの最大サイズの制限を設定します。 設定有効値は、1~1000 です。

2) トピック文字列の最大幅 (1 から 10000 まで)、デフォルト[OFF] 幅 [300] チェックボックスが[ON]の時の、トピック文字列の最大幅の制限を設定します。 設定有効値は、1~10000 です。

# 22.3. 新規図要素の色

新規図要素の色のプロパティを設定します。

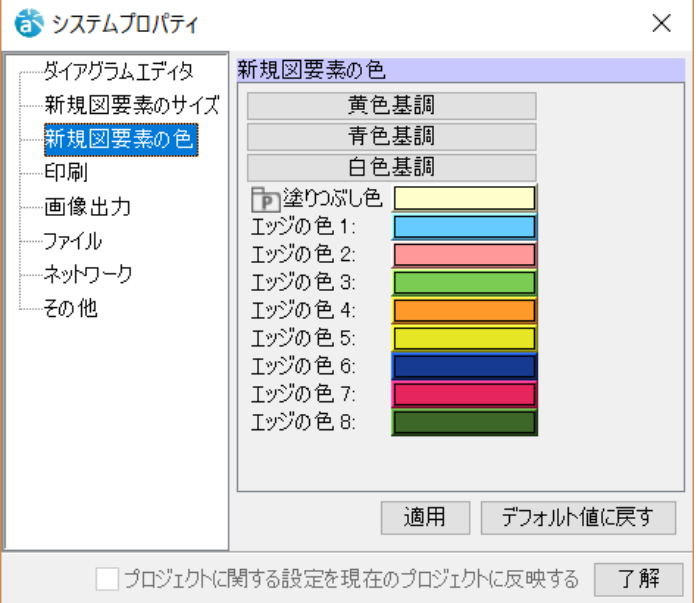

新規に作成する図要素の色を設定します。デフォルト[薄い黄色]

※プロジェクトアイコンについて

プロジェクトアイコンが表示された[塗りつぶし色]の色設定は、プロジェクト作成時、この設定 内容がプロジェクトに保存されます。システムプロパティでの設定内容をプロジェクトのプロパ ティの設定の内容に同期するには、プロジェクトの[プロパティの同期(プロジェクト)]を実行し ます。[塗りつぶし色]は、下記のボタンにて下記の様に設定されます。

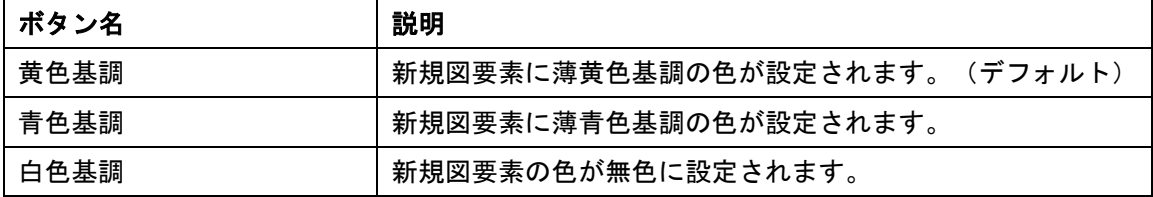

[塗りつぶし色]と各[エッジの色]は、下記の手順で個別に設定する事ができます。

①色を設定する図要素の設定ボックスをクリックします。

②色選択ダイアログにて任意の色を選択、あるいは、作成して[OK]をクリックします。

新規に追加された図要素に、システムプロパティで指定した色が適用されます。

#### 22.4. 印刷

印刷のプロパティを設定します。

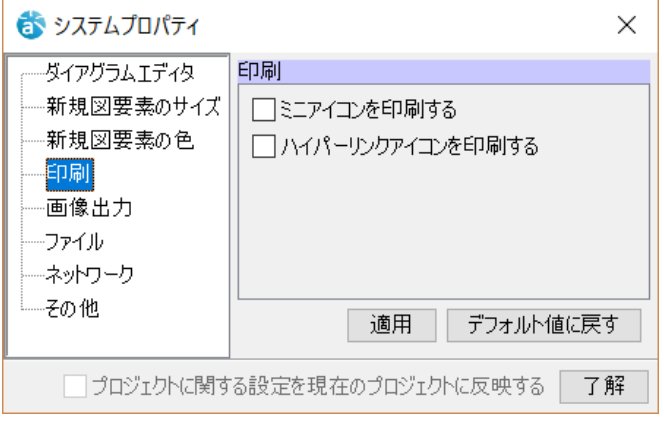

## 1)ミニアイコンを印刷する、デフォルト[OFF]

ミニアイコンのある図要素について、印刷時にミニアイコンを印刷します。

## 2) ハイパーリンクアイコンを印刷する、デフォルト[OFF]

ハイパーリンクのある図要素について、印刷時にハイパーリンクアイコンを印刷します。

# 22.5. 画像出力

画像出力のプロパティを設定します。

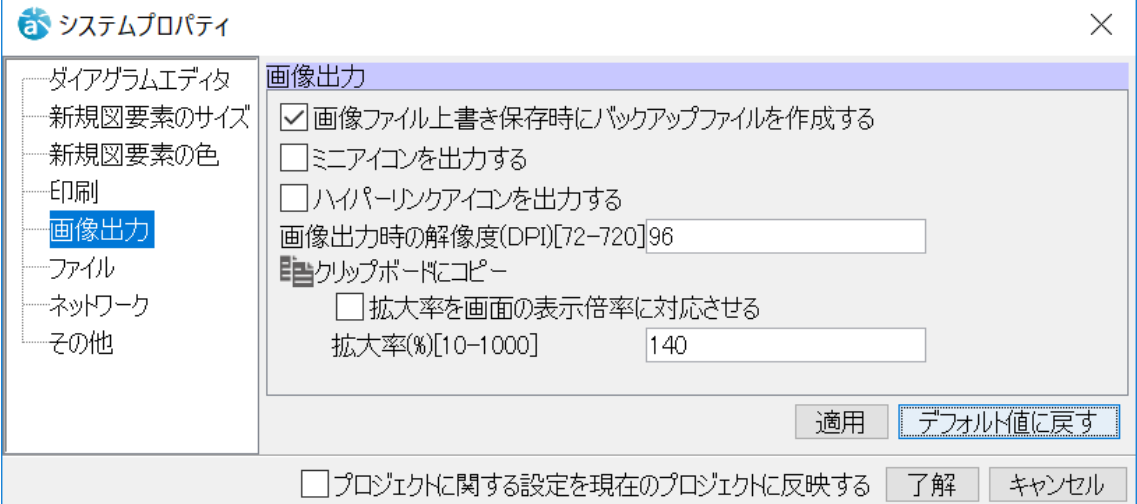

## 1) 画像ファイル上書き保存時にバックアップファイルを作成する、デフォルト[ON]

#### 2) ミニアイコンを出力する、デフォルト[OFF]

ミニアイコンのある図要素について、画像出力にミニアイコンを出力します。

#### 3) ハイパーリンクアイコンを出力する、デフォルト[OFF]

ハイパーリンクのある図要素について、画像出力にハイパーリンクアイコンを出力します。

#### 4) 画像出力時の解像度(DPI)[72-720]、デフォルト [96]

図をビットマップ画像としてファイル出力する場合の解像度を指定します。 SVG 出力時には、解像度を 72 で割った値として、縮尺に換算されます。

#### 5) クリップボードにコピー

コピーの拡大率を画面の表示倍率に対応させる、デフォルト [OFF]

コピーの拡大率を画面の表示倍率に対応させます。

拡大率(%)、デフォルト 最大幅 [140]

図をビットマップ画像としてコピーする場合の拡大率を指定します。

## 22.6. ファイル

#### ファイルのプロパティを設定します。

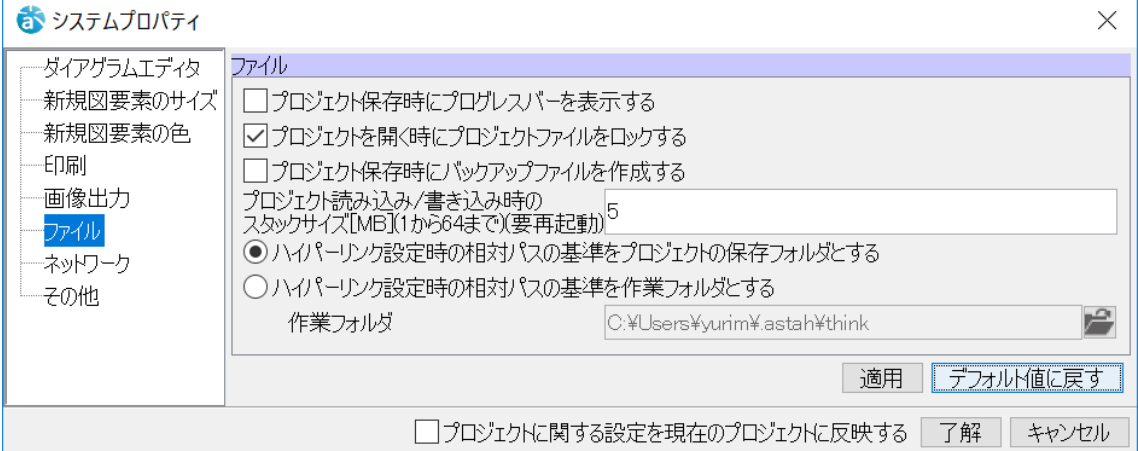

#### 1) プロジェクト保存時にプログレスバーを表示する、デフォルト[OFF]

プロジェクトを保存する時、進行状況を示すプログレスバーを表示します。

ただし、プログレスバーが表示されるのは、通常の保存時で、astah\* think! 終了時や別プロジ ェクトを開く時の保存においては、プログレスバーは表示されません。

#### 2) プロジェクトを開く時にプロジェクトファイルをロックする、デフォルト[ON]

編集中のプロジェクトファイルを、他のユーザーが同時に開く場合に、読み込み専用モードで開 くよう設定します。ただし、astah\*以外のプログラムから編集する場合などは、制御されません。 このオプションが ON の場合、プロジェクトを開いている間、プロジェクトのフォルダにロック を管理するためのファイル(.lock)が作成されます。

#### 3) プロジェクト保存時にバックアップファイルを作成する、デフォルト[OFF]

#### 4) プロジェクト書き込み・読み込み時のスタックサイズ[MB](1 から 64 まで)

プロジェクト書き込み・読み込み時のスタックサイズ[MB](1 から 64 まで)を指定します。 デフォルト[5MB]

#### 5) ハイパーリンク設定時の相対パスの基準をプロジェクトの保存フォルダとする

ハイパーリンクを設定する時、プロジェクトの保存フォルダを相対パスの基準ディレクトリとし て設定します。

デフォルト[ON]

#### 6) ハイパーリンク設定時の相対パスの基準を作業フォルダとする

ハイパーリンクを設定する時、設定した基準ディレクトリを相対パスとして設定します。 デフォルト[OFF]

### 22.7. ネットワーク

ネットワークのプロパティを設定します。

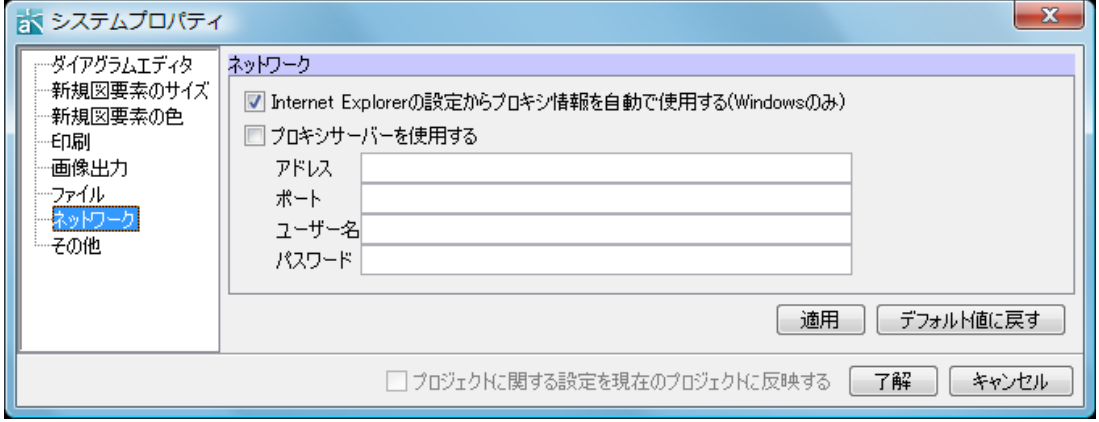

# 1) Internet Explorer の設定からプロキシ情報を自動で使用する(Windows のみ)

デフォルト[ON]

# 2) プロキシサーバーを使用する

指定したプロキシサーバーを使用します。

デフォルト[OFF]

2)にチェックを付けた場合、3)~6)を入力します。

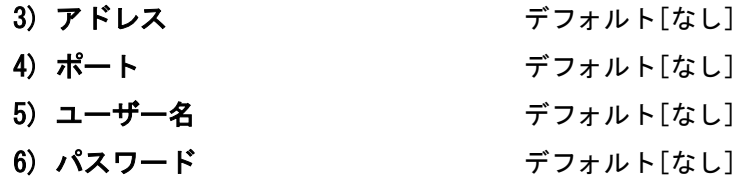

## 22.8. その他

その他のプロパティを設定します。

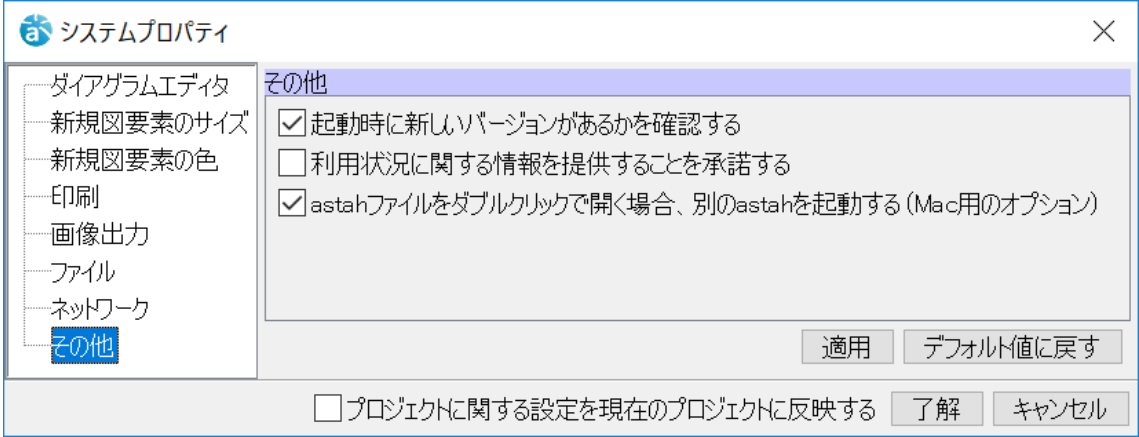

## 1) 起動時に新しいバージョンがあるかを確認する、デフォルト[ON]

## 2) 利用状況に関する情報を提供することを承諾する

ON にすると利用状況に関する情報を送信します。

デフォルト[OFF]

# 3) astah ファイルをダブルクリックで開く場合、別の astah を起動する(Mac 用のオプシ ョン)、デフォルト[ON]

# 23. キー操作

# 23.1. ファイル

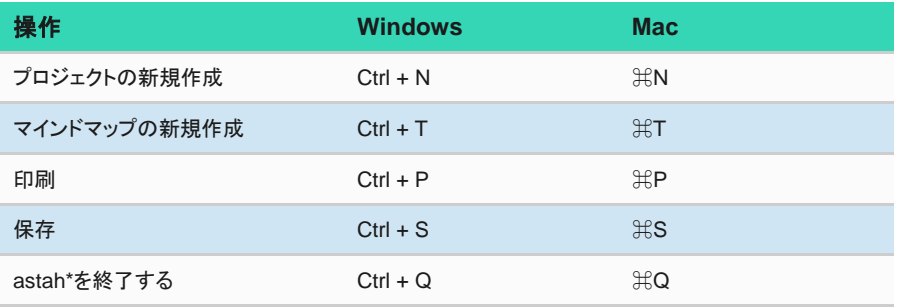

# 23.2. トピック追加

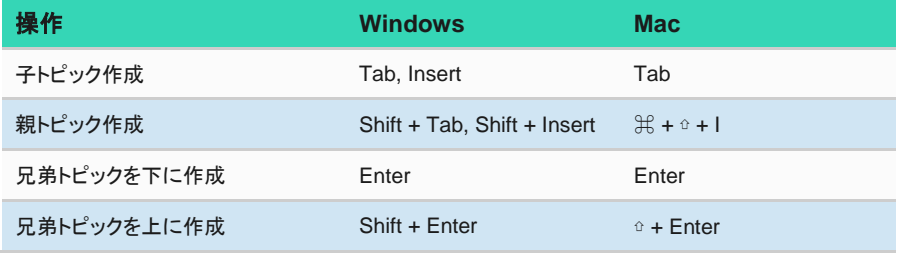

# 23.3. トピック編集

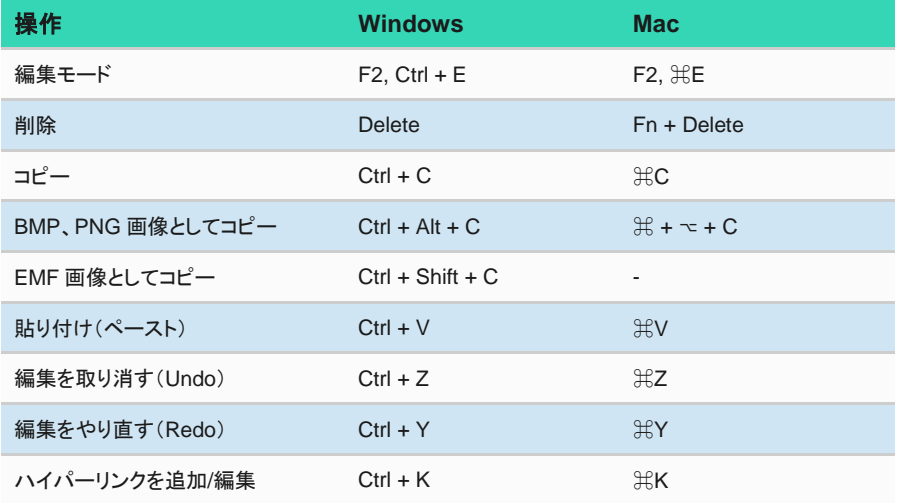

# 23.4. トピック選択

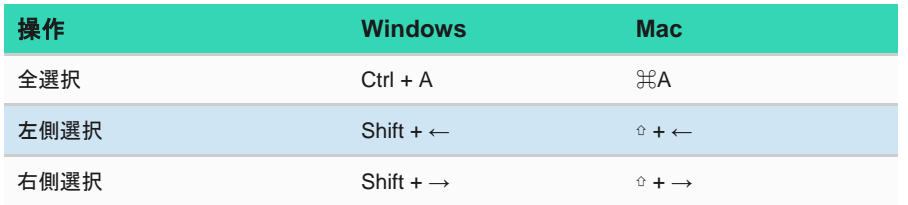

# 23.5. トピック移動

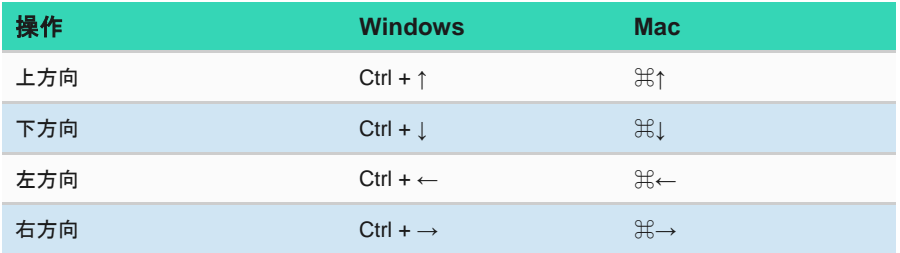

# 23.6. 表示

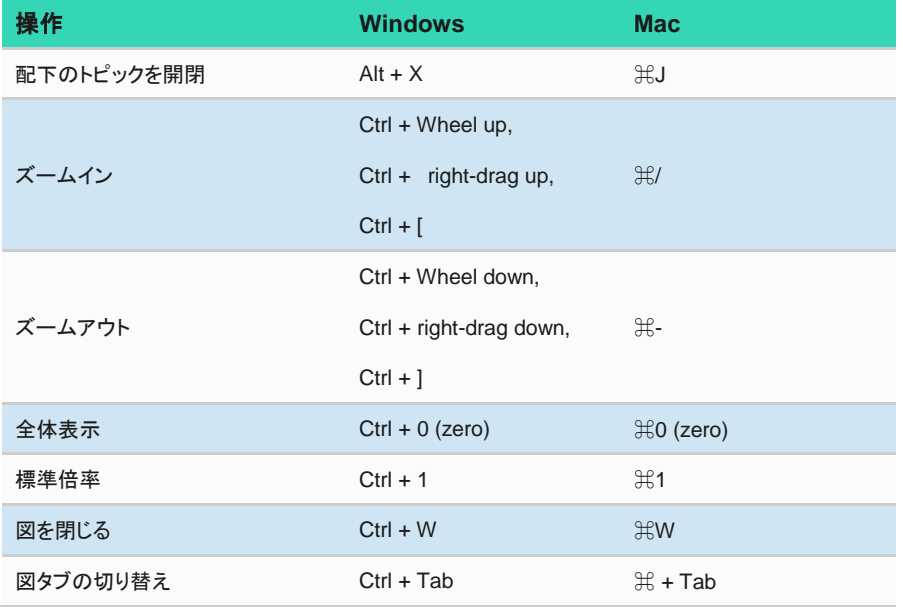